**MultiSync X464UN MultiSync X464UNS-2 MultiSync X464UNV MultiSync X554UN MultiSync X554UNS-2 MultiSync X554UNV**

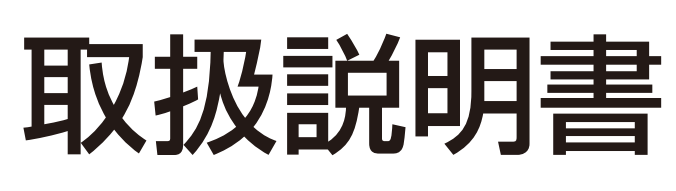

パブリックディスプレイ

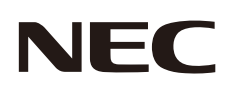

# 目次

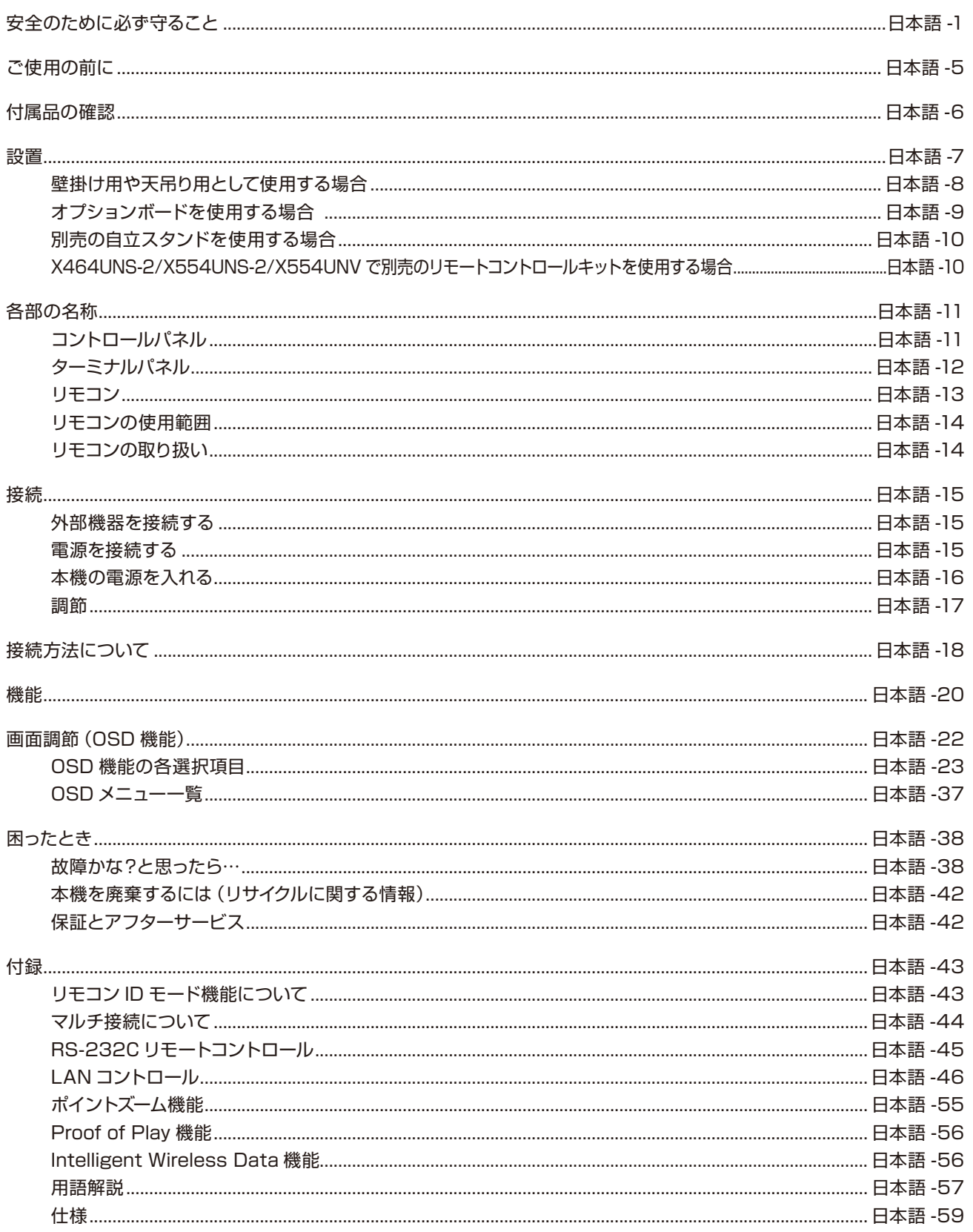

# <span id="page-2-0"></span>**安全のために必ず守ること**

この取扱説明書に使用している表示と意味は次のようになっています。 誤った取り扱いをしたときに生じる危険とその程度を、次の表示で区分して説明しています。

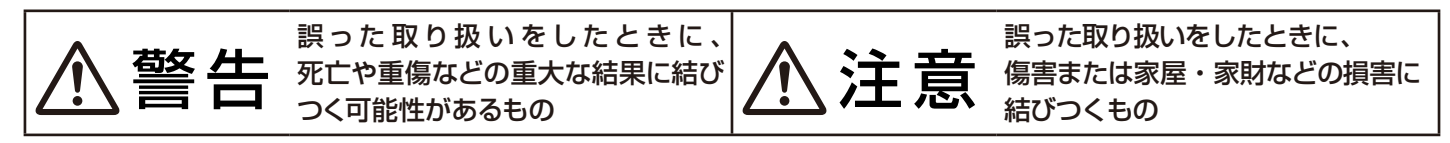

図記号の意味は次のとおりです。

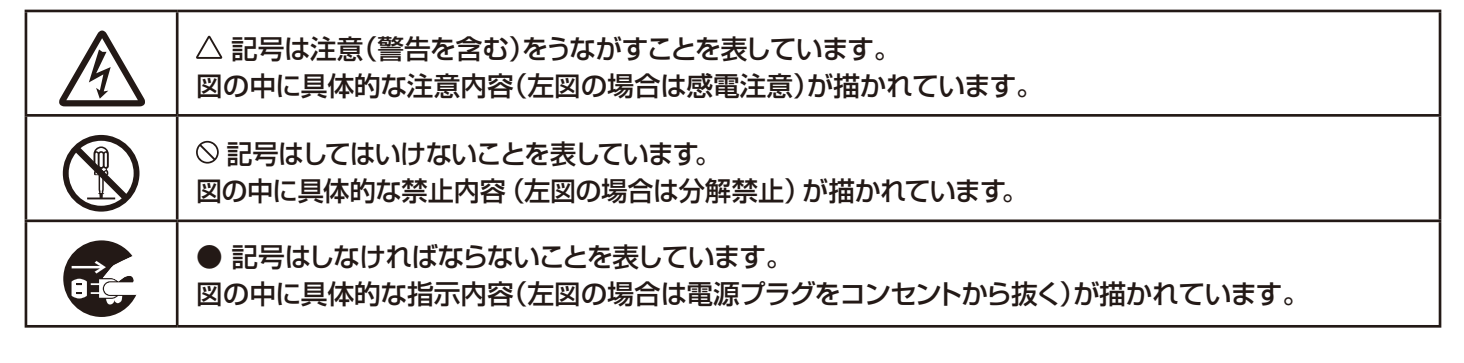

●ご使用の前に、この欄を必ずお読みになり、正しく安全にお使いください。

# 警告

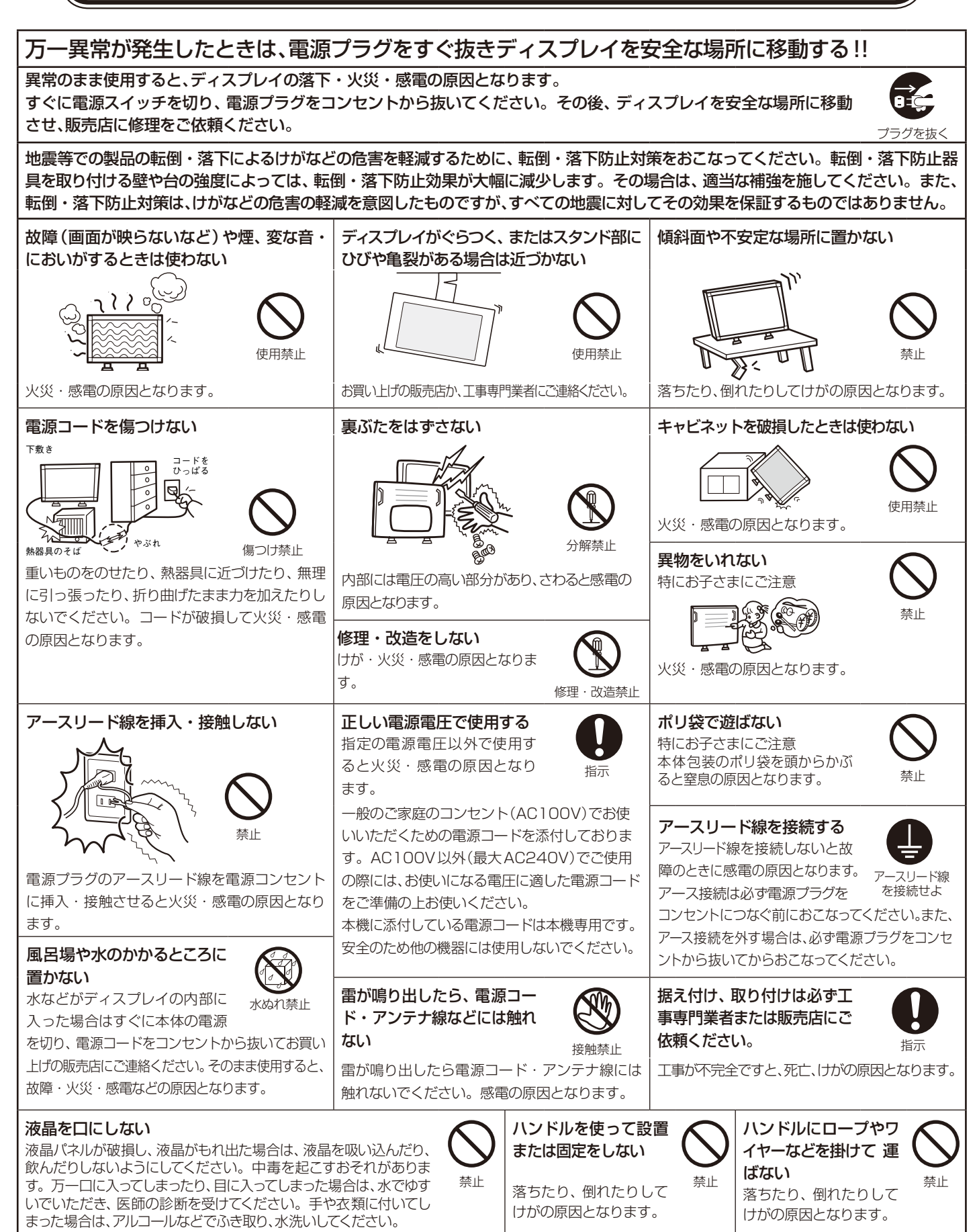

# 注意

## 設置のときは次のことをお守りください。

風通しが悪かったり、置き場所によっては、内部に熱がこもり、火災や感電の原因となることがあります。

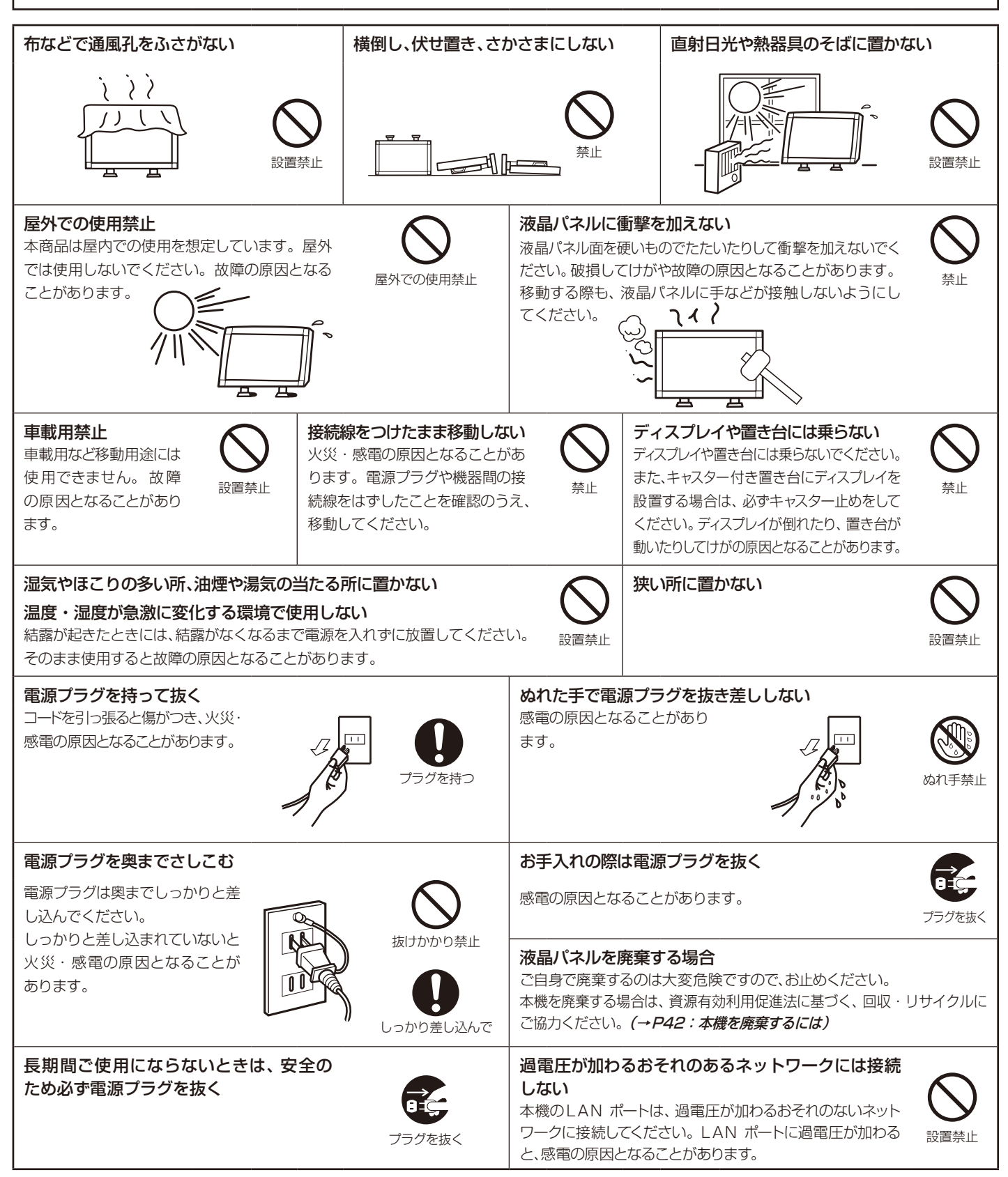

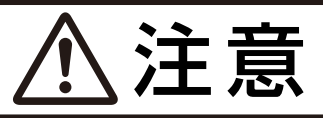

## キャビネットの通気口を掃除する

特に冷却ファンを動作させて使用する場合は、通気口にごみやほこりが付着しやすくなりますので、月に一度以上は、通気口を掃除して<br>ィギナい キャビネットの通気口がごみやほこりでふさがると故障の原因となることがあります。1年に一度はキャビネットの通気口を掃除してください。 ください。

#### 1年に一度は内部掃除を

内部にほこりがたまったま ま使うと、火災や故障の原 因となることがあります。 内部掃除は販売店にご依 頼ください。

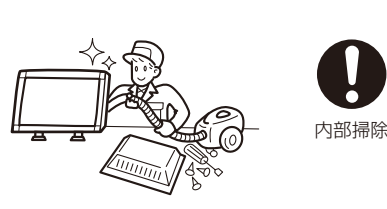

#### 電源プラグのほこりなどは定期的に取る

火災の原因となることがあり ます。 1年に一度は電源プラグの定 期的な清掃と接続を点検して ください。

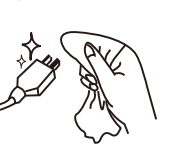

⅏

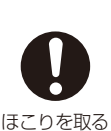

使用禁止

#### 推奨の溶剤でお手入れする

ベンジンやシンナー、アルカリ性洗剤、アルコール系洗剤、ガラスクリーナー、ワックス、研磨クリーナー、 粉石鹸などでふいたり、殺虫剤をかけたりしないでください。変質・ひび割れしたり、塗装がはげる原因 となることがあります。(化学ぞうきんをご使用の際は、その注意書きに従ってください。)また、ゴムや ビニール製品などを長時間接触させたままにしないでください。キャビネットおよびスタンドが変色し たり、変質・ひび割れするなどの原因となることがあります。

パネル表面のお手入れに溶剤を使用される場合は水、エタノール、イソプロピルアルコールを推奨いたし ます。その際は溶剤が残らないようにしてください。推奨以外の溶剤(酸、アルカリ、アセトン等)は使 用しないでください。溶剤類や水滴等がディスプレイ内部に入ったり表示面以外のディスプレイ表面に 付着すると、商品を破壊するおそれがありますのでご注意ください。

# ディスプレイの上手な使い方

### キャビネットのお手入れ

お手入れの際は電源プラグを抜いてください。柔らかい布で軽くふき取ってください。汚れがひどいと きには水でうすめた中性洗剤に浸した布をよくしぼってふき取り、乾いた布で仕上げてください。 溶剤をご使用の際は"推奨の溶剤でお手入れする"にて使用できる溶剤をご確認ください。 フラグ マジャング → プラグを抜く

### 液晶パネルのお手入れ

パネル表面は傷つきやすいので、硬いもので押したりこすったりしないように、取り扱いには十分注意し てください。パネル表面は触指などにより汚れることのないようにご注意ください。パネル表面が汚れ た場合には、乾いた布で軽くふき取ってください。またきれいな布を使用されるとともに、同じ布の繰り 返し使用はお避けください。

#### 上手な見方

明るすぎる部屋は目が疲れやすくなるので、適度な明るさの中でご使用ください。 また、連続して長い時間、画面を見ていると目が疲れます。

## 重要なお知らせ

#### 残像について

残像とは、長時間同じ画面を表示していると、画面表示を変えたときに前の画面表示が残る現象ですが、故障ではありません。

残像は、画面表示を変えることで徐々に解消されますが、あまり長時間同じ画面を表示すると残像が消えなくなりますので、同じ画面を長時間 表示するような使い方は避けてください。

「スクリーンセーバー」などを使用して画面表示を変えることをおすすめします。

また、ディスプレイを使用しないときは、パワーマネージメント機能(パワーセーブ)やスケジュール機能を使ったり、ワイヤレスリモコンや電源 ボタンを操作して電源を切ることをおすすめします。

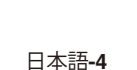

# <span id="page-6-0"></span>**ご使用の前に**

この装置は、クラスA情報技術装置です。この装置を家庭環境で使用すると電波妨害を引き起こすことがあります。 この場合には使用者が適切な対策を講ずるよう要求されることがあります。

VCCI-A

нап

```
この製品はクラスA 情報技術装置です。住宅環境で使用する場合は、電波障害を発生させる恐れがあります。
その際、この製品の利用者は、適切な手段を講ずることが必要とされることがあります。
```
#### 高調波電流規格 JIS C 61000-3-2 適合品

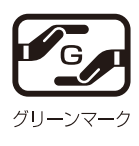

JIS C 0950(通称 J-Moss)とは、電気・電子機器の特定の化学物質の含有表示方法を規定した日本工業規格です。特定の化学 物質(鉛、水銀、カドミウム、六価クロム、PBB、PBDE)の含有状況により、次の2種類の表示マークがあります。

・含有マーク :特定の化学物質が含有率基準値を超える製品に付与するマーク

・グリーンマーク :同化学物質が含有率基準値以下(但し除外項目あり)である製品にメーカーが任意で表示することができるマーク 本製品に表示されているマークは、グリーンマークです。

製品の情報は、http://www.nec-display.com/jp/environment/j-moss.html をご覧ください。

Windows®は、米国マイクロソフト社の米国およびその他の国における登録商標です。 DisplayPortおよびDisplayPortロゴは、the Video Electronics Standards Associationの米国その他の国における 商標または登録商標です。

HDMI, HDMI High-Definition Multimedia Interface及びHDMIロゴはHDMI Licensing LLCの米国その他の国に おける商標または登録商標です。

PJLink 商標は、日本・米国その他の国や地域における登録商標または出願商標です。

CRESTRONおよびROOMVIEWは、Crestron Electronics, Inc.の米国およびその他の国における登録商標です。 その他の社名および商品名は、各社の商標および登録商標です。

## 本製品に含まれるGPL/LGPL等適用ソフトウェアのライセンスについて

本製品にはGNU General Public License (GPL)、GNU Lesser General Public License (LGPL)その他に基づきライセンスされるソフトウェア が含まれています。当該ソフトウェアに関する詳細は、本製品付属CD-ROM内の「about GPL&LGPL」フォルダ内のreadme.pdfをご参照ください。

■ 本書の内容の一部または全部を無断で転載することは固くお断りします。

■本書の内容について、将来予告なしに変更することがあります。

■ 本書の内容については、万全を期して作成しましたが、万一誤り、記載もれなどお気付きの点がありましたらご連絡ください。

## お願い

液晶ディスプレイは、精密度の高い技術で作られておりますが、画面の一部に点灯しないドットや常時点灯しているドットが見える ことがあります。これは、液晶ディスプレイの特性によるものであり、故障ではありませんので、あらかじめご了承ください。本製品 のドット抜けの割合は、0.00016%以下です。

本製品は、ISO9241-307基準に従い、ドット抜けの割合基準値は1サブピクセル(副画素)単位で計算しております。

# 注意

一般的な言い方として「画素」を「ドット」という言葉で表現しておりますが、ISO9241-307に従い、正確に表現すると、「画素」は 「ピクセル(pixel)」、「ドット」は「副画素」とも呼ばれ「サブピクセル(sub pixels)」となります。つまり、「画素」は実体のある副画素 と言われる発光する点から構成され、「副画素」は、画素に色または階調を与えるもので、一つの画素内で個別に処理される分割された 画素内部構造を示します。

## ●電源コードは、以下の表を参考の上、お使いになる電圧に適した電源コードをご準備の上お使いください

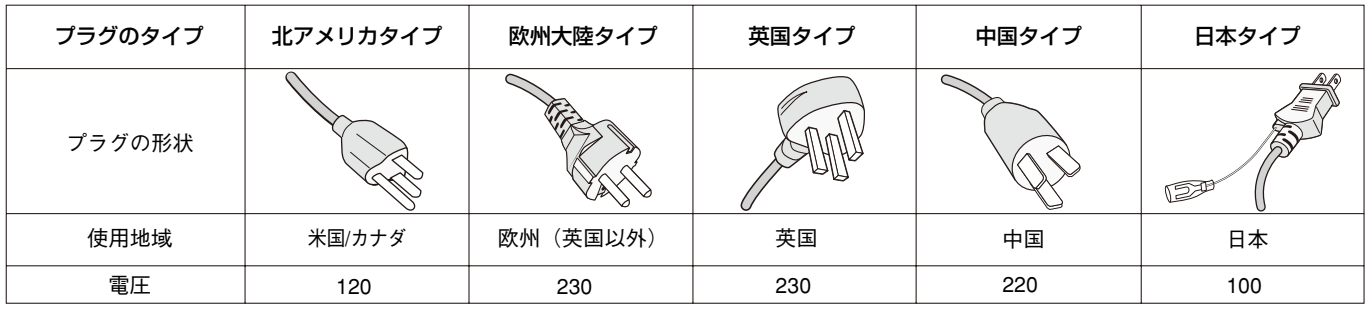

この商品に関する技術相談、アフターサービス等はお買い上げの国内でのみ有効です。

日本語

# <span id="page-7-0"></span>**付属品の確認**

## お買い上げいただいたときに同梱されている付属品は次のとおりです。 万一不足しているものや損傷しているものがありましたら、販売店までご確認ください。

- 電源コード(仕向け地によって異なります。)
- 信号ケーブル(DisplayPort ケーブル)
- LAN ケーブル
- セットアップマニュアル
- クランプ ×1(X464UN/X464UNS-2/X464UNV)/ ×3(X554UN/X554UNS-2/X554UNV)(→P10、P15)
- ネジ(ワッシャー付き)(M4 x 10) ×1(X464UN/X464UNS-2/X464UNV)/ ×3(X554UN/X554UNS-2/X554UNV)
- 自立スタンド摘み付ネジ× 2\*2
- ユーティリティーディスク \*1
- 保証書

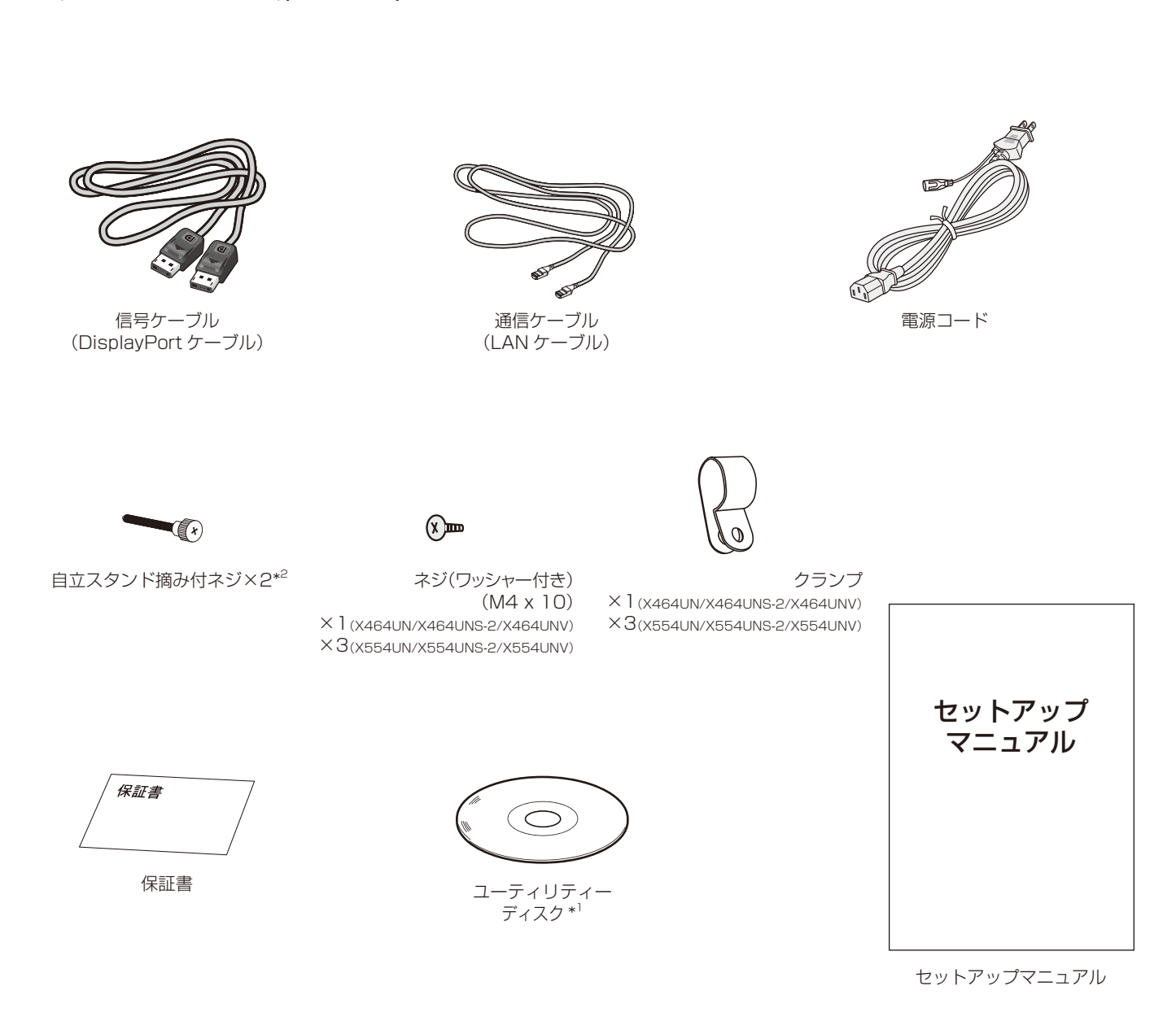

\* 1 :セットアップ用ソフトウェア(Windows対応)・取扱説明書

\*<sup>2</sup>:X554UN/X554UNS-2/X554UNVのみ

・運搬する場合は、本機が入っていた梱包箱と緩衝材をご使用ください。

<span id="page-8-0"></span>**設置**

設置する前に、以下の注意事項をお読みになり、正しく安全に設置してください。

## 注意

・ 設置する際は、お買い上げの販売店までご相談ください。

## 注意

・ 移動や設置および取り付けの際は、十分な安全を確保できる人数(必ず2名以上)でおこなってください。 落下してけがの原因となることがあります。

## ■ 据付条件

熱がこもるのを防ぐため、狭い場所(壁埋め込みなど)に設置する場合は、ディスプレイの周囲は下図のように壁から離してください。

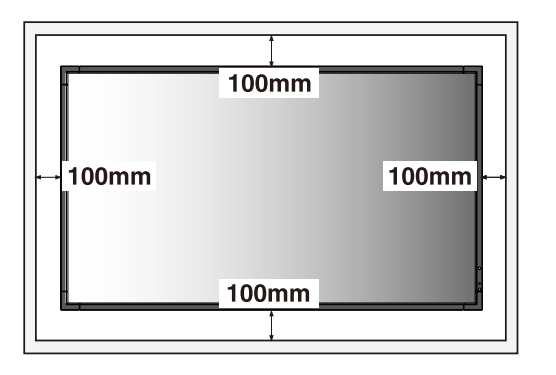

## 注意

・ 本機の保証環境温度は40℃です。ケース等に入れて使用される場合は、ケー ス内部の温度が40℃以下となるよう、ケースにファンを取り付ける、通風口 を設けるなどの処置をおこなってください。

なお、本機は温度センサーおよび冷却ファンを内蔵し、保証温度を超えると自 動的に冷却ファンが動作します。また、冷却ファンが動作しても保証温度を超 える環境になると「警告」が表示されます。「警告」が表示された環境での使用 は故障の原因となることがありますので、電源を切ってください。

## ■ 冷却ファン

本機内蔵の冷却ファンは動作保証温度を超えると自動的に動作するほかに、ファン制御(→P32)で常時動作するよう設定することが できます。オプションボードを装着して使用する場合は、本機の動作保証温度内でもオプションボードの冷却のため一部の冷却ファンが 自動的に動作する場合があります。ケース内の設置や、液晶画面の表面にアクリル板などをつけてご使用になる場合は本機の内部温度 上昇を内部温度機能(→P32)で確認の上、必要に応じて冷却ファンの動作設定を変更してください。

# <span id="page-9-0"></span>壁掛け用や天吊り用として使用する場合

## ■ 壁掛け・天吊り時の注意事項

## 注意

- 壁掛け・天吊りの設置をする前に、この欄を必ずお読みになり、正しく安全にお使いください。
- ・ お客様による壁掛けや天吊りの設置は絶対におやめください。壁掛けや天吊りの設置はお買い上げ販売店か工事専門業者にご依頼ください。
- ・ 壁や天井の構造や強度により取り付けできない場合がありますので、取り付け場所については工事専門業者または販売店にご相談ください。
- 設置後のメンテナンス
- ・ ネジのゆるみや部品のずれ・ゆがみなど異常や不具合が発見された場合には、すぐに工事専門業者または販売店に修理を依頼してください。
- ・ 環境によっては経年変化で取り付け部などの強度が不足するおそれがあります。定期的に工事専門業者に点検を依頼し、メンテナンスを おこなってください。

なお、据え付け・取り付けの不備、誤使用、改造、天災などによる事故損害については、弊社は一切責任を負いません。 設置の依頼にあたっては以下の注意点を設置業者にご提示ください。

## ■ 取り付け向きについて

本機を縦型の状態で使用するときは、必ず正面から見て左側面を上側にしてください。上下逆さまでの設置はできません。

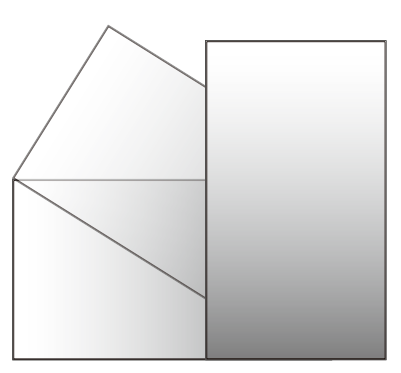

## ■ 取り付け場所について

本機と取付金具の総重量を恒久的に十分に保持できる、強度のある場所を選んでください。強度の不十分なところに設置すると、落下し て重大事故の原因となることがあります。 人が容易にぶら下がったり、寄り掛かれるような場所、頭や目がぶつかってしまうような場所、振動、衝撃の加わる場所、または、湿気や ほこりの多い場所には設置しないでください。火災や感電の原因となることがあります。 設置の場所や状態によって本機内部に熱がこもらないよう、空調や通風には十分配慮してください。 荷重は必ず梁などの堅牢な構造材で受けるようにし、確実に取り付けてください。 強度が不十分な設置面への直接取り付けはおこなわないでください。

## ■ 取付金具について

市販品は必ずVESA規格に準拠した取付金具を使用してください。 金具取り付け面の強度を十分確認して設置してください。 市販の取付金具は、本機を支えるのに十分なものを選んでください。 取り付け前に、強度など安全性の確認をおこなってください。 金具の一部がディスプレイの通風孔をふさがないようご注意ください。 取り付け方法、安全な設置方法の詳細は、市販の取付金具の取扱説明書をご参照ください。 取付金具や取り付け場所に不具合が発生した場合を想定して、複数の取付金具を使用する、複数の場所で支える、転倒・落下防止などの

対応をおこなってください。

## <span id="page-10-0"></span>■ 設置方法

1. 机の上のような平らな場所にマットや毛布など柔らかいものを敷きます。

## 注意

- ・ 必ずディスプレイより大きい場所の上に置いてください。
- 2. ディスプレイをその上に置きます。
- 3. VESA規格に準拠した金具を取り付けてください。

## お願い

- 市販の取付金具は、本機を支えるのに十分なものを選んでください。
- ●【X464UN/X464UNS-2/X464UNV】 ディスプレイへの金具の取り付けには、M6ネジ(長さは取付金具の 板厚と座金の厚さ+10〜12mm)を使用し、しっかりと締めてくだ さい。

(締付トルク 470〜635N・cm)

- ●【X554UN/X554UNS-2/X554UNV】 ディスプレイへの金具の取り付けには、M6ネジ(長さは取付金具の 板厚と座金の厚さ+10〜14mm)を使用し、しっかりと締めてくだ さい。 (締付トルク 470〜635N・cm)
- 取付穴は背面に4個あります。取り付けの際は上下左右均等に取り付 けてください。(推奨取り付け例は下記をご参照ください)
- 取付金具のネジ穴は直径8.5mm以下にしてください。
- ディスプレイの取付面と取付金具との間には隙間が無いようにして ください。
- 液晶ディスプレイをマルチスクリーン構成で設置し長時間使用した場合、本体の内部温度の変化により液晶ディスプレイが若干膨 張することがあります。隣り合う液晶ディスプレイとの間に1mm以上の隙間をあけて設置されることをおすすめします。

## 注意

- ・ 取り付け、取り外し方法の詳細は、市販の壁掛け用や天吊り用金具の取扱説明書を参照してください。
- ※1下記NEC純正品を使用してください。

X464UN/X464UNV : WM-46UN-L2またはWM-46N-P X464UNS-2 : WM-46UN-L3またはWM-46N-P2 X554UN/X554UNS-2/X554UNV: WM-55UN-LまたはWM-55UN-P

# オプションボードを使用する場合

- 1. ディスプレイの主電源を切ってください。
- 2. ハンドルを取り外します。※2
- 3. オプションボード用スロットのネジを外し(図1)、オプション スロットカバーを取り外します。
- 4. オプションボードをセットします。取り外したネジで固定します。
- 5. ハンドルを取り付けます。※2
- \*<sup>2</sup>: X464UN/X464UNS-2/X464UNVのみ

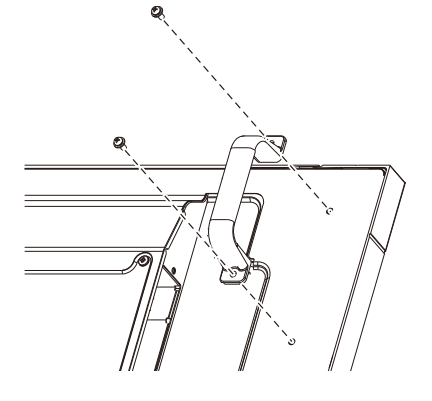

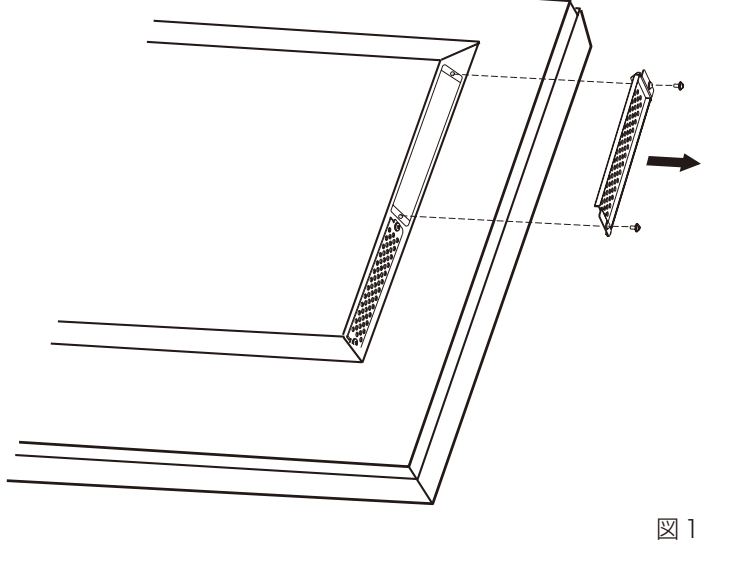

## お願い

- オプションボードをネジで固定する前に、オプションボードに無理な力を加えて 前後左右に動かさないでください。故障の原因と なります。
- オプションボードの上下を確認してから、オプションボードをセットしてください。

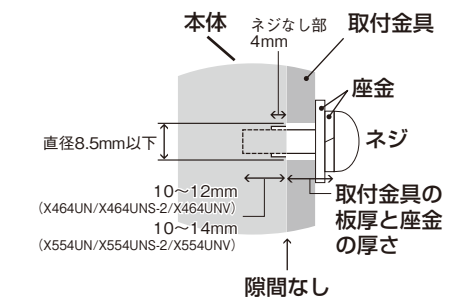

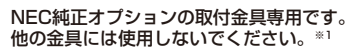

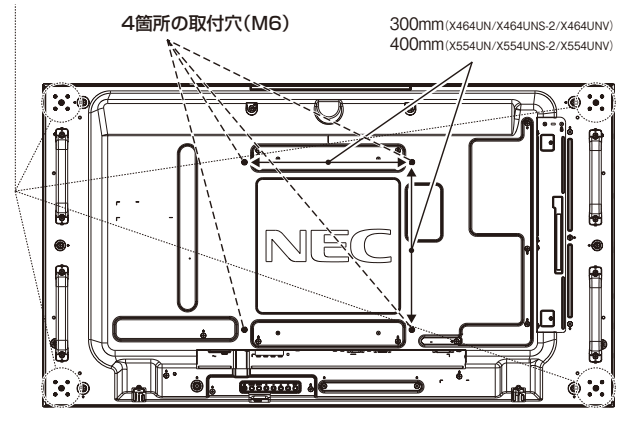

# <span id="page-11-0"></span>別売の自立スタンドを使用する場合

■ 自立スタンドの取り付け

# 注意

- ・ スタンドの取り付けは、十分な安全を確保できる人数(必ず2名以上)でおこなってください。落下してけがの原因となることがあります。
- ・ X464UN/X464UNS-2/X464UNVはスタンドに付属の自立スタンド摘み付きネジをお使いください。 X554UN/X554UNS-2/X554UNVは本機に付属の自立スタンド摘み付きネジをお使いください。それ以外のネジを使用した場合は、 機器の内部を破損する可能性があります。
- ・ スタンド取り付け時、本体とスタンドの間に手を挟まないように注意してください。

本体を梱包していた発泡シートを敷いた上にディスプレイをパネル面が下になるように置いてください。

スタンドの取り付けにはスタンドの取扱説明書を良くお読みください。

別売りのスタンドはX464UN/X464UNS-2/X464UNVの場合はST-322、

X554UN/X554UNS-2/X554UNVの場合はST-5220をご使用ください。

## ■ 転倒防止のために

転倒防止のために、丈夫なロープを用いてディスプレイを固定してくだ さい。固定には付属のクランプ\*1 を付属のネジ(M4)\*1 でディスプレイ にしっかりと締めつけてください。

ディスプレイを十分に保持できる壁や柱などに、しっかり固定して ください。

丈夫なロープはディスプレイの重さに耐えられるものをご使用ください。

- \*1: X464UN/X464UNS-2/X464UNVはスタンドに付属、 X554UN/X554UNS-2/X554UNVは本機に付属
- 注意

・ ディスプレイを移動する前にロープをとりはずしてください。けが、 故障の原因となることがあります。

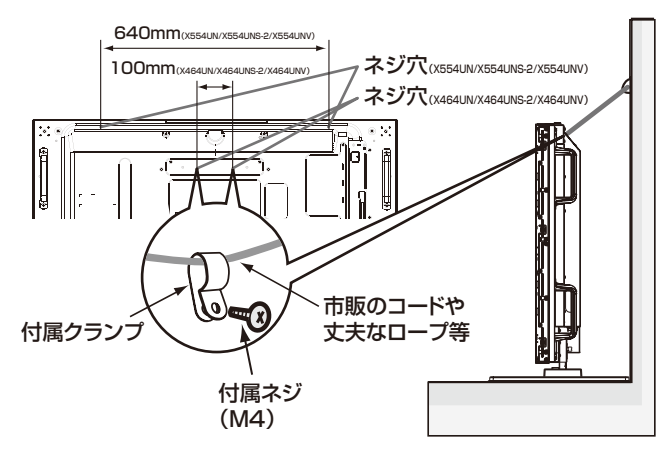

X464UNS-2/X554UNS-2/X554UNVで別売のリモートコントロールキットを使用する場合

## ■ センサーユニット(オプション)の取り付けについて

ネジで固定する場合 : 取り付ける場所のディスプレイ側面に貼付されているネジ穴用シールをはがしてからネジで固定 します。

両面テープで固定する場合 : ディスプレイのすべての側面に取り付けられます。

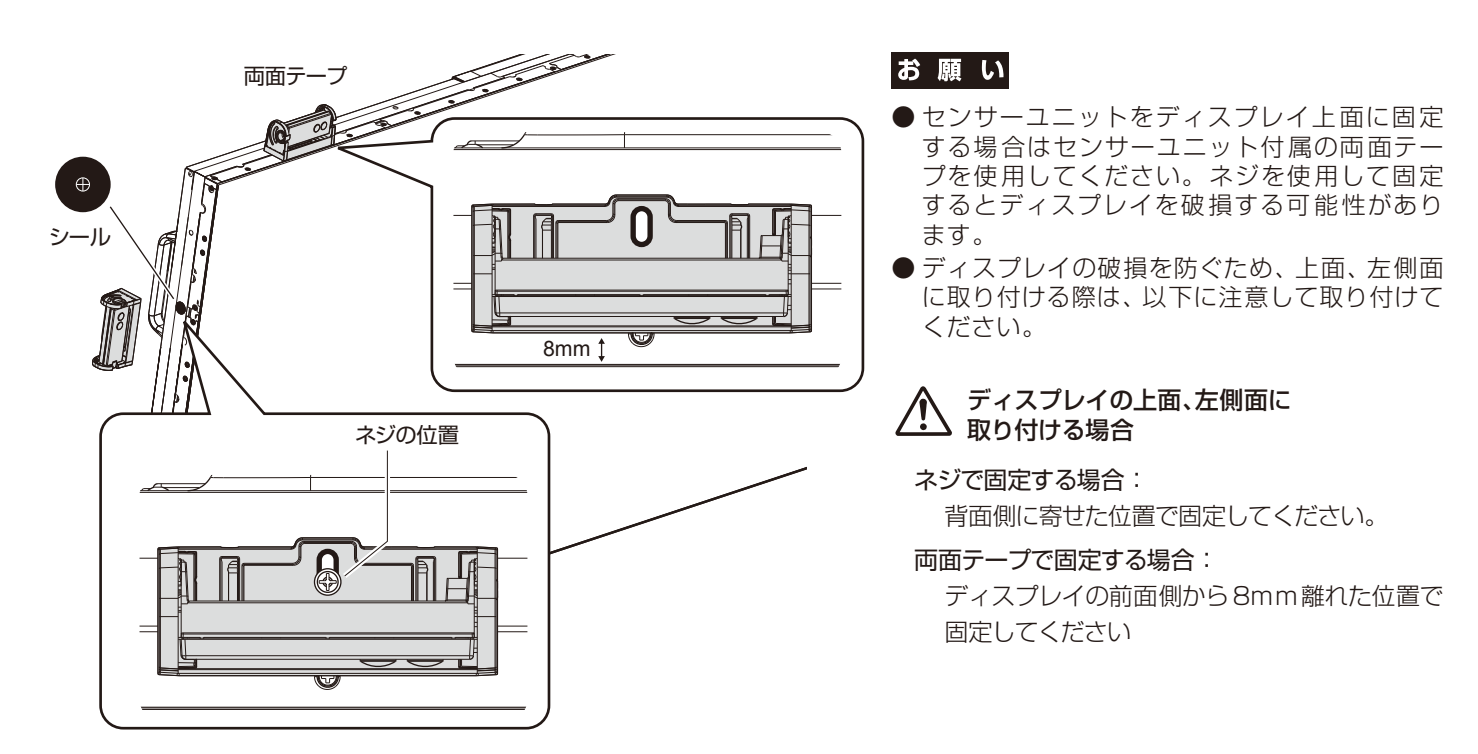

# <span id="page-12-0"></span>**各部の名称**

コントロールパネル

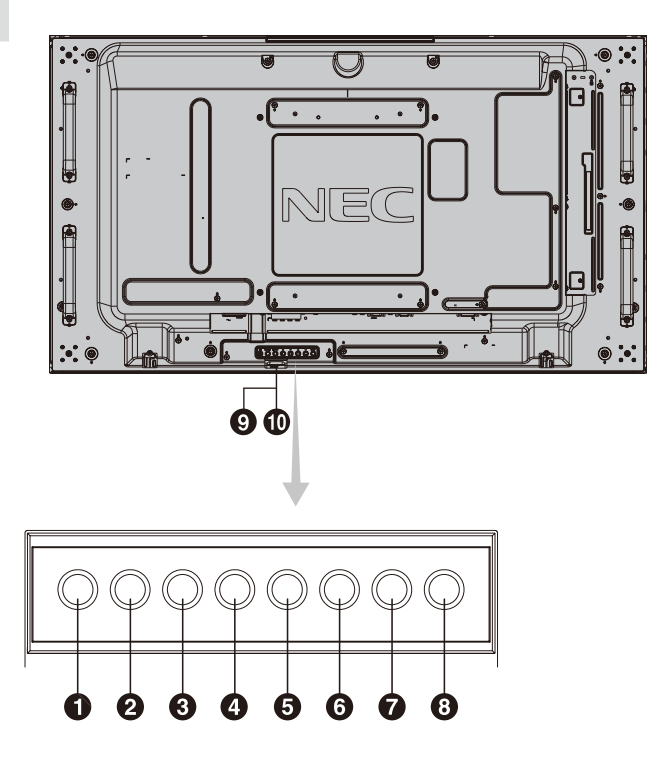

## 1 電源ボタン(()

電源をオン/オフするときに押します。

## 2 ミュートボタン (MUTE)

音を消します。もう一度押すと元の音量で音がでます。

## **3 入力切替ボタン (INPUT)**

映像入力を切り替えます。

[DVI]、[DPORT]、[HDMI]、[VGA]、[Y/Pb/Pr]、[SCART\*]、 [VIDEO\*]、[S-VIDEO\*]、[HDMI2\*]、[HDMI3\*]、[RGB/HV\*]または [Y/Pb/Pr2\*]の順に切り替わります。

入力がある場合のみ表示されます。名称は工場出荷時のものです。 OSD画面表示時には、OSD画面で調節した内容を決定します。 (OSD画面表示時は、リモコンのSET/POINT ZOOMボタンと同 じ機能になります。→P22)

対応するオプションボード装着時のみ。対応可能なオプションボードに ついては販売店へお問い合わせください。

## $\bigodot$  プラスボタン(+)

OSD画面で調節項目を選択したあと、このボタンを押して設定値を 調節します。

OSD画面が消えているときに押すと、音量が大きくなります。

## $\bigcap$  マイナスボタン(ー)

OSD画面で調節項目を選択したあと、このボタンを押して設定値を 調節します。

OSD画面が消えているときに押すと、音量が小さくなります。

## $\bigcirc$  アップボタン( $\blacktriangle$ )

OSD画面を表示します。 OSD画面が表示されているとき調節項目を選択します。

## $\bigcirc$  ダウンボタン(V)

OSD画面を表示します。 OSD画面が表示されているとき調節項目を選択します。

## 8 EXITボタン(EXIT)

OSD画面が表示されていないときに押すと、OSD画面を表示します。 OSD画面が表示されているときは、ひとつ前のOSD画面に戻ります。

## ◎ リモコン受光部

ワイヤレスリモコンの信号受光部です。

## 0 電源ランプ:

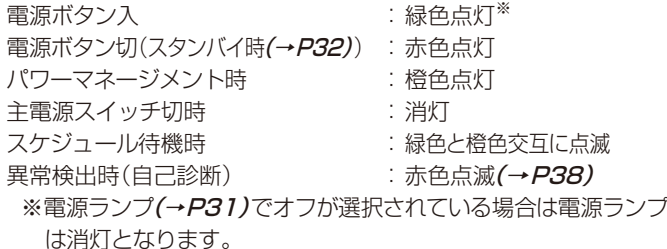

<span id="page-13-0"></span>ターミナルパネル

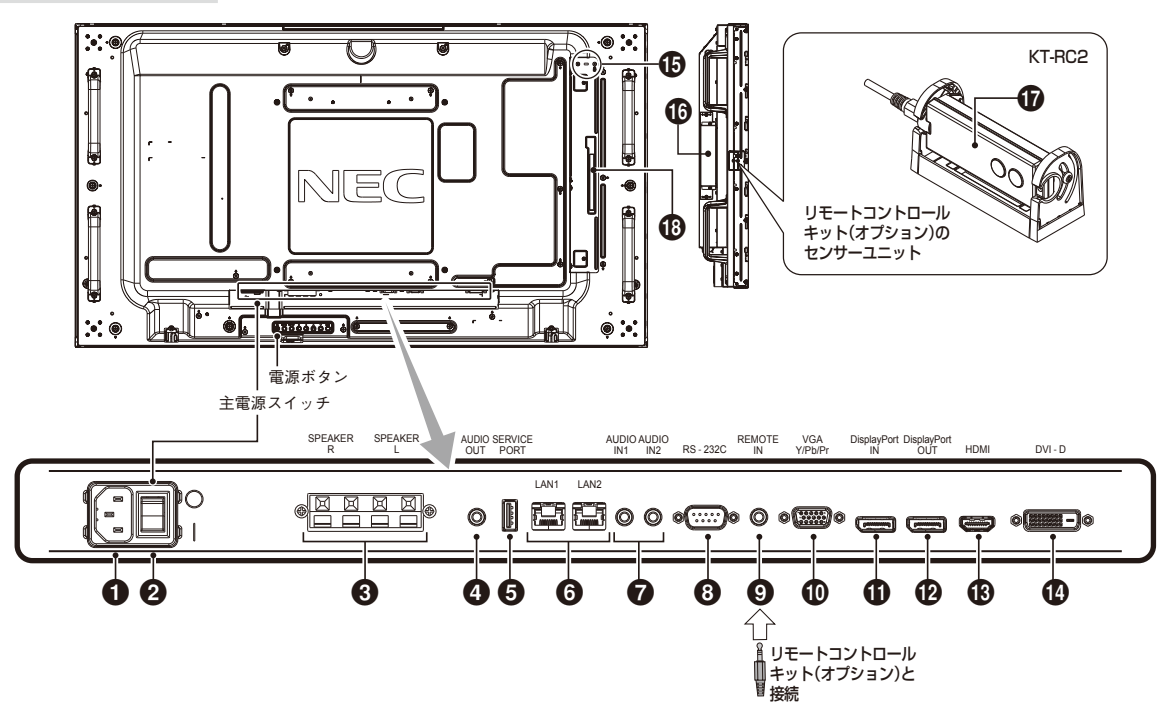

#### ← 電源入力コネクター(3極アース端子付き) 電源コードを接続します。

# 2 主電源スイッチ

主電源をオン/オフするときに押します。 |:オン ○:オフ 出荷時はオフになっています。

## 6 スピーカー出力端子

外部スピーカーを接続します。 入力端子の極性は赤がプラス(+)、黒がマイナス(-)です。

#### お願い

● 弊社推奨の専用スピーカーをご使用ください。

## ❹ オーディオ出力コネクター(ステレオミニジャック)

選択されている音声を出力します。 ヘッドホン用端子ではありません。

## 5 サービスポート(カスタマーサービス用)

メンテナンス用の端子です。使用できません。

## 6 LANポート(RJ-45)

HTTPサーバー機能を利用し、コンピューターでWebブラウザーを 使用して本機のLAN設定を制御することが出来ます。(→P46) 複数台のディスプレイのマルチ接続(数珠つなぎ)による制御が可能 です。

#### お知らせ

- ポートをひとつ使用する場合は、LAN1のポートを優先してご使用ください。<br>● マルチ接続(数珠つなぎ)については「マルチ接続について」 (→ P44) をき **マルチ接続(数珠つなぎ)については「マルチ接続について」(→P44)を参** 
	- 照してください。

## 7 オーディオ入力コネクター(ステレオミニジャック)

コンピューター、ビデオプレーヤー、DVDプレーヤーなどの音声出力 <u>コン</u><br>コネクターと接続します。

## 8 RS-232Cコネクター(D-SUB 9ピン)

コンピューターを接続します。 (→P45)

## ◎ リモート入力コネクター(ステレオミニジャック)

コネクターに別売のリモートコントロールキットのセンサーユニッ トを接続すると、センサーユニット上のリモコン受光部を利用してリ モコンで制御できます。

## お願い

● 指定のもの以外は使用しないでください。

## 0 VGA入力コネクター(ミニD-SUB 15ピン)

アナログ出力のコンピューターの映像出力コネクターと接続します。 複合映像同期信号(シンクオングリーン)にも対応しています。 Y/Pb/Prを接続することもできます。その場合はターミナルモード の設定をおこなってください。(→P34) Y/Pb/Prを接続する場合は適した信号ケーブルをお使いください。不 明な点は販売店にお問い合わせください。

## **1 DisplayPort入カコネクター(DisplayPort)**

デジタル映像インターフェースのDisplayPort出力コネクターと接続します。

## @ DisplayPort出力コネクター(DisplayPort)

表示中の映像信号を出力します。機能の制限については映像出力 設定(→P31)を参照してください。PIP機能使用時は親画面の映 像信号を出力します。

## **48 HDMI入カコネクター(HDMI)**

デジタル映像インターフェースのHDMI規格に準拠した機器と接続します。

## **14 DVI入力コネクター(DVI-D)**

デジタル出力のコンピューターの映像出力コネクターと接続します。

## ● 盗難防止用ロック穴

盗難防止用のキー(Kensington社製)を取り付けられます。

## ■ オプション用スロット

スロット2、スロット3タイプ対応のオプションボードが装着できます。 お知らせ

● 対応可能なオプションボードについては販売店にお問い合わせください。 & リモコン受光部

ワイヤレスリモコンの信号の受光部です。

## 外光センサー

周囲の明るさを検知するセンサーです。外光センサーで設定1 または設定2を設定した場合に使用します。 設定1または設定2選択時には障害物の陰にならないよう注意 してください。

## 人感センサー

本機の正面に在席していることを検知するセンサーです。

#### ■ 無線通信センサー

本機の情報や設定を無線で送受信するセンサーです。 (→P36,56 Intelligent Wireless Data機能)

<span id="page-14-0"></span>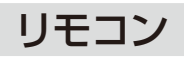

オプションのリモートコントロールキット内のリモコンをご使用 ください。

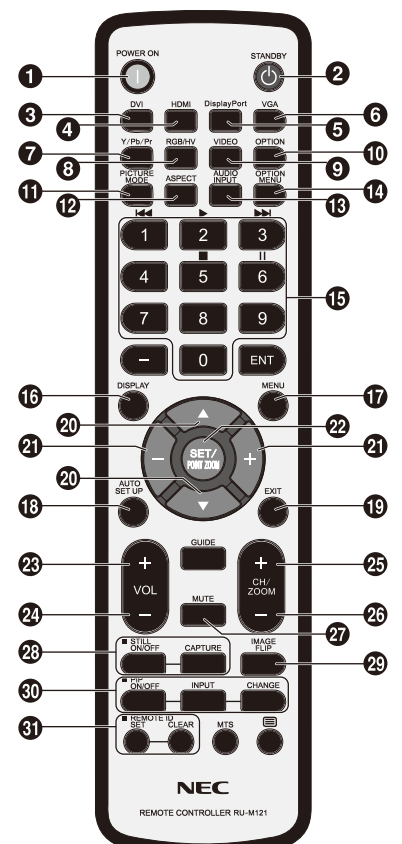

**1 POWER オンボタン(POWER ON)** 電源をオンにします。

**2 STANDBYボタン(STANDBY)** 

電源をオフにします。

**4 入力切替ボタン(DVI)** 映像入力をDVI\*1に切り替えます。

**4 入力切替ボタン(HDMI)** 映像入力をHDMI\*<sup>1</sup>、HDMI2\*<sup>3</sup>、HDMI3\*<sup>3</sup>に切り替えます。

5 入力切替ボタン(DisplayPort) 映像入力をDPORT\*1(DisplayPort)に切り替えます。

6 入力切替ボタン(VGA)\*2 映像入力をVGA\*1に切り替えます。

**● 入力切替ボタン(Y/Pb/Pr)**\*<sup>2</sup> 映像入力をY/Pb/Pr\*<sup>1</sup>、Y/Pb/Pr2\*<sup>3</sup>、SCART\*<sup>3</sup>に切り替えます。

**6 入力切替ボタン(RGB/HV)\*3** 映像入力をRGB/HVに切り替えます。

**4 入力切替ボタン(VIDEO)**\*3 映像入力をVIDEO\*1またはS-VIDEO\*1に切り替えます。

0 入力切替ボタン(OPTION)\*3 映像入力をOPTIONに切り替えます。

**1 映像モード切替ボタン(PICTURE MODE)** ピクチャーモードを選択します。 DVI、DPORT、VGA入力時: STANDARD、sRGB、CUSTOM1、CUSTOM2、HIGHBRIGHT の5モードから選択できます。 HDMI、HDMI2\*<sup>4</sup> 、HDMI3\*<sup>4</sup> 、Y/Pb/Pr、SCART\*<sup>4</sup> 、VIDEO\*<sup>4</sup> 、 S-VIDEO\*<sup>4</sup>、Y/Pb/Pr2\*<sup>4</sup>入力時: STANDARD、CINEMA、CUSTOM1、CUSTOM2、HIGHBRIGHTの 5モードから選択できます。

## @ アスペクトボタン(ASPECT)

画面表示のアスペクトを[標準]、[フル]、[ワイド]\*、[ダイナミック]\*、 [1:1]、[ZOOM]から選択します。

\* HDMI、HDMI2<sup>\*4</sup>、HDMI3<sup>\*4</sup>、Y/Pb/Pr、SCART<sup>\*4</sup>、VIDEO<sup>\*4</sup>、<br>S-VIDEO<sup>\*4</sup>、Y/Pb/Pr2\*<sup>4</sup>入力の場合のみ。

## **48 音声入力切替ボタン(AUDIO INPUT)**

音声入力を各映像入力毎に切り替えることができます。 [IN1]、[IN2]、[IN3]\*<sup>3</sup> 、[OPTION]\*<sup>3</sup> 、[HDMI]、[DPORT]、

[HDMI2]\*<sup>3</sup>、[HDMI3]\*<sup>3</sup>の順に切り替わります。 [HDMI]、 [HDMI2]\*<sup>3</sup>、 [HDMI3]\*<sup>3</sup>音声入力は、HDMI映像入力選択

時のみ選択可能です。 [DPORT]音声入力は、DisplayPort映像入力選択時のみ選択可能

です。

[OPTION]音声入力は対応するオプションボードが搭載されている 場合のみ選択可能です。

## $\mathbf \Omega$  オプションメニューボタン(OPTION MENU)\* $^3$

## % 数字ボタン

パスワードやリモコンIDの番号入力に使用します。

## **6 DISPLAYボタン(DISPLAY)**

画面情報を表示します。 リモコンロック設 定( → P29) をLOCKに設 定した場 合は、 DISPLAYボタンを5秒以上押し続けると「UNLOCK」に戻ります。

**n** MENUボタン (MENU) OSD画面をオン/オフします。

**13 AUTO SETUPボタン(AUTO SET UP)** オートセットアップメニュー画面を表示します。

**49 EXITボタン (EXIT)** ひとつ前のOSD画面に戻ります。

) アップボタン(▲) ダウンボタン(▼) OSD画面の調節項目の選択、OSD画面の表示位置の調節、PIP機能 使用時の子画面の位置の調節などに使用します。

- マイナスボタン(−) プラスボタン(+) OSD画面で選択した項目の調節、OSD画面の表示位置の調節、PIP 機能使用時の子画面の位置およびサイズの調節などに使用します。

**2 SET/POINT ZOOMボタン(SET/POINT ZOOM)** SET:OSD画面で調節した内容を決定します。 POINT ZOOM: OSD画面が表示されていないときに、ポイントズーム 機能を有効にします。(→P55)

q 音量調節プラスボタン(VOL+) 音量が大きくなります。

**② 音量調節マイナスボタン(VOL−)** 音量が小さくなります。

**の ズーム調節プラスボタン(CH/ZOOM+)** 子画面サイズや、ポイントズーム機能で画像を拡大します。

**43 ズーム調節マイナスボタン(CH/ZOOM-)** 子画面サイズや、ポイントズーム機能で画像を縮小します。

**の ミュートボタン(MUTE)** 音を消します。もう一度押すと元の音量で音がでます。

**23 画面静止ボタン(STILL)** オン/ オフボタン:スチル機能をオン/ オフします。 CAPTURE ボタン:静止画面を更新します。

お知らせ

● 映像反転でオフ以外を選択すると解除されます。

**② 映像反転ボタン(IMAGE FLIP)** 画像を左右、上下反転、180°回転することができます。 [左右反転]、[上下反転]、[180°回転]、[オフ]の順に切り替わります。 お知らせ

●映像反転については「映像反転」(→P26)を参照してください。

## <span id="page-15-0"></span>**40 子画面選択ボタン(PIP)**

オン/オフボタン: PIP, POPおよびPICTURE BY PICTURE機 能をオン/オフします。

INPUT ボタン: 子画面を選択します。 CHANGE ボタン:親画面と子画面を入れ替えます。

## お知らせ

- 子画面表示中にSET/POINT ZOOMボタンを押すと、子画面の 表示サイズを変更できます。
- 親画面と子画面の制限についてはPIP(ピクチャーインピク チャー)機能の親画面と子画面の制限(→P65) を参照ください。

## **60 リモコンIDボタン(REMOTE ID)**

リモコンのモードを切り替えます。

- ノーマルモード: モニターIDに関係なく、すべての弊社リモコンナンバリン グ機能があるディスプレイをリモコンで制御できます。
- IDモード: リモコンIDと同じ番号のモニターIDを持つディスプレイ のみをリモコンで制御できます。

SETボタン: 2秒以上押し続けると、リモコンをIDモードにします。 ボタンを押しながら0〜100までの数字を入力す ると、リモコンIDが設定できます。

- CLEARボタン: 2秒以上押し続けると、ノーマルモードになります。
- \*1: 名称は工場出荷時のものです。
- \*2: ターミナルモードで選択されているときのみ切り替わります。
- \*3: 対応するオプションボード装着時のみ切り替わります。対応可能なオプショ ンボードについては販売店へお問い合わせください。
- \*4: 対応するオプションボード装着時のみ。対応可能なオプションボードについ ては販売店へお問い合わせください。

## お知らせ

● 説明の無いボタンは、動作しません。

# リモコンの使用範囲

リモコンの操作をするときは本機またはセンサーユニット(別 売のリモートコントロールキットを接続した場合)のリモコン 受光部の方向にリモコンの先を向けてください。

リモコンは、リモコン受光部から7m以内、上下左右30°で は3.5m以内でご使用ください。

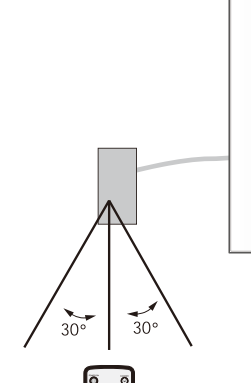

## お知らせ

● 太陽の直射日光や強い光の当たる ところ、または、蛍光灯の近くでは、 リモコン操作がきかない場合があ ります。

# リモコンの取り扱い

## リモコンに電池を入れる 単4形乾電池2つが必要です。 下図に従って電池を入れてください。

1. ふたを矢印のように押しながら引き上げる

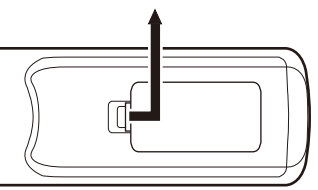

2. ケース内部の表示通りに●●を合わせて入れる

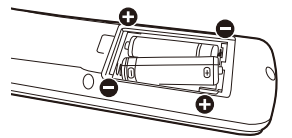

3. ふたを元に戻す

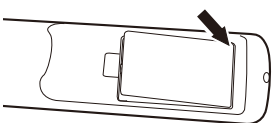

## 注意

- 乾電池は誤った使いかたをすると液もれや破裂することがあ りますので、次の点について特にご注意ください。
- ・ 乾電池のプラス●とマイナス●を、表示のとおり正しく入れて ください。
- ・ 乾電池は種類によって特性が異なりますので、種類の違う乾電 池は混ぜて使用しないでください。
- 新しい乾電池と古い乾電池を混ぜて使用しないでください。 新しい乾電池の寿命を短くしたり、また、古い乾電池から液が もれるおそれがあります。
- ・ 乾電池が使えなくなったら、液がもれて故障の原因となるおそ れがありますのですぐ取り出してください。 また、もれた液に触れると肌が荒れることがありますので、布で ふき取るなど十分注意してください。

## お知らせ

- 付属の乾電池は保存状態により短時間で消耗することがあり ますので、早めに新しい乾電池と交換してください。
- 長時間使用しないときは、乾電池をリモコンから取り出して保 管しておいてください。

## お願い

- ●強い衝撃を与えないでください。
- ●水に濡らさないでください。もし濡れた場合は、すぐにふき 取ってください。
- 熱やスチームなどにあてないでください。

<span id="page-16-0"></span>**接続**

## 外部機器を接続する

- ・接続する外部機器を保護するため、接続の際には電源を切ってください。
- ・接続する機器のそれぞれの取扱説明書に従って接続してください。

## お願い

● 本機または外部機器の電源がオンの場合、ケーブルの抜き差しはおこなわないでください。

## 電源を接続する

## お願い

- 電源コンセントに接続するときは、本機の使用に十分な電源容量が供給されることを確認してください。
- 電源コードは本体に接続してから電源コンセントに接続してください。

1. 電源コードの一方の端を、本機の電源入力コネクターに差し込む。

奥までしっかり差し込んでください。

#### お知らせ

- 電源コードをディスプレイ本体付属のクランプとネジ (M4 × 10) で固定することで本体の電源入力コネクターから容易に 抜けるのを防止することができます。
- 2. アースリード線を接地(アース接続)する。
- 3. 電源プラグをAC100V電源コンセントに接続する。

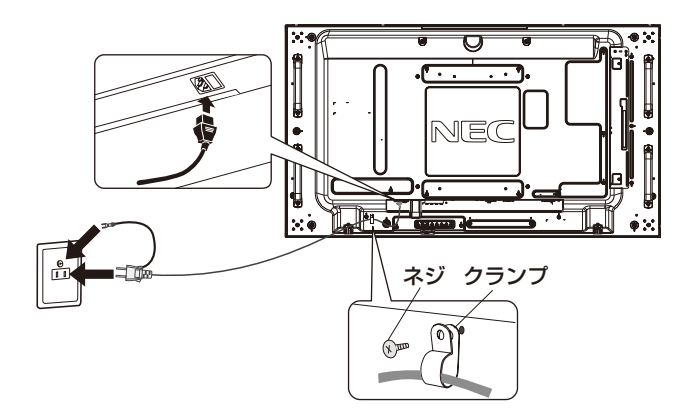

## 警告

- ・ 表示された電源電圧以外で使用しないでください。火災・感電の原因となります。
- ・ 本機には一般のご家庭のコンセント(AC100V)でお使いいただくための電源コードを添付しております。 AC100V以外(最大AC240V)でご使用の際には、お使いになる電圧に適した電源コードをご準備の上お使いください。 ・ 電源プラグのアースリード線は必ず接地(アース)してください。
- なお、アース接続をはずす場合は、必ず電源プラグをコンセントから抜いてからおこなってください。 また、電源プラグのアースリード線は電源コンセントに挿入または接触させないでください。火災・感電の原因となります。
- ・ 本機に添付している電源コードは本機専用です。安全のため他の機器には使用しないでください。

## お願い

● 電源コンセント周辺は、電源プラグの抜き差しが容易なようにしておいてください。

# <span id="page-17-0"></span>本機の電源を入れる

電源がオンの場合、電源ランプは緑色に点灯します。電源がオフの場合は赤または橙色に点灯します。

お知らせ

● 主電源スイッチがオン(|)になっていることを確認してから操作してください。

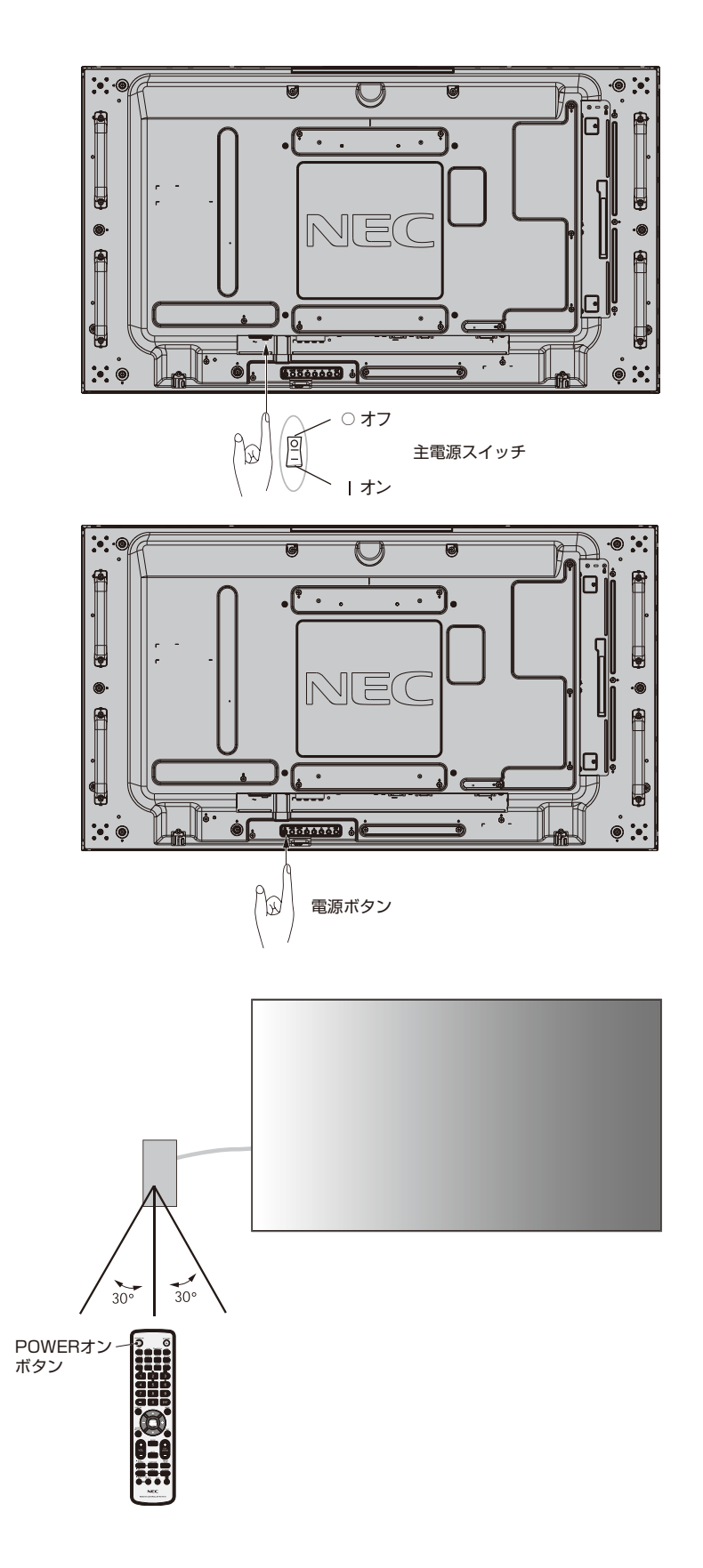

<span id="page-18-0"></span>調節

- 1. 主電源スイッチ(→P16)をオンにする。
- 2. 本機およびコンピューターや映像機器の電源を入れる。
- 3. 画面の調節をおこなう。
	- LAN電源(→P33)とパワーセーブ(→P32)の初期設定をおこないます。2回目以降はメッセージ画面は表示されません。 ただしオールリセット後に電源を入れなおした場合は、再び表示されます。
	- VGAおよびRGB/HV\*の入力コネクター使用の場合は、「自動調節をする Iの手順にしたがって自動調節をしてください。 自動調節をおこなってもうまく表示されない場合は「画面調節(OSD機能)」(→P22)をご覧ください。
	- DVIまたは DisplayPort入力コネクター使用の場合は、信号の情報により自動的に設定をおこないますので画面の調節は不要 です。ただし、DVI入力コネクター使用の場合は、接続する機器により、ターミナルモードの「DVIモード(OSD機能)」(→P34) をDVI-PCまたはDVI-HDから最適な設定を選んでください。
	- VIDEO系の入力端子(HDMI、Y/Pb/Pr、SCART\*、VIDEO\*、S-VIDEO\*、Y/Pb/Pr2\*、HDMI2\*、HDMI3\*)の場合は、調節は 不要です。

\*対応するオプションボード装着時のみ。対応可能なオプションボードについては販売店へお問い合わせください。

## 自動調節をする(VGAおよびRGB/HV\*入力選択時のみ)

本機をコンピューターとアナログ接続の方法で接続したときは、最初に自動調節をおこないます。その後、さらに調節をおこなう必要が ある場合は各調節項目を個別に調節してください。(→P23)

## お知らせ

- 自動調節はアナログ接続をした際に、適切な画面を表示するよう、画面の水平/垂直位置、クロック周波数、位相、ホワイトレベルを 自動で調節します。デジタル接続では自動調節は不要です。
- 1. 本機およびコンピューターの電源を入れる。
- 2. 本体のINPUT ボタンまたはリモコンの入力切替ボタン(VGA)で、映像入力を「VGA」に切り替える。
- 3. 画面全体にワープロソフトの編集画面などの白い画像を表示する。
- 4.「オートセットアップ(OSD機能)→P25」またはリモコンの AUTO SET UP ボタンを押す。

\* 対応するオプションボード装着時のみ。対応可能なオプションボードについては販売店へお問い合わせください。

## 長くお使いいただくために

ディスプレイに使用しているバックライトには寿命があり、バックライトの明るさは使用時間に応じて低下します。 また、長時間同じ画面を表示していると、画面表示を変えたときに前の画面表示が残る「残像」という現象が発生する場合があります。 残像は画面表示を変えることで徐々に解消されますが、あまり長時間同じ画面を表示すると残像が消えにくくなります。 本機を長くご使用いただくために、次の点にご注意ください。

- 使用していないときは本機の電源を切ってください。
- ・ 本機またはリモコンの電源ボタンで電源を切ってください。
- ・ パワーセーブ機能 (→P32) を「オン」に設定してください。信号が入力されないときに自動的にパワーセーブモードに切り替わります。 工場出荷時は「オートスタンバイ」に設定されています。
- ・ スケジュール機能(→P27)を使用して、使用する時間に合わせて自動的に電源をオン/オフしてください。

## お知らせ

- スケジュール機能を使用する場合は必ず日付/時刻設定(→P27)をおこなってください。
- 液晶パネルにかかる負担を軽減するため、スクリーンセーバー機能(→P32)を使用してください。

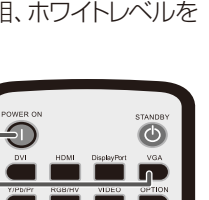

*1 2*

*4*

# <span id="page-19-0"></span>**接続方法について**

## お願い

● 本機または外部機器の電源がオンの場合、ケーブルの抜き差しはおこなわないでください。

## 接続する前に

- ・ コンピューターに接続する前に、本機、コンピューターおよび周辺機器の電源を切ってください。
- ・ それぞれの機器の取扱説明書を参照してください。

## お知らせ

- 接続するオーディオ機器やコンピューターの音声出力端子の形状がステレオミニジャックの場合は、オーディオケーブルは抵抗なしを 使用してください。
- 抵抗ありのオーディオケーブルを使用した場合、音量が大きくならなかったり、音声が出ない場合があります。

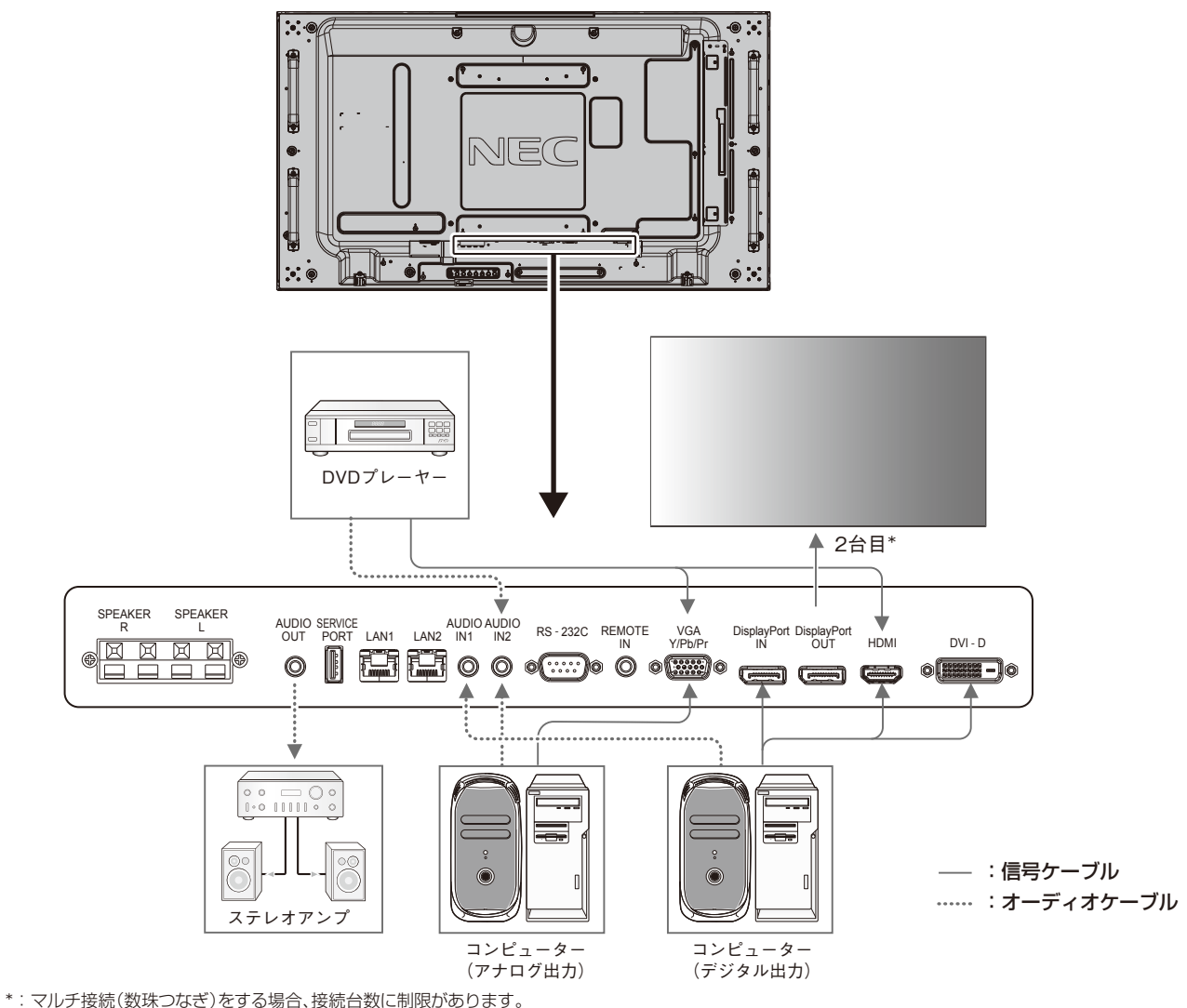

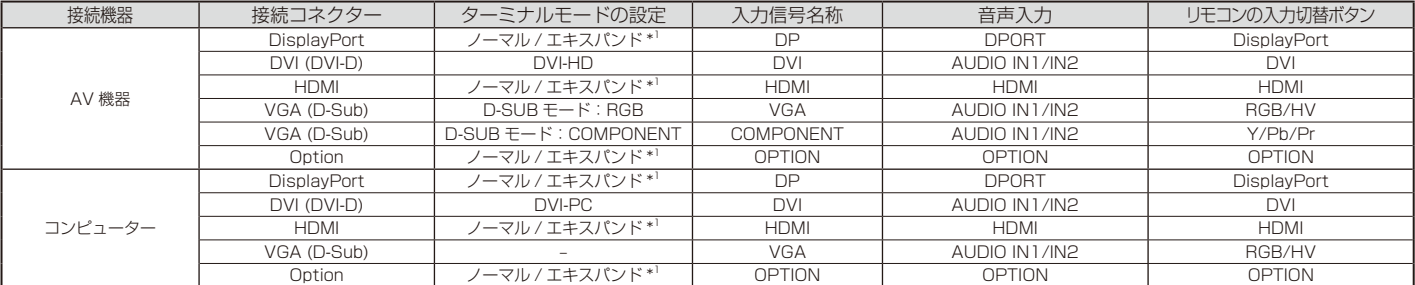

\*1:入力信号によって、適切に設定してください。

## コンピューターとの接続

本機はコンピューターのディスプレイとして使うことができます。下表に示す種類のタイミングの自動判別をおこない画面情報を設定 しますので、コンピューターに接続すると自動的に適切な画面を表示します。

### <工場プリセットタイミング>

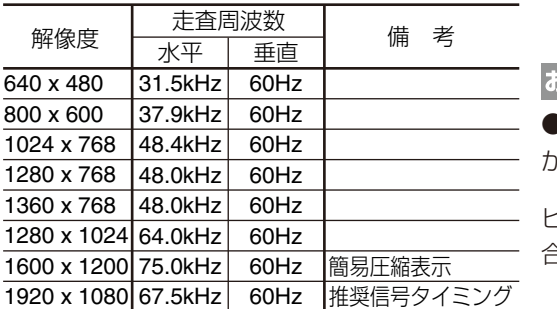

β知らせ

●入力される信号の解像度によっては、文字がにじんだり図形が歪んだりすること があります。

ビデオカードまたはドライバーによっては映像を正しく表示することができない場 合があります。

- ・ G3シリーズより古いMacintoshを使用する場合は、変換アダプターが必要です。マッキントッシュ変換アダプターについては販売店 へご相談ください。
- ・ Macintoshデバイスを使用する場合は"Mirroring"をoffにしてください。詳しくはMacintoshの取扱説明書を参照してください。
- ・ DVI 入力コネクターはDVI-D−DVI-Dケーブル(市販)と接続します。
- ・ DVI※1規格のTMDS※2に対応しています。

## 【ミニ解説】

- ※1 DVI :Digital Visual Interface
	- DVI-A:アナログRGB入力のみに対応しているDVI端子
	- DVI-D:デジタルRGB入力のみに対応しているDVI端子
	- DVI-I :デジタルRGB入力, アナログRGB入力の両方に対応しているDVI端子
- ※2 TMDS:Transition Minimized Differential Signaling

## デジタル出力機器との接続

DVIコネクターをもったコンピューターに接続して使用することができます。

ビデオカードまたはドライバーによっては映像を正しく表示することができない場合があります。

・ オーディオ入力は「音声入力(OSD機能)→*P26* |またはリモコンの音声入力切替ボタンで IN1、IN2または IN3\* を選択します。

## HDMI出力端子のある機器との接続

本機はHDMI出力付DVDプレーヤーやコンピューターなどと接続して使用することができます。詳しくは、DVDプレーヤーなどの取 扱説明書を参照してください。

- ・ オーディオ入力は「音声入力(OSD機能)→ P26 またはリモコンの音声切替ボタンで HDMI または HDMI2\*、HDMI3\* を選択します。
- ・ HDMIケーブル(市販)はHDMIロゴがついているものをご使用ください。
- ・ HDMI機器によっては、映像が表示されるまでに時間がかかる場合があります。
- ・ ビデオカードまたはドライバーによっては映像を正しく表示することができない場合があります。
- ・ 1920×1080の解像度で全画面に表示されず、縮小されている場合があります。このときは、ビデオカード側の設定をご確認ください。
- ・ HDMI出力付コンピューターと接続して使用する場合は、「オーバースキャン(OSD機能)→P35 |をオフに設定してください。

## DisplayPort出力端子のある機器との接続

本機はDisplayPort出力付きコンピューターなどと接続して使用することができます。

詳しくは各コンピューターの取扱説明書を参照してください。

- ・ オーディオ入力は「音声入力(OSD機能)→*P26* またはリモコンの音声切替ボタンでDPORTを選択します。
- ・ DisplayPortケーブルは付属品をご使用ください。
- ・ コンピューターによっては、映像が表示されるまでに時間がかかる場合があります。
- ・ DisplayPortケーブル(添付品)にはロックが付いています。ケーブルを取り外す際は、ケーブルコネクター上部にあるボタンを押し ながら、ケーブルを抜いてください。
- ・ 信号変換アダプターを使用した機器からの信号をDisplayPortに接続しても映像が表示されない場合があります。
- \* 対応するオプションボード装着時のみ。対応可能なオプションボードについては販売店にお問い合わせください。

<span id="page-21-0"></span>**機能**

## パワーマネージメント機能

本機の電源を入れたままでも、コンピューターを使用しない時に本機の消費電力を減少させる機能です。

この機能はVESA DPM対応パワーマネージメント機能を搭載しているコンピューターと接続して使用する場合のみ機能します。 ビデオカードによっては正しく動作しない場合があります。

消費電力を減少させる場合は、パワーマネージメント設定「パワーセーブ(OSD機能)」(→P32)をオートパワーセーブまたはオートスタ ンバイに設定してください。

パワーセーブを設定した場合は、入力信号が失われ、設定した時間が経過すると、自動的にパワーセーブモードに入ります。

#### 【ミニ解説】

DPM : Display Power Managementの略です。

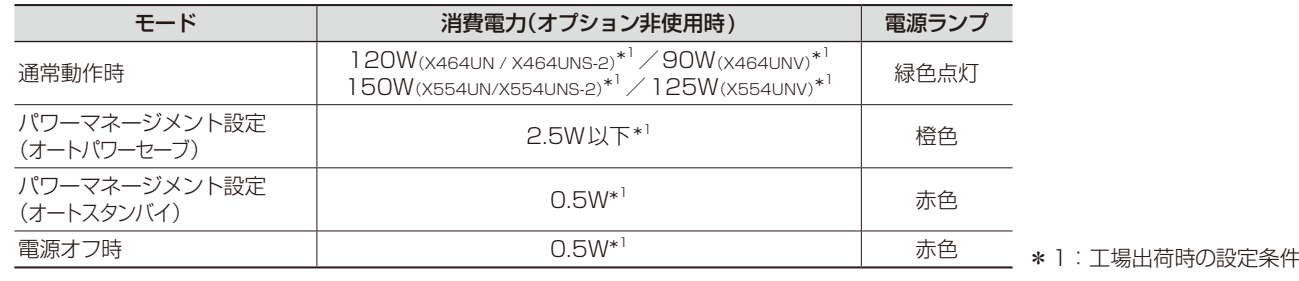

#### お知らせ

● 工場出荷時は「パワーマネージメント設定(パワーセーブ)」をオートスタンバイに設定しています。

### 映像モード切替

- ・ 本体のINPUTボタンまたはリモコンの入力切替ボタンを押して、表示したい機器が接続されている映像入力端子を選びます。
- ・海外で購入されたビデオ機器を使用する場合は、「カラーシステム(OSD機能)」(→P35)よりお使いのビデオ機器の映像信号 フォーマット(自動, NTSC, PAL, SECAM, PAL60, 4.43NTSC)を選択してください。\*
- ・ 工場出荷時は自動に設定しています。

## アスペクト変更

「アスペクト(OSD機能)」(→P25)またはリモコンのASPECTボタンで画面のアスペクトを選択することができます。

フル → 1:1→ZOOM→標準

DVI、DPORT、VGA、RGB/HV\* 選択時

Y/Pb/Pr、SCART\*、VIDEO\*、S-VIDEO\*、HDMI、HDMI2\*、HDMI3\*、Y/Pb/Pr2\* 選択時 フル→ワイド→ダイナミック→1:1 → ZOOM → 標準

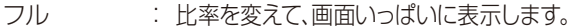

- 1:1 : 画像サイズそのままで表示します。
- ZOOM : ズームモードでの設定で表示されます。
- 標準 : 比率を変えずに、できるだけ大きく表示します。

ワイド · お抜率を変えずに、横方向を画面いっぱいになるよう表示します。画像のアスペクトによっては上下の一部が表示されない場合があります。

ダイナミック : 画面中央部と外側で伸張比率を変えて、自然なワイド表示にできます。

もとの信号と異なる画面のアスペクトで使用したいときは画面に歪みが発生します。 例)4:3信号をフルにした場合は横長画面となります。

スクイーズ信号ではフル、レターボックス信号ではワイドがおすすめです。

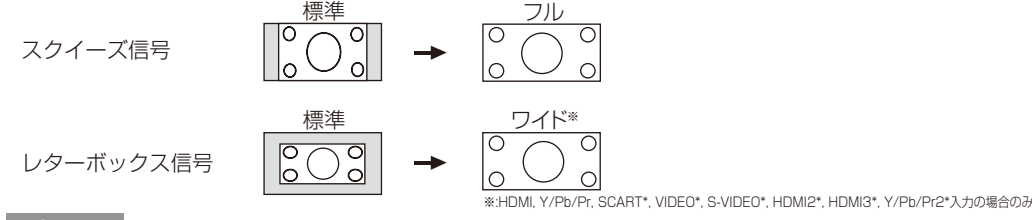

## お知らせ

● 営利目的または公衆に視聴されることを目的として喫茶店、ホテル等においてアスペクト変更等を利用して画面の圧縮や引き伸ばし 等をおこないますと著作権法上で保護されている著作権者の権利を侵害するおそれがありますのでご注意願います。

\*対応するオプションボード装着時のみ。対応可能なオプションボードについては販売店にお問い合わせください。

#### 日本語**-20**

## ピクチャーモード

「ピクチャーモード(OSD機能)→P24」またはリモコンのピクチャーモードボタンでお好みの表示モードを選択することができます。

 $STANDARD \rightarrow SRGB \rightarrow CUSTOM1 \rightarrow CUSTOM2 \rightarrow HIGHBRIGHT$  DVI、DPORT、VGA、RGB/HV\* 選択時

STANDARD → CINEMA → CUSTOM1 → CUSTOM2 → HIGHBRIGHT Y/Pb/Pr、SCART\*、VIDEO\*、S-VIDEO\*、HDMI、HDMI2\*、HDMI3\*、Y/Pb/Pr2\* 選択時

## インフォメーション

リモコンのDISPLAYボタンを押すと、選択されている映像入力端子、音声入力端子、画面のアスペクト等の情報を表示します。 〈表示例〉

DVI、DPORT、VGA、RGB/HV\*、HDMI、HDMI2\*、HDMI3\* 選択時

DVI AUDIO : IN1 ASPECT : FULL 1024 × 768 48kHz 60Hz 入力端子名称(DVI, DPORT, VGA, HDMI, HDMI2, HDMI3) 選択音声入力端子 ← アスペクト 解像度情報 ← 水平/垂直周波数

Y/Pb/Pr、SCART\*、Y/Pb/Pr2\* 選択時

Y/Pb/Pr AUDIO : IN1 ASPECT : WIDE 入力端子名称(Y/Pb/Pr, SCART, Y/Pb/Pr2) ← 選択音声入力端子 アスペクト

VIDEO選択時\*

S-VIDEO AUDIO : IN1 ASPECT : NORMAL PAL 入力端子名称(VIDEO/S-VIDEO) 選択音声入力端子 アスペクト カラーシステム

PIP、POPまたはテキストティッカー選択時

例)

 親画面:DVI 子画面:VIDEO

> DVI AUDIO : IN1 ASPECT : FULL 1024 × 768 48kHz 60Hz SUB : VIDEO NTSC 入力端子名称 選択音声入力端子 アスペクト ← 解像度情報 水平/垂直周波数 子画面の入力端子名称(子画面またはテキストティッカー表示中の場合のみ頭にSUB:をつけて表示) 子画面のカラーシステム

## コントロールロックモード

ボタンをさわっても調節した画面が変わらないように操作ボタンをロックする機能です。本体のダウンボタン(▼)とアップボタン(▲)を 同時に3秒間以上押すとロックできます。本体のダウンボタン(▼)とアップボタン(▲)を再度同時に3秒間以上押すとロックを解除します。

## Plug&Play 機能(DVI、DPORT、HDMIおよびVGA)

VESAのDDC(Display Data Channel)2B規格またはDisplayPort規格に対応したコンピューターと接続した場合には、本機の表 示画素数、周波数、色特性などの情報をコンピューターが読み出し、本機に最適な画面が自動的に設定されます。 詳しくはコンピューターの取扱説明書をご覧ください。

\*対応するオプションボード装着時のみ。対応可能なオプションボードについては販売店にお問い合わせください。

# <span id="page-23-0"></span>**画面調節(OSD 機能)**

本機には画面の調節が簡単にできるOSD(On Screen Display)機能がついています。 OSD機能により画面上に表示されるメニューを操作し、明るさなどの画面調節等をおこないます。

OSD画面の構成 OSD画面は、以下に示すような構成になっています。

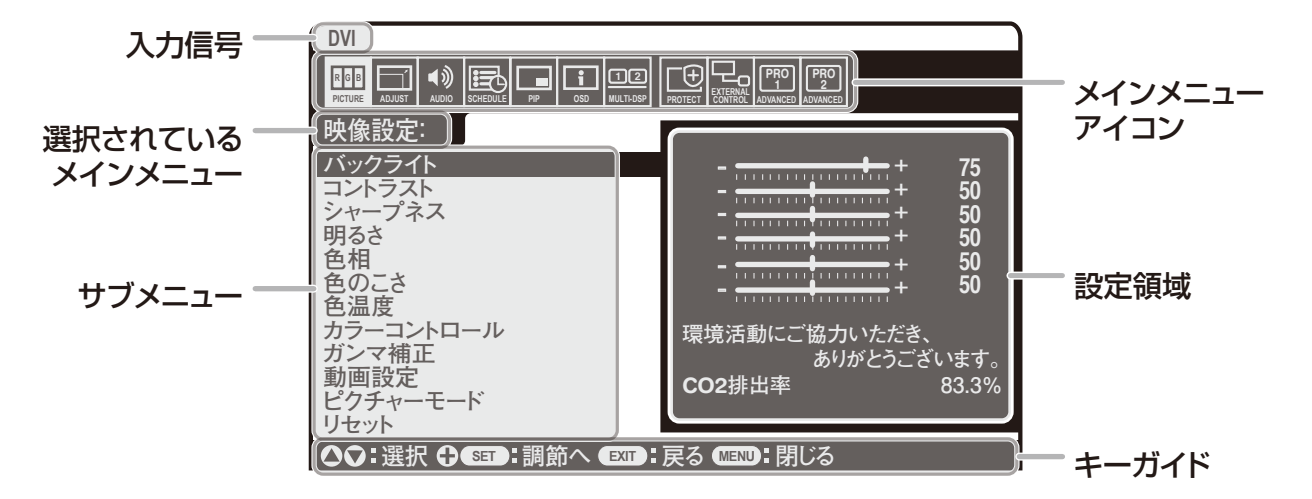

## リモコンのMENUボタンまたは本体の ▲ ▼ ボタンを押してOSD画面を表示します。

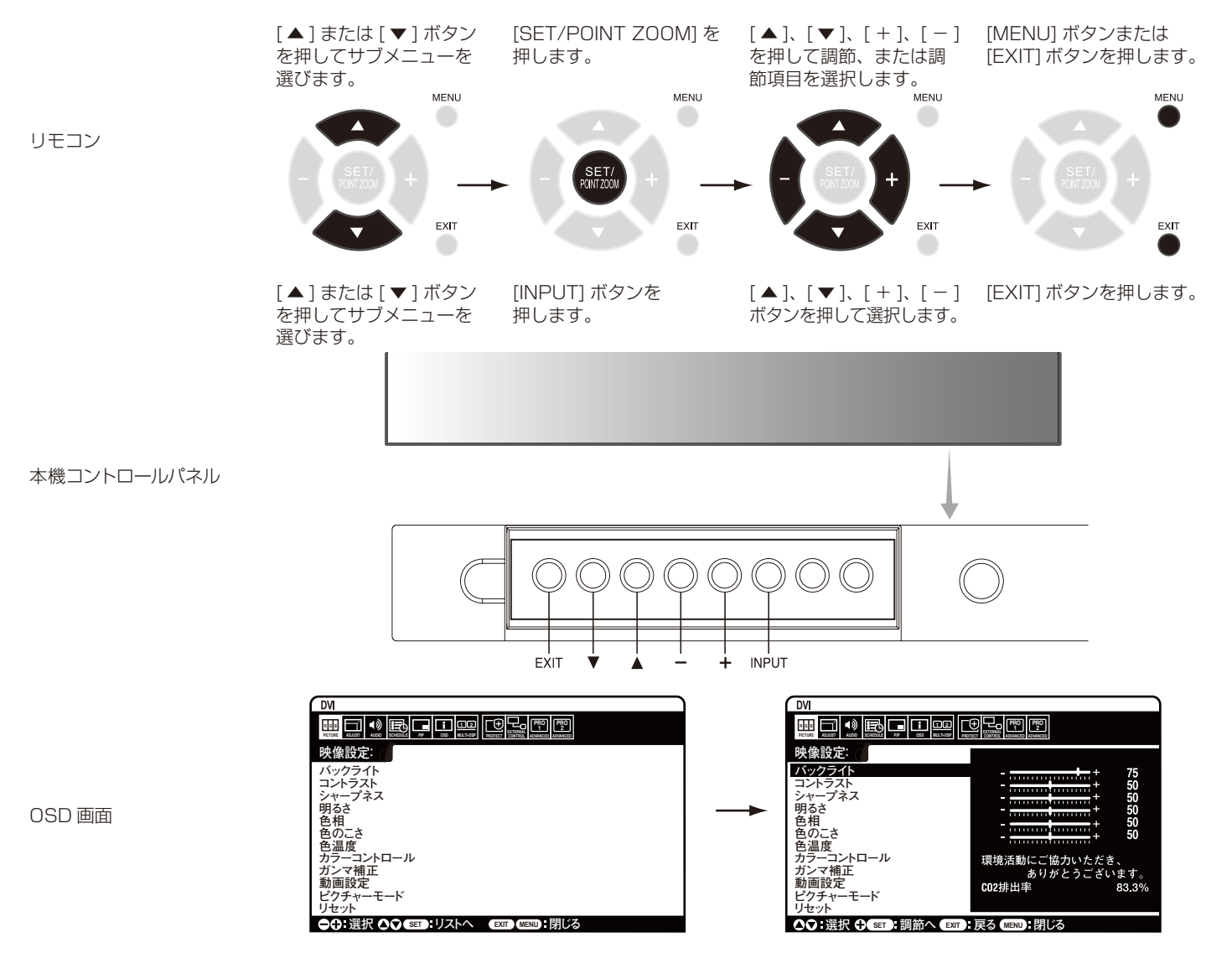

# <span id="page-24-0"></span>OSD機能の各選択項目

ここでは、各選択項目の詳細内容を説明します。

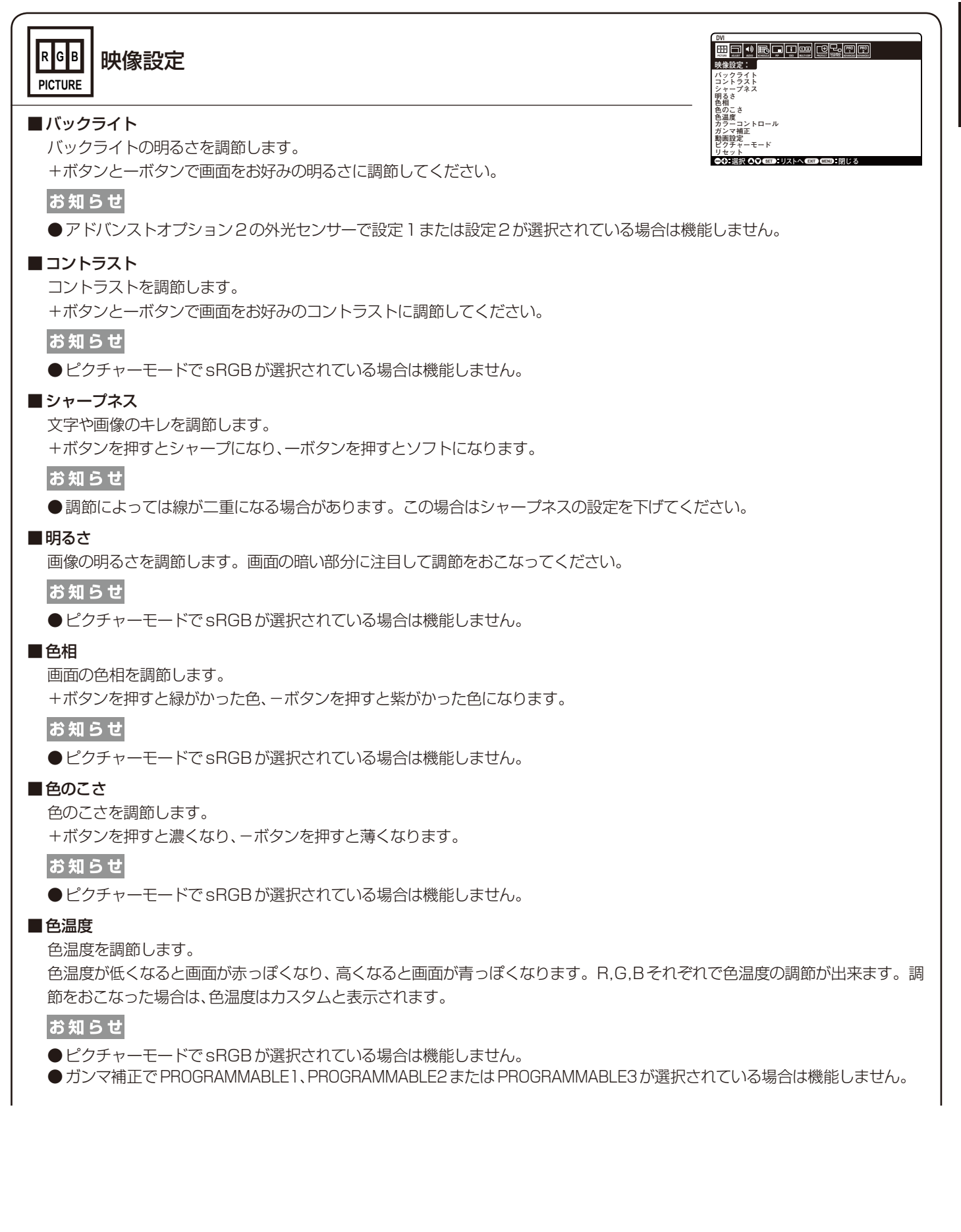

## ■ カラーコントロール

赤色、黄色、緑色、シアン色、青色、マゼンタ色のレベルをカラーバーで調節できます。 R:赤 Y:黄 G:緑 C:シアン B:青 M:マゼンタ

お知らせ

- ピクチャーモードでsRGBが選択されている場合は機能しません。
- 入力切替のスーパーで入力2を設定し、表示している場合は機能しません。

## ■ ガンマ補正

グレイスケールの明るさのレベルを選択します。

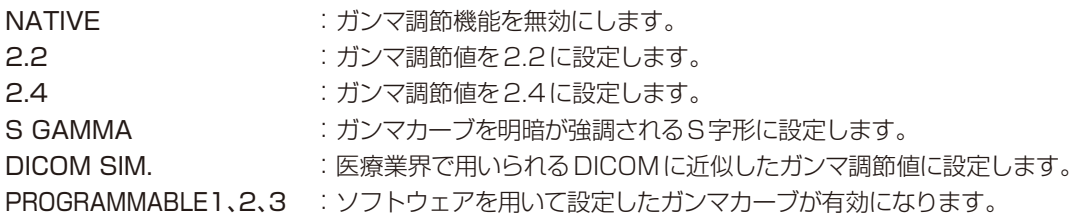

お知らせ

● ピクチャーモードでsRGBが選択されている場合は機能しません。

### ■ 動画設定

VIDEO系の映像詳細設定です。

ノイズリダクション\*:ノイズを低減する度合いを調節します。(SCART、VIDEO、S-VIDEO入力の場合のみ)

テレシネモード :24フレーム/秒の映像を自動検出して表示するかどうかを設定します。(HDMI、Y/Pb/Pr、SCART\*、 VIDEO\*、S-VIDEO\*、HDMI2\*、HDMI3\*、Y/Pb/Pr2\*入力の場合のみ) お知らせ

●テレシネモードを自動に設定した場合は、デインターレースをオンに設定してください。

アダプティブコントラスト:表示する内容に合わせて、コントラストを自動的に調節する機能です。調節の強さを設定します。強く調 節するほどはっきりとした表示になりますが、コントラストの変動値が大きいため、画面の明るさが不安 定に見えることがあります。(HDMI、Y/Pb/Pr、SCART\*、VIDEO\*、S-VIDEO\*、HDMI2\*、HDMI3\*、 Y/Pb/Pr2\*入力の場合のみ)

#### お知らせ

● 入力切替のスーパーで入力2を設定し、表示している場合は機能しません。

■ ピクチャーモード 現在表示中の入力端子のピクチャーモードを設定します。

■ リセット

ピクチャーモード以外の映像設定が工場出荷の状態に戻ります。

\*対応するオプションボード装着時のみ。対応可能なオプションボードについては販売店にお問い合わせください。

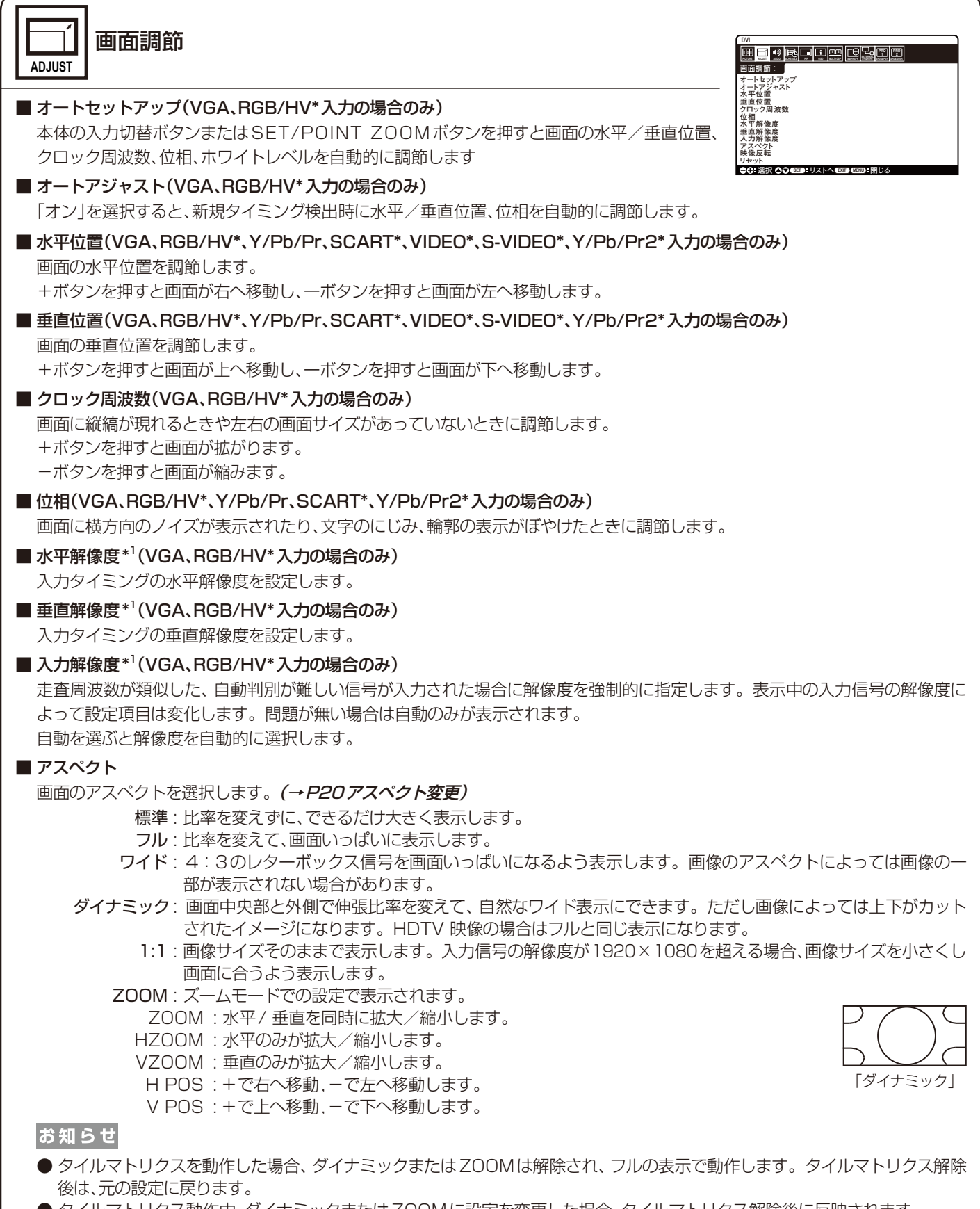

- タイルマトリクス動作中、ダイナミックまたは ZOOMに設定を変更した場合、タイルマトリクス解除後に反映されます。
- スクリーンセーバーでのアスペクトはフルになります。スクリーンセーバーを解除すると、設定されたアスペクトになります。
- ポイントズーム機能の使用には制限があります。「ポイントズーム機能」(→P55)を参照してください。
- ●映像反転でオフ以外を選択すると、ワイド、ダイナミック、ZOOMは解除され、フルの表示で動作します。
- ZOOM機能において画面を縮小して使用した場合、画像が劣化する可能性があります。
- 画面を縮小して表示している場合、H POS、V POSの設定を変更しても表示されている画像に変化はありません。

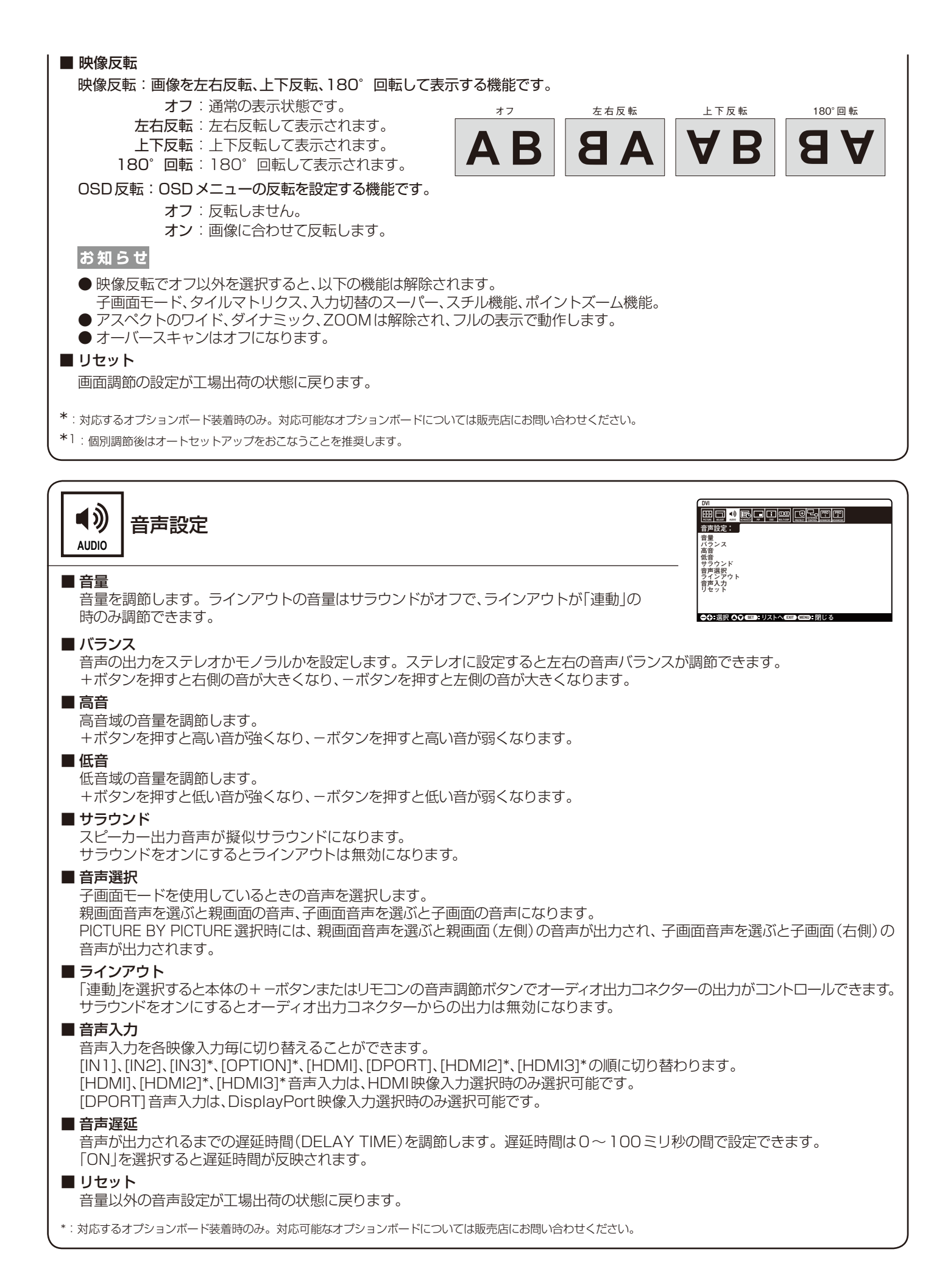

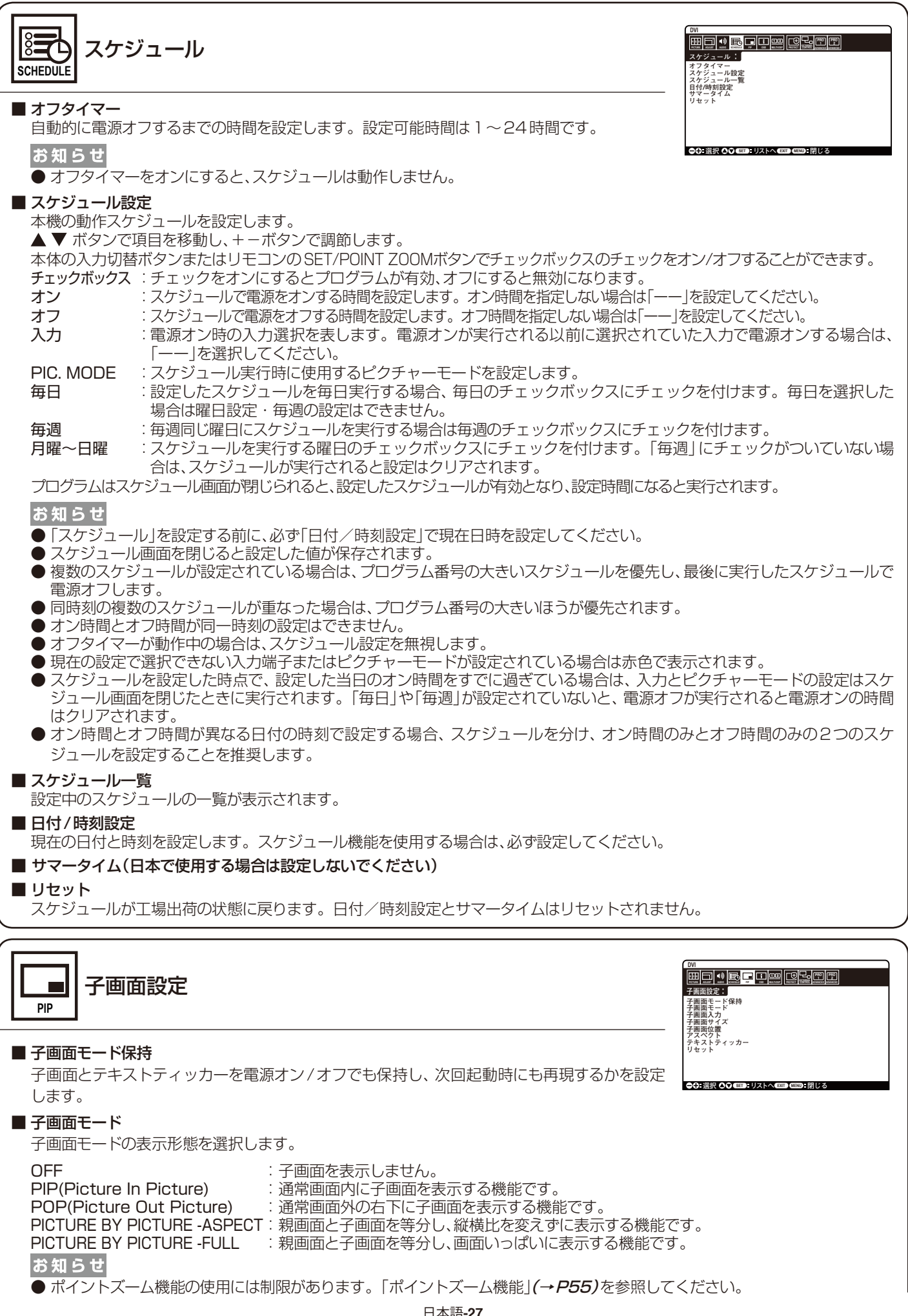

### ■ 子画面入力

子画面の入力端子を設定します。

#### ■ 子画面サイズ

子画面で、挿入する画面のサイズを調節します。

+ボタンまたはCH+ボタンを押すと拡大し、−ボタンまたはCH−ボタンを押すと縮小します。

お知らせ

● 子画面表示中にリモコンのSET/POINT ZOOMボタンを押すと、子画面の表示サイズを変更できます。

#### ■ 子画面位置

子画面の表示位置を移動します。 +ボタンを押すと画面の右へ移動し、−ボタンを押すと画面の左へ移動します。 ▲ボタンを押すと画面の上へ移動し、▼ボタンを押すと画面の下へ移動します。

■ アスペクト

子画面のアスペクトを設定します。

■ テキストティッカー

子画面の映像を、設定に応じてテロップ状に合成表示する機能です。子画面の信号の一部を、表示する方向とサイズに合わせ、左上 を基準にトリミングして親画面に合成表示します。表示する方向、位置、サイズ、透明度、子画面の入力が無くなった場合の処理、表示 開始方法が設定できます。子画面モードとテキストティッカーは同時には使用できません。あとから設定されたほうが有効になります。

■ リセット

子画面入力とアスペクト以外の子画面設定が工場出荷の状態に戻ります。

#### お知らせ

●映像反転でオフ以外を選択すると解除されます。

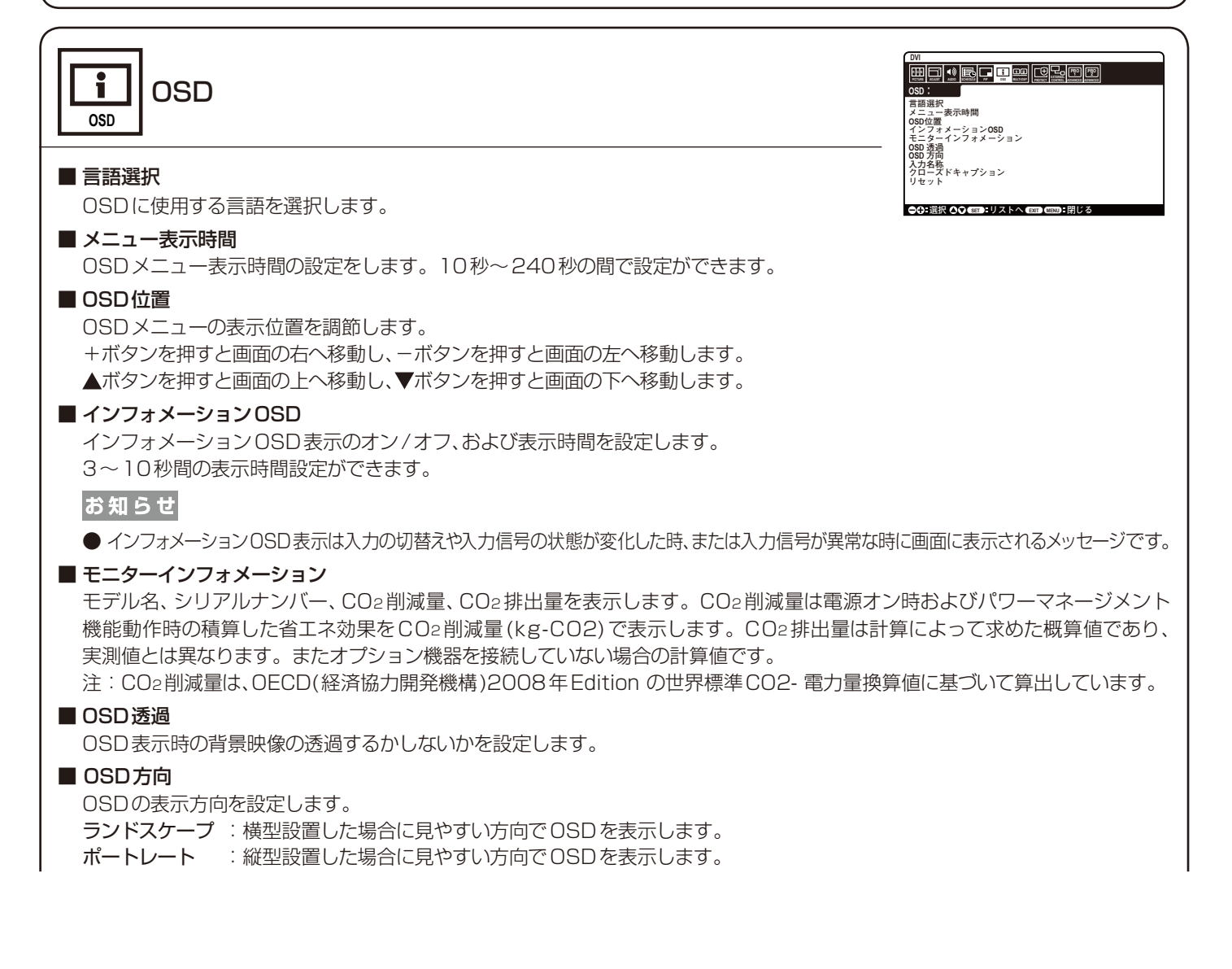

#### ■ 入力名称

現在表示中の入力端子名称を変更できます。アルファベット、数字、一部の記号が使えます。最大文字数は8文字です。

#### ■ メモ

HTTPサーバーからお好みのタイトルと表示内容を設定できます。(→ P54 MEMO設定)

■ リセット

言語選択、OSD方向、入力名称、メモ以外のOSD設定が工場出荷の状態に戻ります。

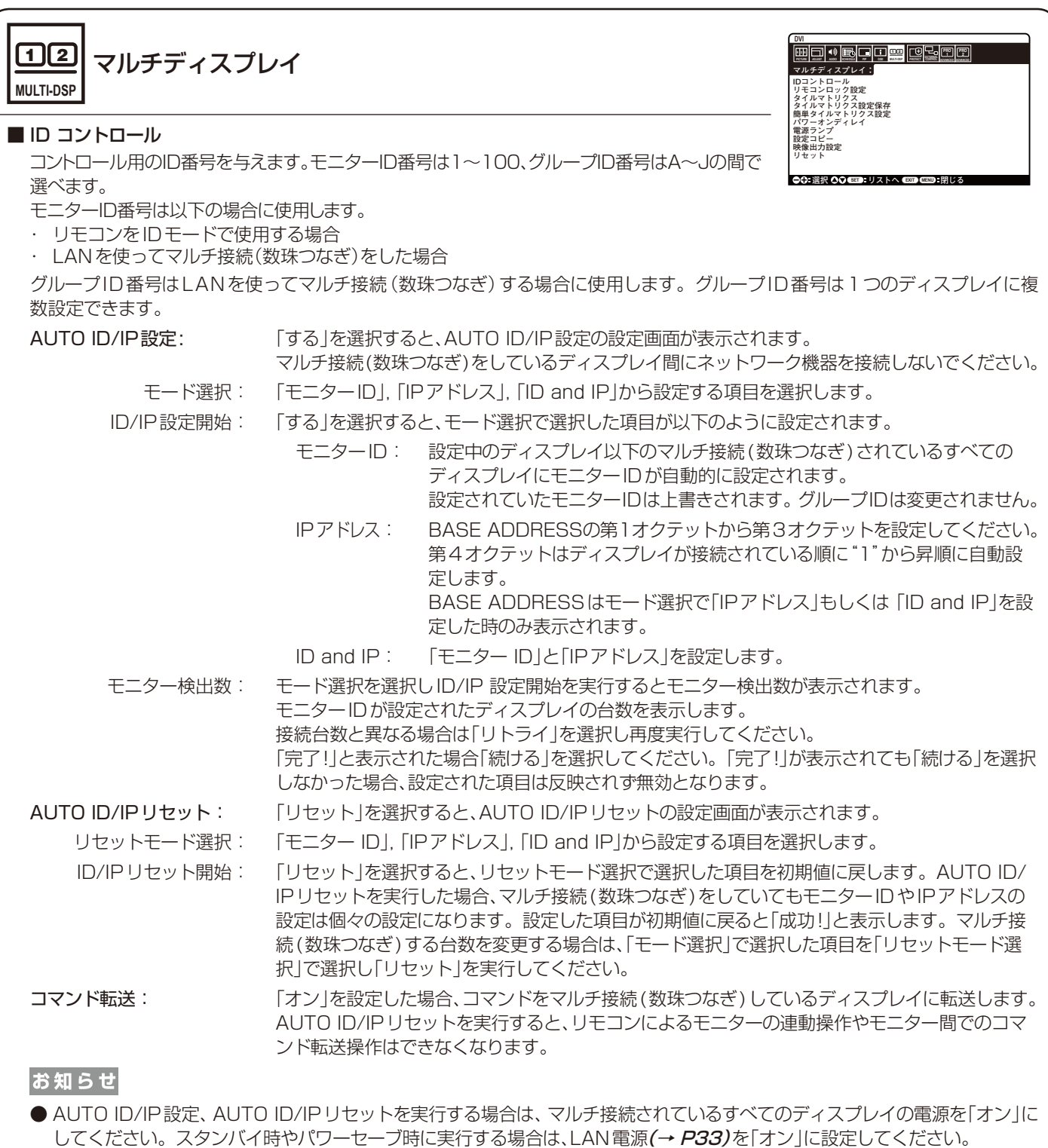

●AUTO ID/IP設定、AUTO ID/IPリセットを実行中に電源を切らないでください。

日本語

## ■ リモコンロック設定

ワイヤレスリモコンのボタン操作をロックする機能です。

モード選択でUNLOCK、ALL LOCKまたはCUSTOM LOCKを選択します。

- 「実行」を選択すると設定が反映されます。
	- UNLOCK:すべてのリモコンボタンの操作が可能です。
	- ALL LOCK:すべてのリモコンボタンの操作がロックされます。
	- CUSTOM LOCK:電源、音量、入力の各ボタン操作を個別にロックすることができます。
		- CUSTOM LOCKでの設定を除き、他のリモコンボタンの操作はロックされます。
			- 電源:「無効」を選択した場合、電源ボタンがロックされます。
			- 音量:「有効」を選択した場合、音量調節の+ボタンと-ボタンは動作します。 最低音量と最大音量を、VOL.0からVOL.100の間で設定します。 設定した範囲内で、音量の調節ができます。
			- 「無効」を選択すると、音量調節の+ボタンと-ボタンはロックされます。 入力:「有効」を選択した場合、動作する入力切替ボタンを選択します。
			- DVI、DisplayPort、VGA、HDMI、Y/PB/Pr、VIDEO\*、S-VIDEO\*、OPTION\*の中から3つまで 選択することができます。 「無効」を選択すると、すべての入力切替ボタンがロックされます。

お知らせ

- リモコンロック設定はリモコンのボタンロック機能です。コントロールパネルにあるボタンの操作を制限する機能ではありま せん。
- リモコンの「DISPLAY」ボタンを5秒以上押し続けると、すべてのリモコンボタン操作が有効になります。

#### ■ タイルマトリクス

タイルマトリクスは画面を分割してマルチスクリーンで表示する機能です。100台までのディスプレイを使用して単一画面の表 示ができます。また、画像を水平および垂直に最大10分割できます。

垂直モニター数 :垂直分割数を設定します。 位置 :拡大したい部分を選択します。 TILE COMP :画面を複数のディスプレイに分割して表示する場合、より自然に見えるようにディスプレイの繋ぎ目の 表示方法を変更する機能を選択します。 タイルマトリクス実行 :「する」を選ぶと選択された位置のディスプレイの画面が拡大されます。 FRAME COMP: 複数のディスプレイで1画面を表示した場合、表示した動画がより自然に見えるように画像表示タイミン グを調節します。設定する数値が大きいほど画像表示の調節量が大きくなります。 オフ : FRAME COMP機能は作動しません。 自動 : 縦列に対し画像表示の調節を自動設定します。 手動 : 画像表示の調節量を個別に設定できます。(数値の単位Fはフレームの略称です。) お知らせ ● 電源を入れた時、または設定を変更した時に画像が乱れることがあります。

垂直スキャン反転\*<sup>1</sup> :複数のディスプレイで1画面を表示した場合、動画がより自然に見えるように表示する画像のスキャン方 向を反転させます。通常時のスキャン方向は上から下です。

- オフ : 垂直スキャン反転機能は作動しません。
- 自動 : 縦列に対し画像のスキャン方向を自動算出し設定します。
- 手動 : 画像のスキャン方向を個別に設定できます。
- 通常 : 画像スキャン方向は通常と同様で、1フレーム分画像表示タイミングを調節します。
- 反転 : 画像のスキャン方向を反転します。
- お知らせ

水平モニター数 :水平分割数を設定します。

● 垂直スキャン反転で自動または手動が選択されている場合、FRAME COMPは機能しません。

## お知らせ

- 分配器または DisplayPort 出力コネクターを使って、映像信号を各々のディスプレイへ接続することが必要です。 タイルマトリクス画面が表示されるとPIP, POP, PICTURE BY PICTURE, STILL、テキストティッカー、ポイントズームは 解除されます。アスペクトでダイナミックまたはZOOMが設定されている場合、フルの設定になります。タイルマトリクス後 は設定されたアスペクトの表示に戻ります。
- タイルマトリクス動作中、アスペクトの設定をダイナミックまたはZOOMに変更した場合、タイルマトリクス解除後に反映されます。
- 低い解像度の映像信号は多数のディスプレイを使用するマルチスクリーン表示には適していません。
- スクリーンセーバー(→P32)でモーションが設定されると、タイルマトリクスは動作しません。
- ポイントズーム機能の使用には制限があります。「ポイントズーム機能」(→P55)を参照してください。
- 映像反転でオフ以外を選択すると解除されます。

## ■ タイルマトリクス設定保存

共通 :タイルマトリクスでの設定をすべての入力信号種類に適用します。

入力 :タイルマトリクスでの設定を個々の入力信号種類ごとに適用します。

### ■ 簡単タイルマトリクス設定

親機で水平モニター数と垂直モニター数を入力することに より、マルチスクリーンを自動設定する機能です。以下の 項目が自動設定されます。

モニターID、タイルマトリクス、タイルマトリクス設定保存、入力 端子、映像出力設定、ターミナルモードの DisplayPort。 お知らせ

- マルチ接続されているすべてのディスプレイの電源をオン にしてください。スタンバイ時やパワーセーブ時に実行す る場合は、LAN電源(→P33)を「オン」に設定してくださ  $\cup$
- AUTO IDが実行されていない場合は、自動的にAUTO IDが実行されます。
- 簡単タイルマトリクス設定を使用するときは、DisplayPortケーブルでのマルチ接続(数珠つなぎ)を推奨します。

#### ■ パワーオンディレイ

「スタンバイ | から「電源オン | モードになるまでの遅延時間を調節します。遅延時間は0~50秒の間で設定できます。 ID連動で「オン」を選択すると、遅延時間がモニターIDと関連付けされます。ID番号が大きいほど、遅延時間が長くなります。

#### ■ 映像出力設定

オンを選択するとDisplayPortからの出力(→P34ターミナルモード)が有効になります。

#### お知らせ

- ●映像出力設定がオンの場合、子画面にDPORTは選択できません。
- ●映像出力設定がオンの場合、入力切替でスーパーは選択できません。
- 映像出力設定がオンで親画面がDPORTの場合、リモコンの子画面選択ボタン「CHANGEI(→P14 リモコン)は機能しません。
- DisplayPortからの出力には以下のような制限があります。

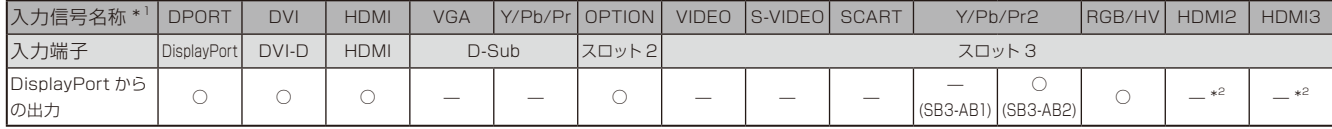

\*1:PIP(ピクチャーインピクチャー)の場合は親画面となります。

\*2:オプションボードSB3-DB1を使用している場合は、オプションボードのHDMI OUT端子を使用することで、マルチ接続に対応可能です。 HDCP で保護された映像コンテンツをDisplayPort出力コネクターから出力する際は、入力信号をDPORTに設定してください。 その場合のマルチ接続は最大3台までとなります。

#### ■ 雷源ランプ

オフを選択すると電源ボタン入(緑色点灯)の時、電源ランプを消灯することができます。

#### ■ 設定コピー

現在制御中のディスプレイの設定値をLANを使ってマルチ接続(数珠つなぎ)した他のディスプレイにコピーできます。コピー 開始で、するを選択し、本体の入力切替ボタンまたはリモコンのSET/POINT ZOOMボタンを押すとチェックが付いている項目 の設定内容がマルチ接続されている他のディスプレイすべてにコピーされます。 全入力信号にチェックを付けると、すべての入力端子に対する設定値がコピーされます。

お 願 い

**● 設定コピーを使用する時は、LANケーブルでマルチ接続(数珠つなぎ)をしてください。** 

#### お知らせ

● 使用するケーブルにより接続可能台数は変わります。コピーされる項目については付属のユーティリティーディスク内の Setting copy.pdfをご参照ください。

#### ■ リセット

パワーオンディレイと映像出力設定以外のマルチディスプレイの設定が工場出荷の状態に戻ります。

\*:対応するオプションボード装着時のみ。対応可能なオプションボードについては販売店にお問い合わせください。

\*1:X554UNVは除く

以下はLANケーブルによるマルチ接続(→P44)の接続例です。 簡単タイルマトリクス設定

水平モニター数:3、垂直モニター数:3

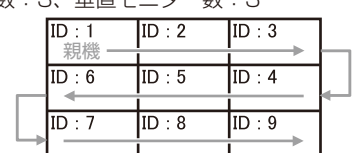

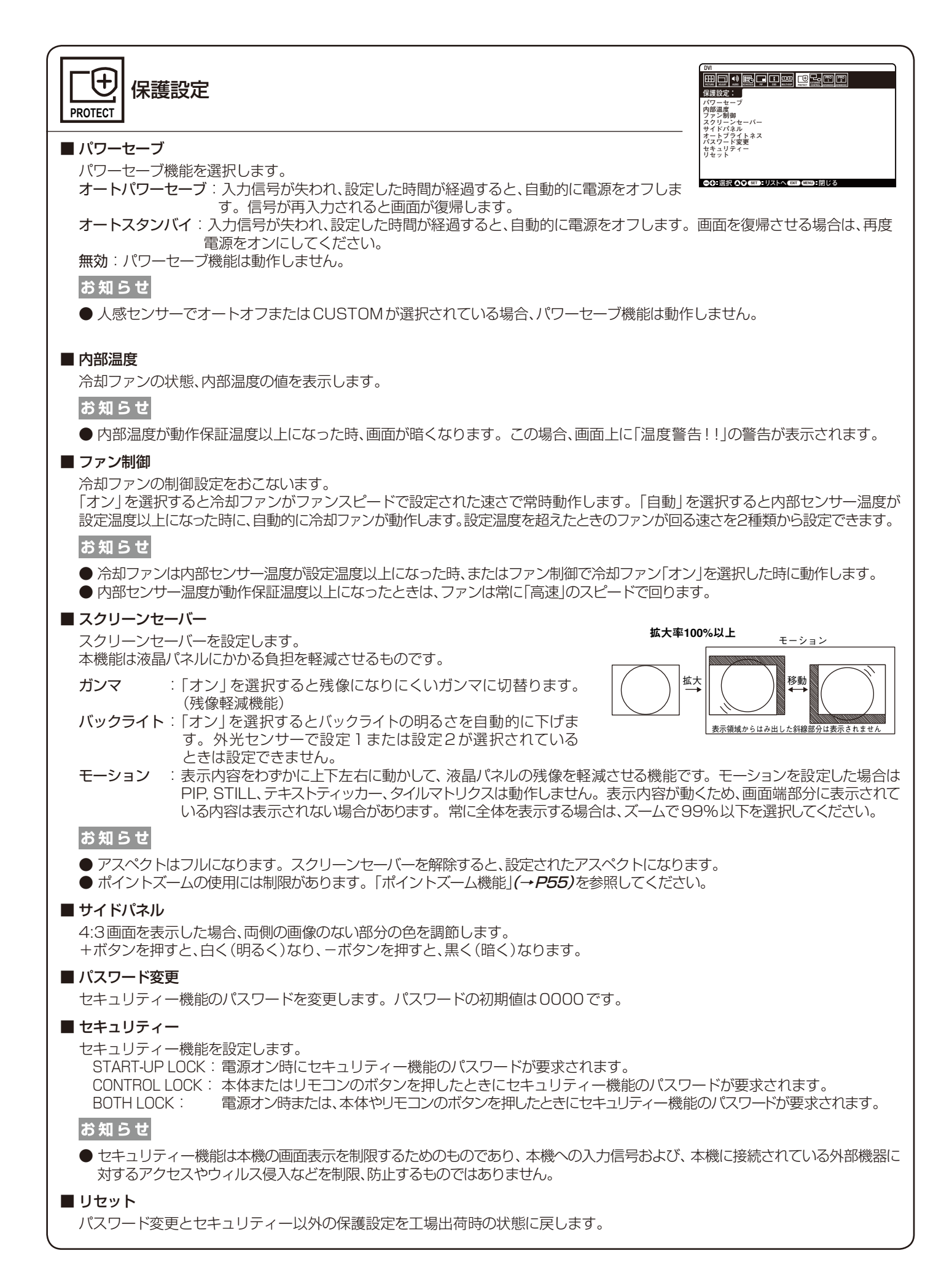

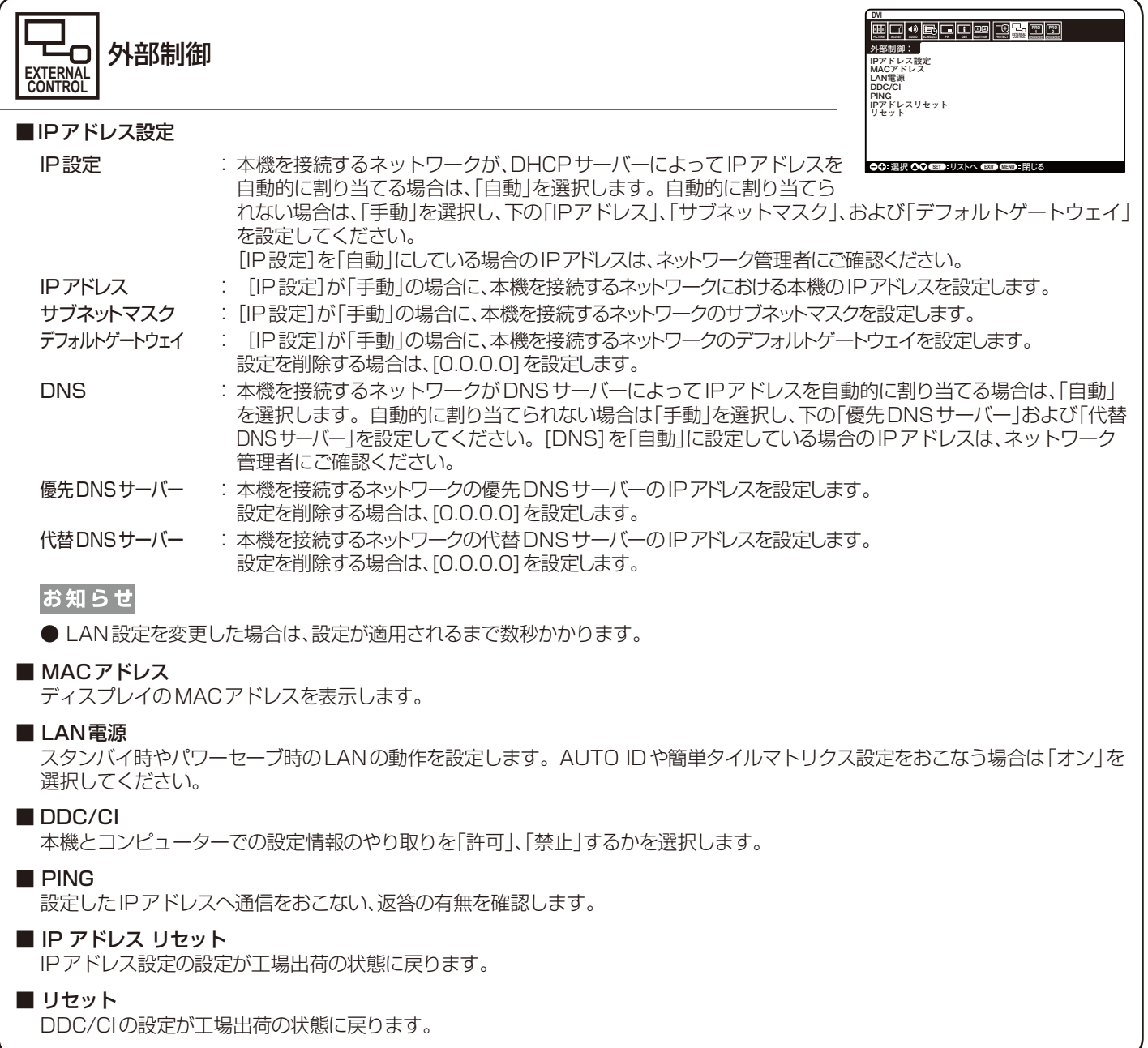

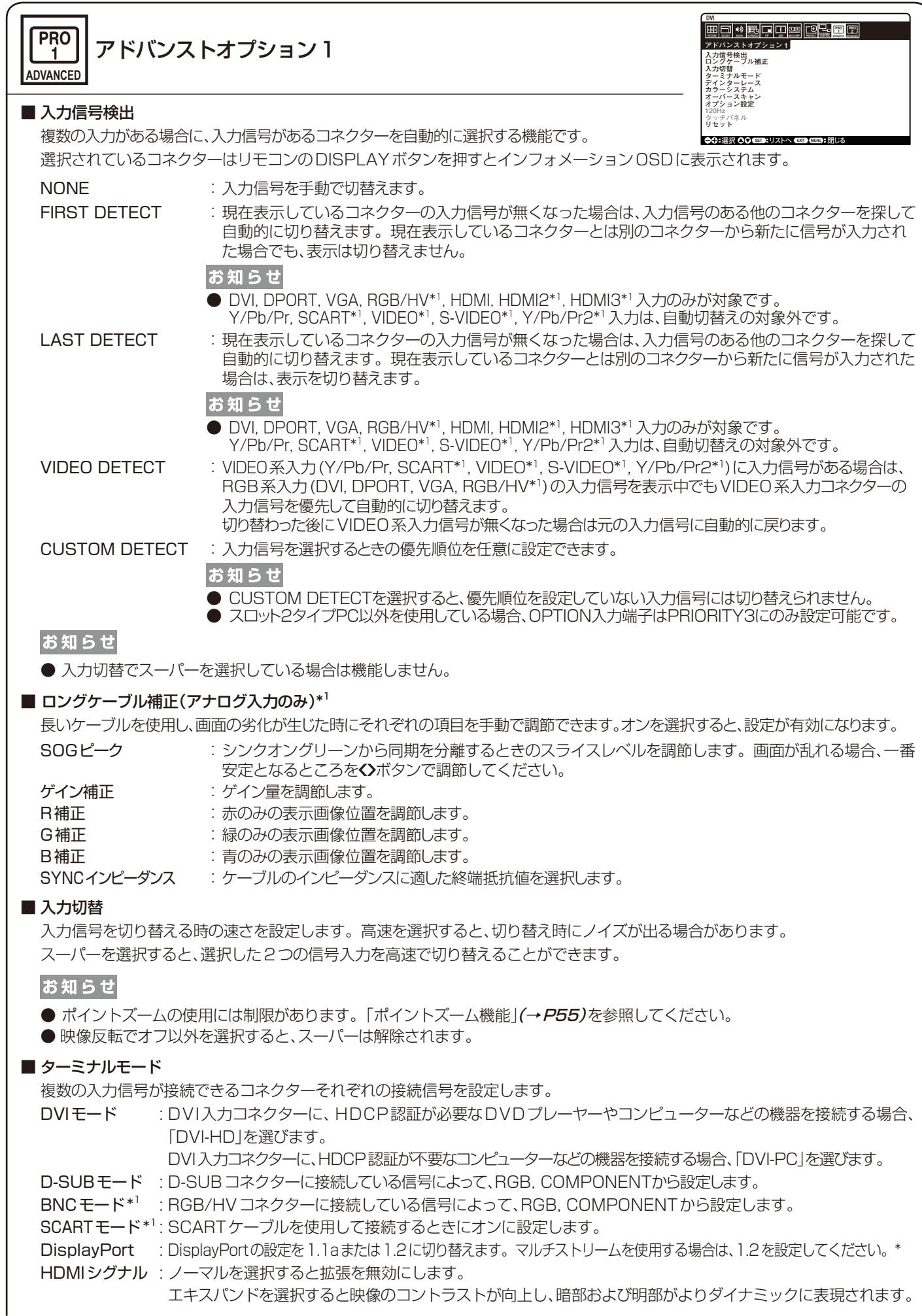

## ■ デインターレース

デインターレースモードを選択します。

オン :インターレース信号をプログレッシブに変換して表示します。通常はこちらを選択してください。

オフ :インターレース信号をそのまま表示します。この機能は動画に適していますが、静止画では画像が綺麗に表示されなくなります。 お知らせ

● 入力切替のスーパーで入力2を設定し、表示している場合は機能しません。

● 映像反転は動作しません。

## ■ カラーシステム(VIDEO、S-VIDEO入力の場合のみ)\*1

使用するビデオ機器の映像信号フォーマットを選択します。

自動 :NTSC、PAL、SECAM、4.43NTSCあるいはPAL60のビデオ入力方式により自動的に選択

NTSC : NTSCフォーマット PAL :PALフォーマット

SECAM : SECAMフォーマット

4.43 NTSC:4.43 NTSCフォーマット

PAL-60 :PAL60フォーマット

## ■ オーバースキャン(HDMI、Y/Pb/Pr、SCART\*<sup>1</sup>、VIDEO\*<sup>1</sup>、S-VIDEO\*<sup>1</sup>、HDMI2\*<sup>1</sup>、HDMI3\*<sup>1</sup>、Y/Pb/Pr2\*<sup>1</sup>入力の場合のみ) 画像表示エリアを選択します。

オン:入力信号の約95%を表示します。

#### オフ:入力信号のほぼ100%を表示します。信号によっては、画面の端にノイズが出ることがあります。

お知らせ

**● HDMI出力付コンピューターと接続して使用する場合は、オフにしてください。** 

● 映像反転を設定した場合、オーバースキャンはオフになります。

### ■ オプション設定

オプション電源 : ディスプレイがパワーセーブモードまたはスタンバイモードの時にも、オプション用スロットに接続され ている機器に電力を供給するかどうかを設定します。

## お願い

● パワーセーブの管理をスロット2タイプPCオプションでおこなう場合は、必ずオンに設定してください。

## 音声\* : デジタルを選択すると、音声入力をデジタル入力に切り替えることができます。スロット2タイプオ プションの音声出力の仕様に合わせて設定してください。設定を有効にするためには、映像入力を OPTION、音声入力をOPTIONに設定してください。 お知らせ

● デジタルの設定は、映像入力にOPTION、音声入力にOPTIONが設定されている場合のみ有効となります。

INTERNAL PC\* : オプション用スロットにスロット2タイプPCオプションが接続されている時のみ設定できます。

OFF WARNING : オプション電源がオフに設定されている場合、ディスプレイの電源を切ったときに警告表示を 出すかどうかを設定します。

- お知らせ
- オフタイマーやスケジュールで設定された電源オフの場合には警告表示は表示されません。 オートオフ : オプション用スロットに接続されているスロット2タイプPCオプションの電源をオフしたり、 パワーセーブモードになるときにディスプレイも同期してオフするかどうかを設定します。 お知らせ
	- オートオフを「する」に設定した場合オプション用スロットに接続されているスロット2タイプオプ ションの電源がオンされても、ディスプレイの電源は自動的にオンになりません。
- START UP PC : 「する」を選択するとオプション用スロットに接続されているスロット2タイプPCオプションを 起動します。
- FORCE QUIT : 「する」を選択するとオプション用スロットに接続されているスロット2タイプPCオプションの 電源を強制的に切ります。オペレーティングシステムの問題などにより、手動で電源を切ること ができない場合のみ使用してください。

## ■ 120Hz(本機は動作しません)

## ■ タッチパネル(本機は動作しません)

## ■ リセット

入力信号検出のCUSTOM DETECTで設定した優先順位とロングケーブル補正、入力切替の入力1、入力2、オプション設定 のオプション電源、OFF WARNING、オートオフ以外のアドバンストオプションの設定が工場出荷の状態に戻ります。 \* マルチストリームの使用には、マルチストリーム対応のビデオカードが必要です。マルチストリーム使用の際の制限については販売店にお問い合わせください。 \*1:対応するオプションボード装着時のみ。対応可能なオプションボードについては販売店にお問い合わせください。

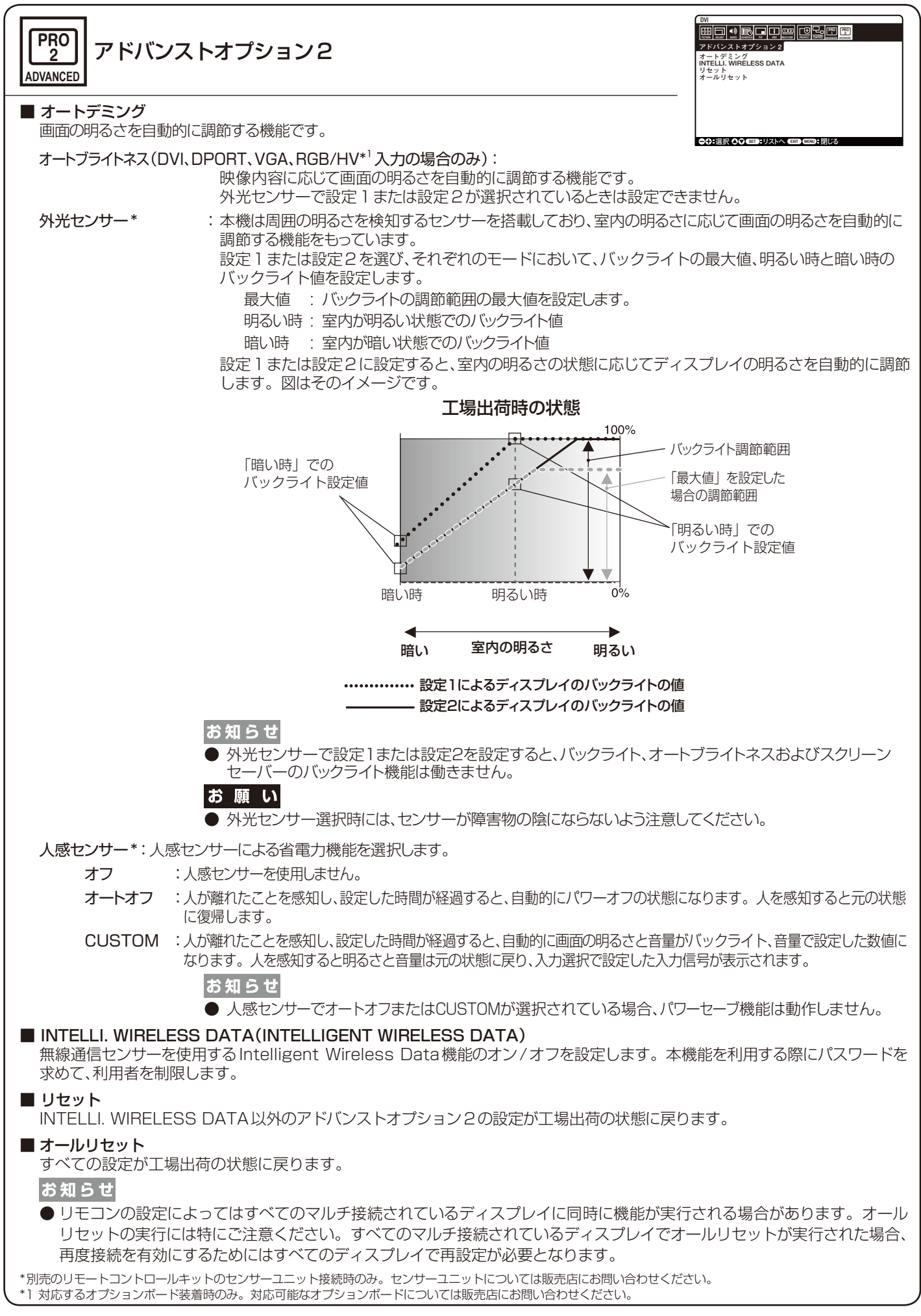

<span id="page-38-0"></span>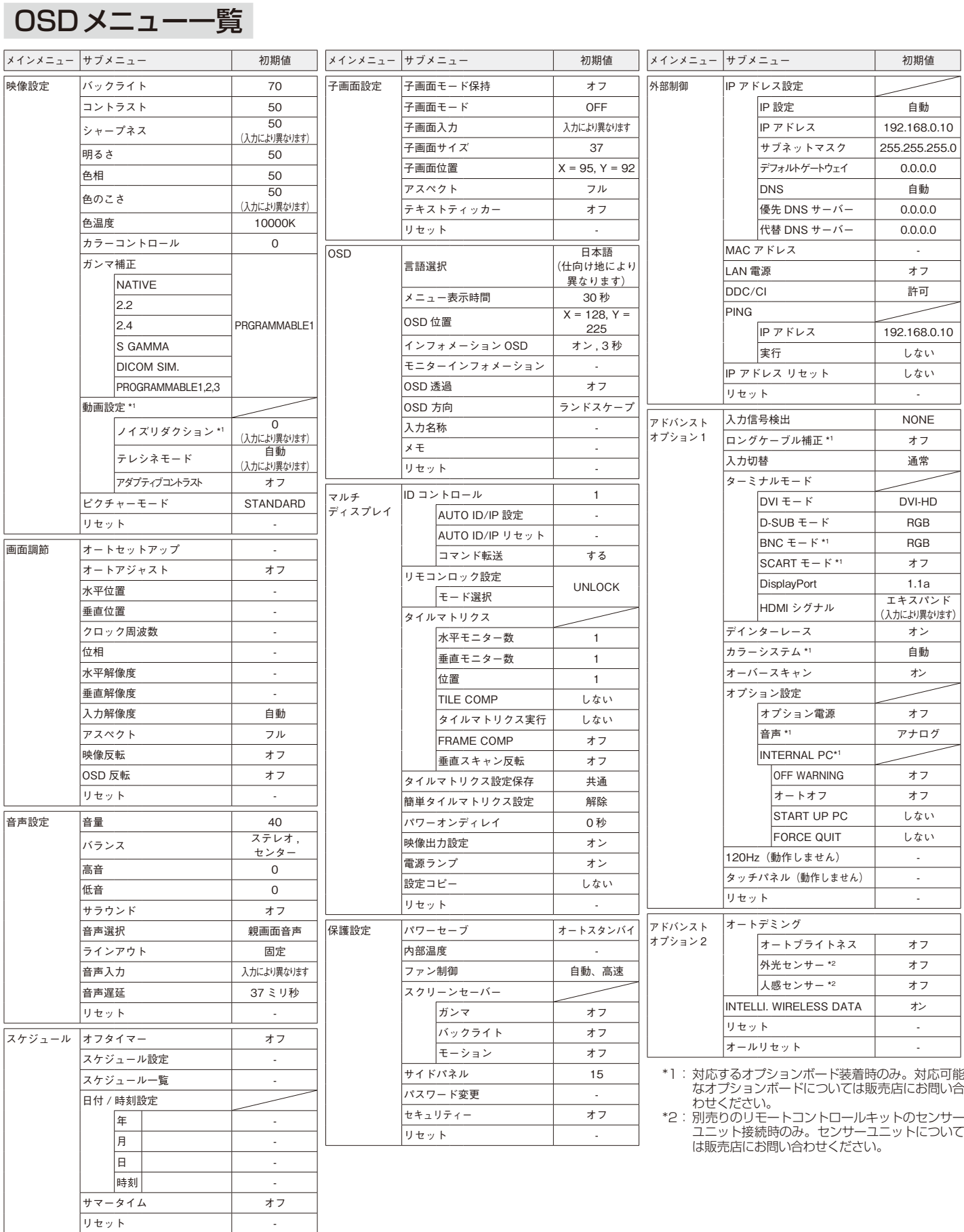

 $\overline{\phantom{a}}$ 

# <span id="page-39-0"></span>**困ったとき**

# 故障かな?と思ったら…

このようなときは、チェックしてください。

## 表示されないときは…

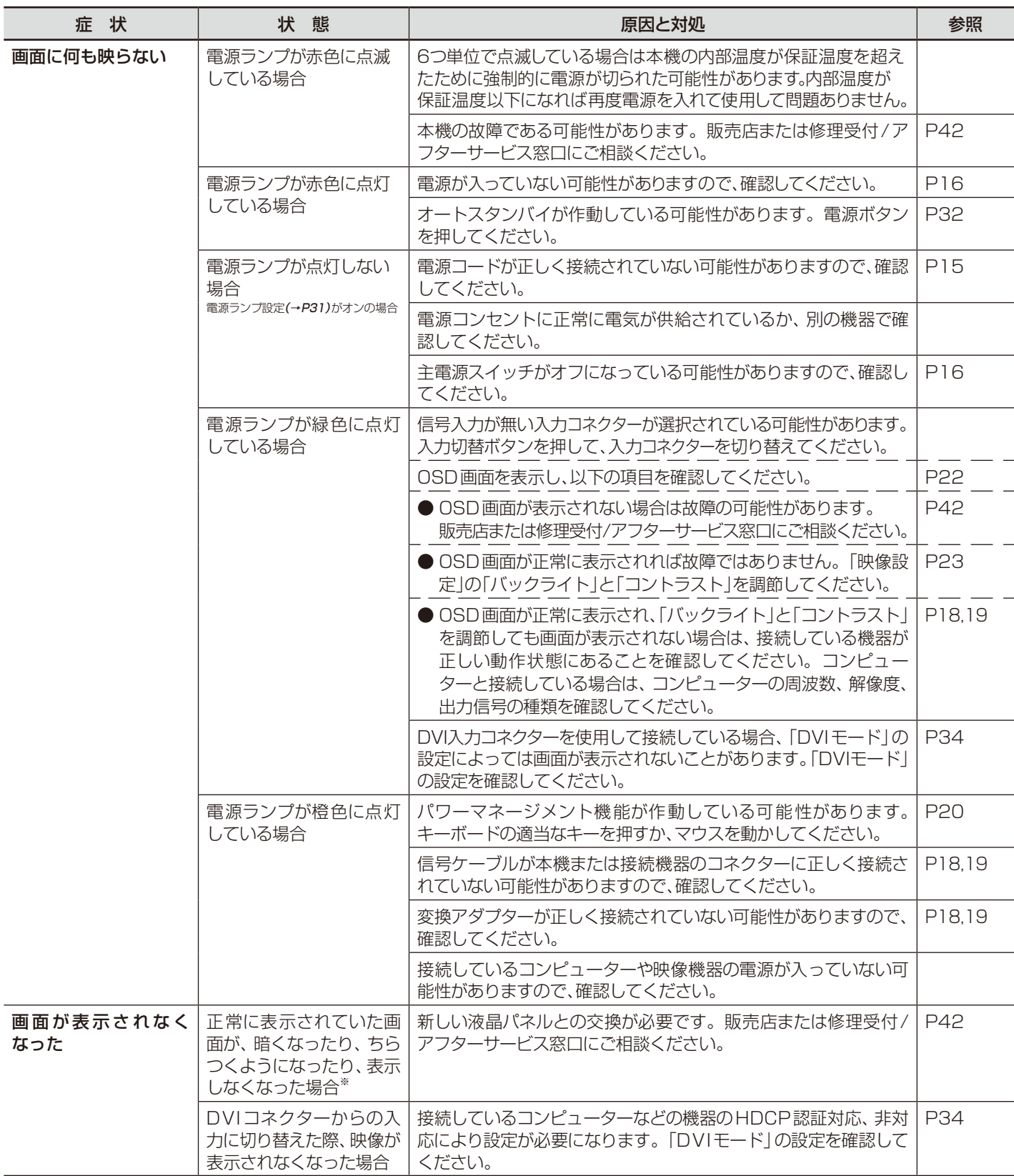

※ ディスプレイに使用しているバックライトには寿命があります。

## 表示がおかしいときは…

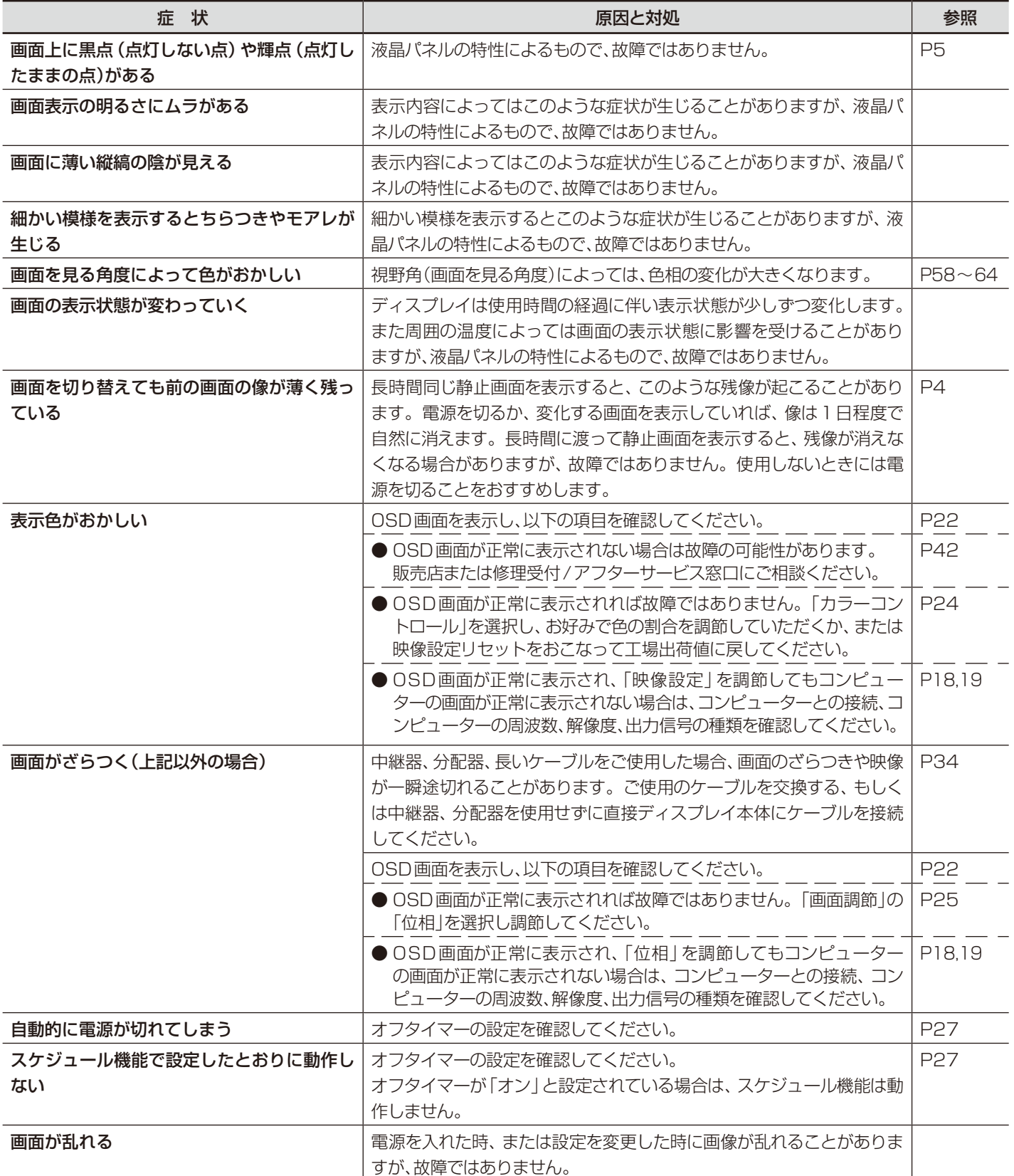

## 案内画面/注意画面が表示されたら…

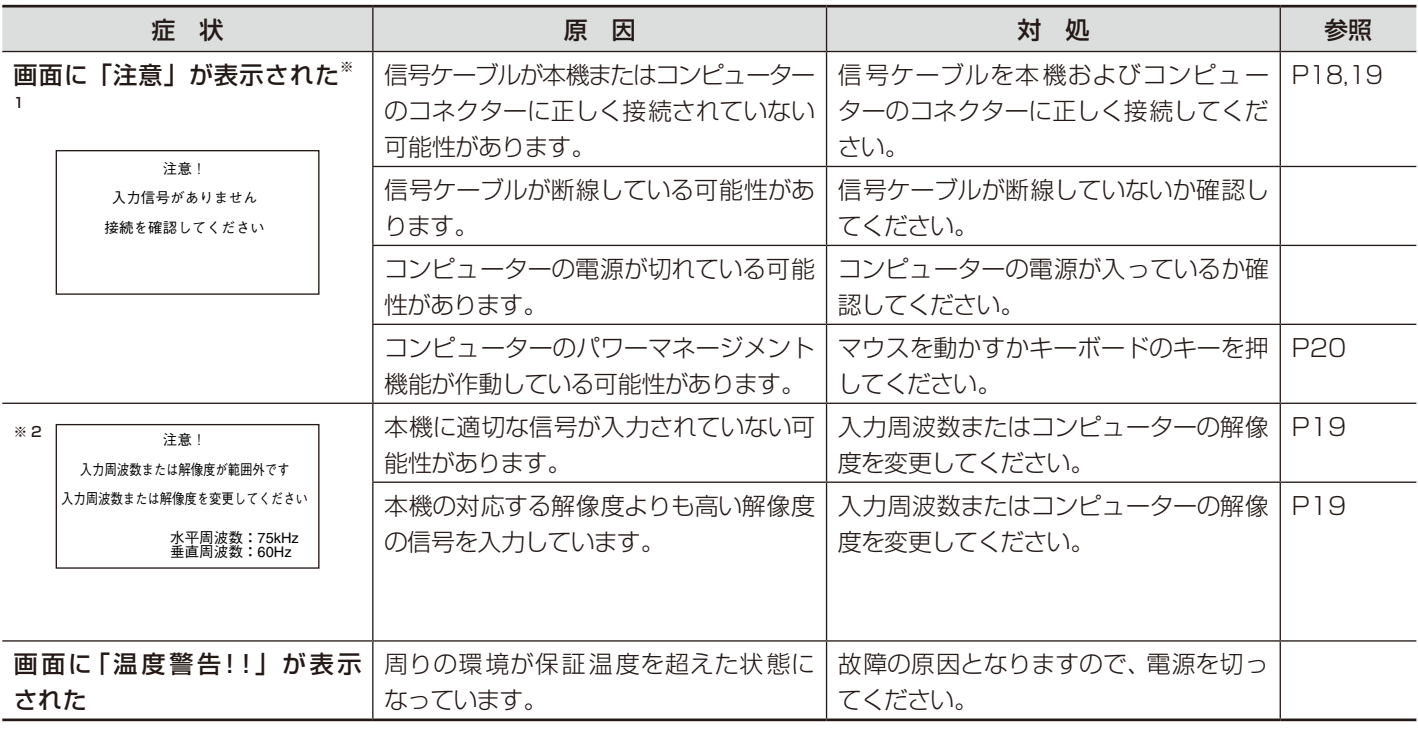

※1コンピューターによっては、解像度や入力周波数を変更しても正規の信号がすぐに出力されないため、注意画面が表示されることが ありますが、しばらく待って画面が正常に表示されれば、入力信号は適正です。

※2コンピューターによっては電源を入れても正規の信号がすぐに出力されないため、注意画面が表示されることがありますが、しばら く待って画面が正常に表示されれば入力信号の周波数は適正です。

## その他(コンピューターと接続している場合)

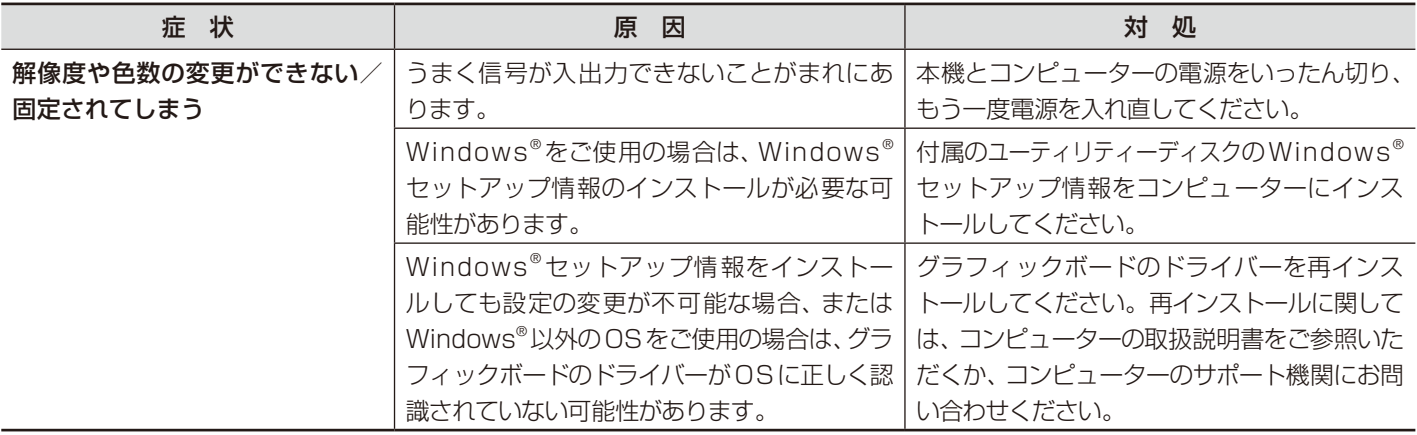

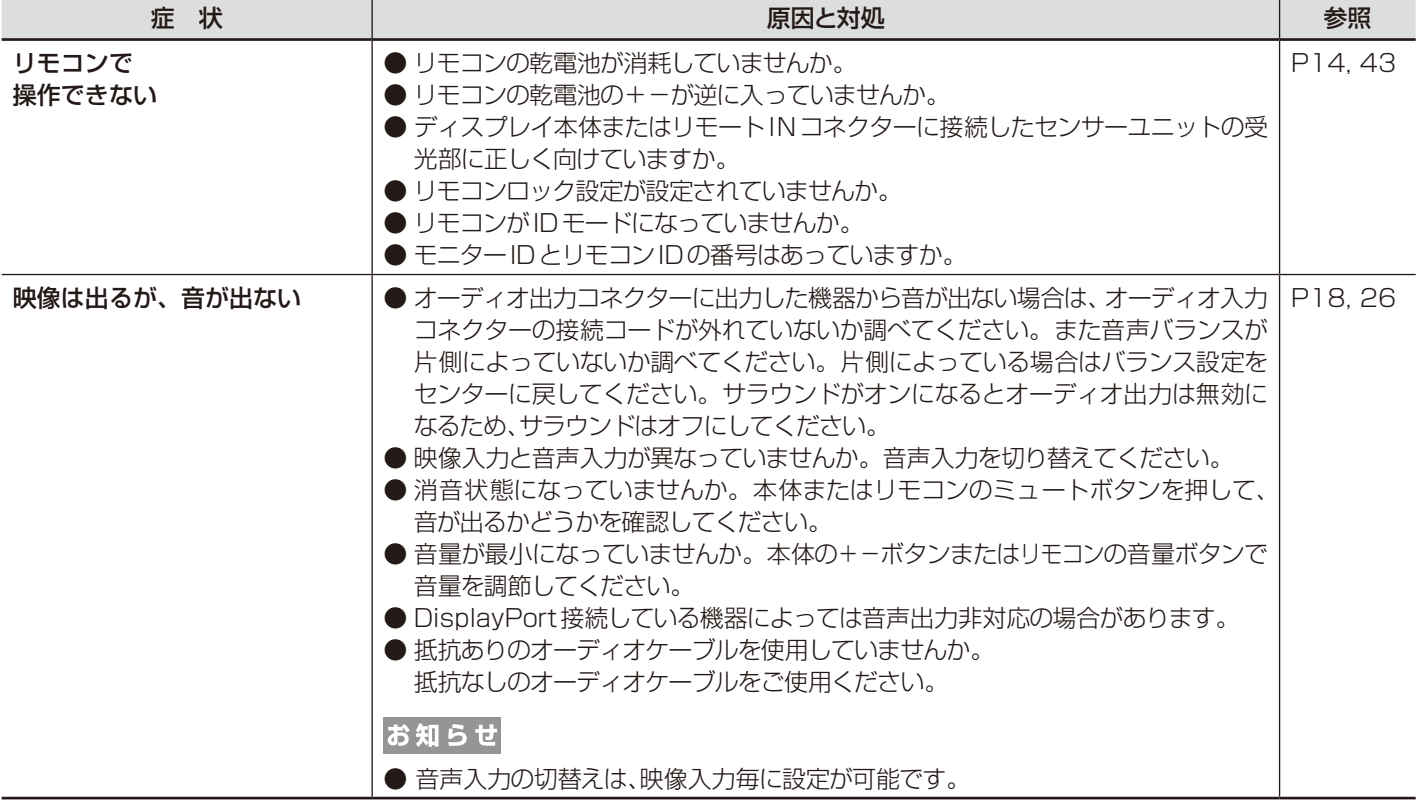

## その他(RS-232CまたはLANで接続している)

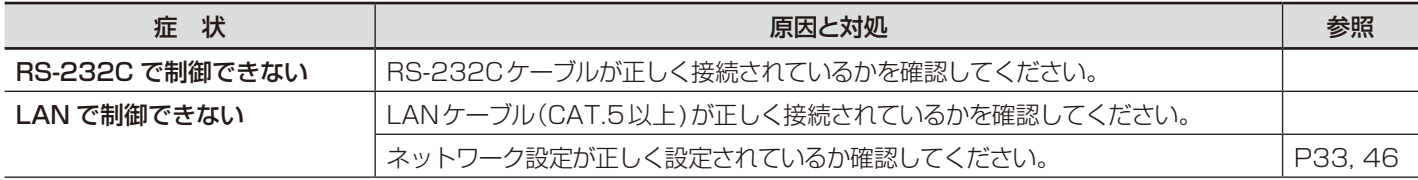

## 映像機器を使用するとき

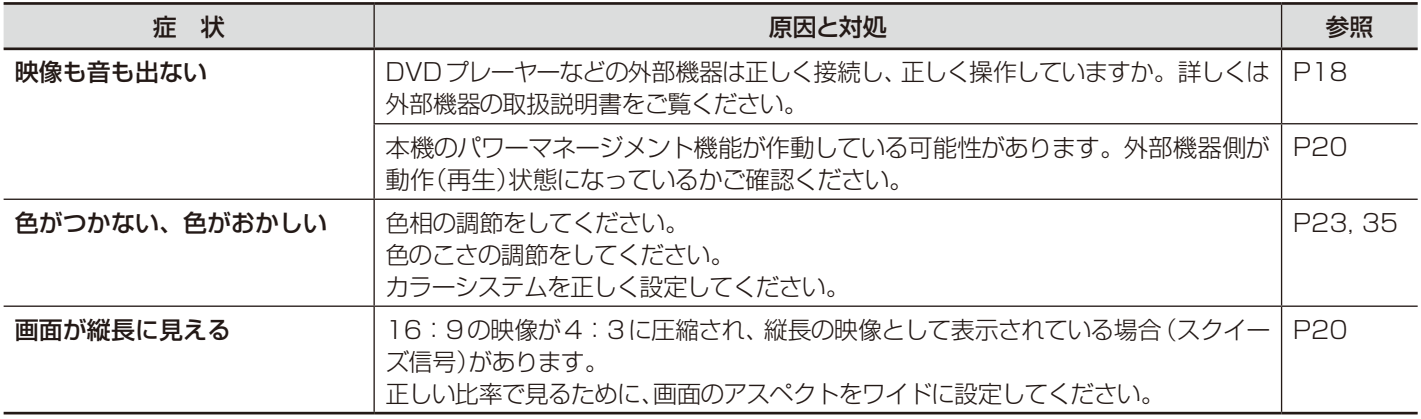

# <span id="page-43-0"></span>本機を廃棄するには(リサイクルに関する情報)

本製品は「資源有効利用促進法」に基づく指定再資源化製品です。希少資源の再利用のため、不要になった製品の リサイクルにご協力ください。詳しくは当社 Web サイトをご参照ください。

「ディスプレイのリサイクル」について http://www.nec-display.com/jp/environment/recycle/display.html

## 法人のお客様(産業廃棄物として廃棄される場合)

当社は資源有効利用促進法に基づき、回収・リサイクルシステムを構築し、積極的に資源の有効利用につとめています。 回収・リサイクルのお見積り・お申し込みについては上記Webサイトをご参照ください。

## 個人のお客様

"PCリサイクルマーク"のシールが貼り付けられている当社製品は、ご家庭からの排出時、新たな料金負担を 頂くことなく、当社が責任を持って回収・リサイクルいたします。

- 
- ※ "PCリサイクルマーク"のない製品は、排出時、お客様に回収・リサイクル料金をご負担頂きます。<br>※ 本機をご購入いただいた個人のお客様には、お申込みいただくことにより、無償で"PCリサイクルマーク"を提供いたします。<br>お申し込み方法は上記 Webサイトをご参照ください。

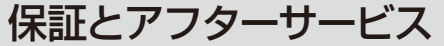

● この商品には保証書を添付しています。 保証書は必ず「お買上げ日・販売店名」などの記入をお確かめのうえ、販売店からお受け取りください。 内容をよくお読みのあと、大切に保管してください。

- 保証期間経過後の修理については、お買い上げの販売店にご相談ください。 修理によって機能が維持できる場合は、お客様のご要望により有料修理いたします。
- その他、アフターサービスについてご不明の場合は、お買い上げの販売店または修理受付/アフターサービス窓口にご相談ください。

## 法人ユーザー様の窓口

### NECビジネスPC修理受付センター

## フリーコール:0120-00-8283

携帯電話をご利用のお客様はこちらの番号へおかけください。

0570-064-211(通話料お客様負担)

#### 受付時間:月~金 9:00~18:00

休日は、土曜・日曜・祭日及び年末年始等の所定休日とさせていただきますので、ご容赦願います。

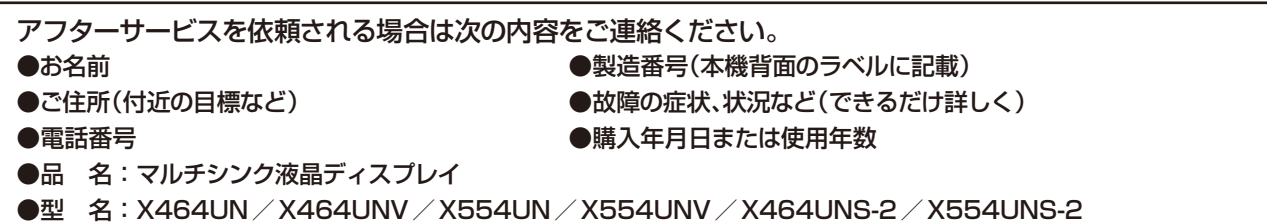

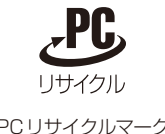

日本語**-43**

# リモコンIDモード機能について

このリモコンには、モニターIDと同様のID番号を設定することができます。

マルチ画面システムなど複数台のディスプレイ本体が並んだ場所で使用する場合、リモコンをIDモードで動作させIDを切り替えること により、ディスプレイを個別に操作することができます。

## ■ディスプレイ本体の設定

<span id="page-44-0"></span>**付録**

モニターIDでID番号を設定する。

## ■リモコンをIDモードにする。

リモコンのREMOTE IDのSETボタンを2秒以上押すとリモコンはIDモードで動作します。 このとき、ID番号は以前に設定したID番号で動作します。ID番号の初期値は1です。 また、リモコンのID番号を設定した場合もIDモードで動作します。 なお、IDモード時のリモコンのボタン操作は、通常と同じです。 リモコンがIDモードのときにREMOTE IDのSETボタンを押すと、画面の中央にモニターIDが表示されます。

## ■リモコンをノーマルモードにする。(IDモードを解除する)

リモコンのREMOTE IDのCLEARボタンを2秒以上押すとリモコンはノーマルモードに戻ります。 リモコンの初期状態はノーマルモードです。

## ■リモコンのID番号を設定する。

下記の手順でIDモード時のID番号を設定することができます。

● リモコンのREMOTE IDのSETボタンを押した状態で リモコンの"1"または"0"ボタンでID番号の3桁目を押す。 リモコンの"1-9、0"ボタンでID番号の2桁目を押す。 リモコンの"1-9、0"ボタンでID番号の1桁目を押す。

ID番号を押した後、REMOTE IDのSETボタンを放すとID番号が記憶されます。

- ・ ID番号入力は時間を空けずに操作してください。
- ・ 設定できるID番号は0〜100までです。
- ・ 0を設定するとモニターIDの設定にかかわらずすべてのディスプレイ本体が選択されます。
- ・ リモコンのID番号の設定が0以外で、リモコンのID番号がモニターIDの設定と一致しない場合は、リモコンでの操作はできま せん。

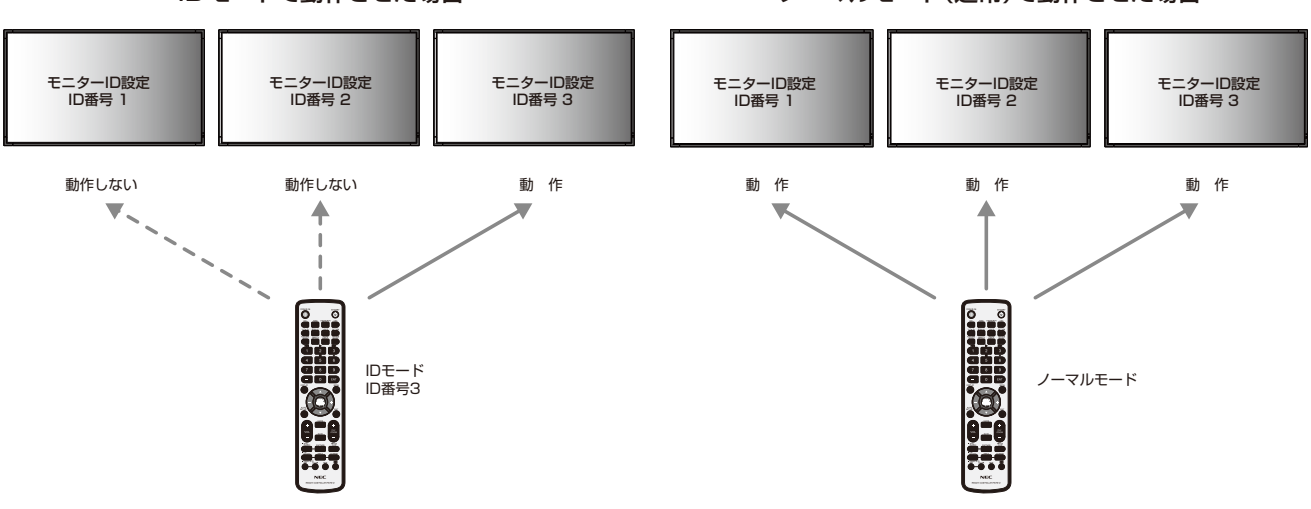

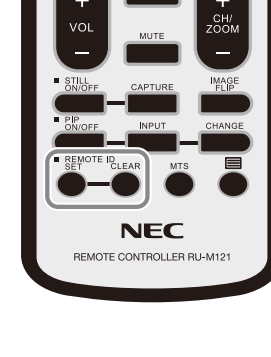

## IDモードで動作させた場合 インスコン イーマルモード(通常)で動作させた場合

### <span id="page-45-0"></span>■リモコンで特定のディスプレイのみを制御する方法

1. 制御したいディスプレイでOSD画面を表示します。マルチディスプレイのモニターID(→P29)でID番号を設定します。モニターIDは 1〜100まで設定することができます。

先頭から、順番に1,2,3....と連続でIDを設定されることをおすすめします。

- 2. リモコンのREMOTE IDのSETボタンを押したまま、リモコンのID番号を入力します。 リモコンのID番号は、制御したいディスプレイ のモニターID番号と一致している必要があります。
- 3.リモコンを、制御したいディスプレイのリモコン受光部に向けて、REMOTE IDのSETボタンを押します。画面中央にモニターID 番号が赤色で表示されることを確認してください。

モニターID番号が白色で表示される場合は、モニターID番号とリモコンのID番号は一致していません。

お知らせ

● リモコンではグループIDを指定できません。

## マルチ接続について

## 本機のRS-232C、リモート入力、LANの各端子を使用してマルチ接続(数珠つなぎ)ができます。 RS-232C、リモート入力、LANで入力されている情報をLANケーブルを使用して複数のディスプレイに送ることができます。

お知らせ

● マルチ接続(数珠つなぎ)をする場合、接続台数には制限があります。

- ID番号を指定して制御する場合、マルチディスプレイのAUTO ID(→P29)をおこなってください。
- 手動でID番号を設定する場合、マルチディスプレイのAUTO ID(→P29)をおこなってから設定してください。

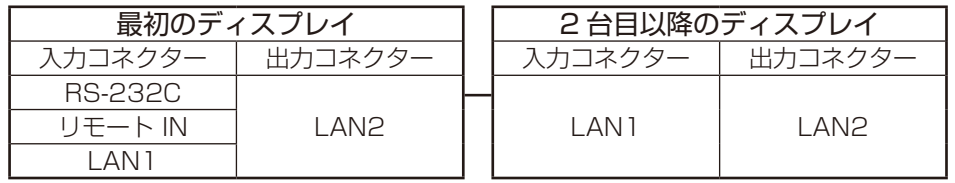

接続方法

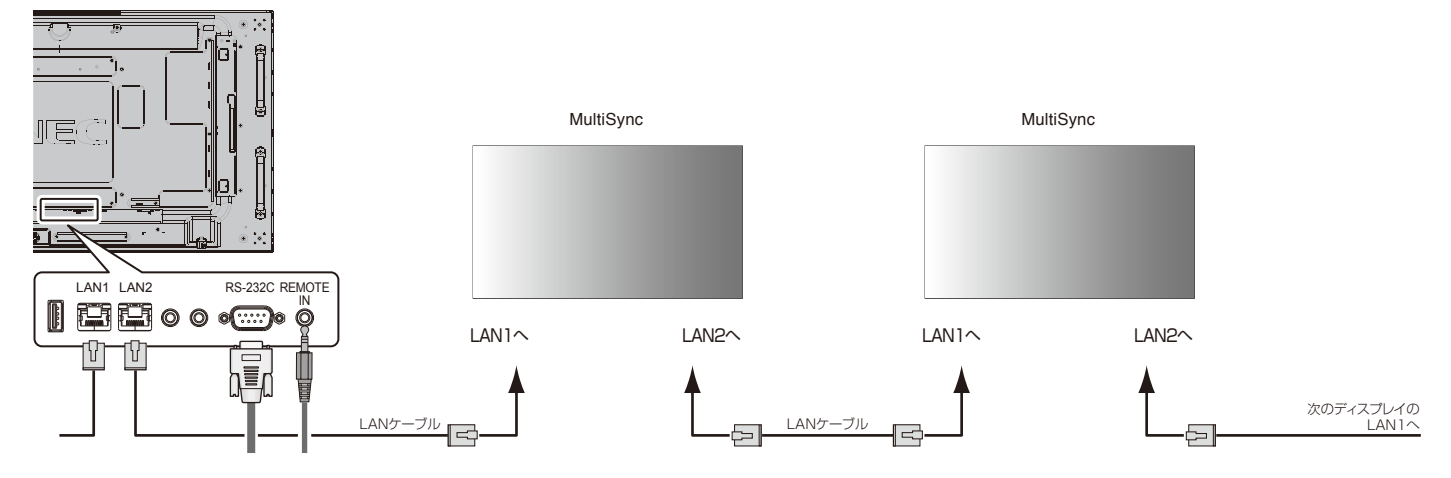

# <span id="page-46-0"></span>RS-232Cリモートコントロール

本機のRS-232C端子とコンピューターのRS-232C端子をRS-232Cケーブル(市販)で接続するとコンピューターか ら次のような操作が可能になります。

- ・ 電源の入切
- ・ 入力の切替
- ・ ミュート(消音)の切替

#### ■接続方法

本機とコンピューター

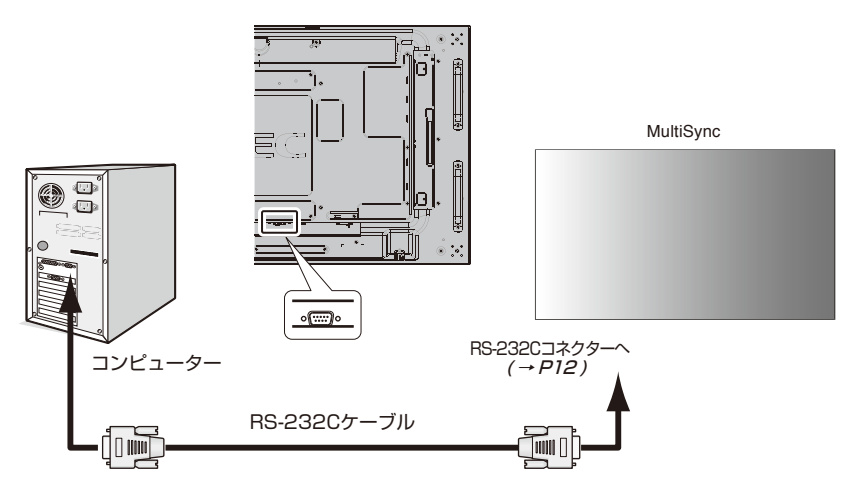

- ・ 接続はコンピューターと本機の電源を切ってから おこなってください。
- ・ 最初にコンピューターを立ち上げてから本機の 電源を入れてください。(これをおこなわないと comポートが正常に動作しない場合があります。)
- ・ RS-232Cで接続されたディスプレイを制御する 場 合は、付 属のユーティリティ ーディスク内の External control J.pdfを参照してください。

## お知らせ

- コンピューターの25ピンシリアルポートと接続する場合は変換アダプターが必要です。
- 変換アダプターについてはお買い上げの販売店へお問い合わせください。
- ●ピン配列については「2)RS-232C input/output」(→P65)を参照してください。

## 1)インターフェース

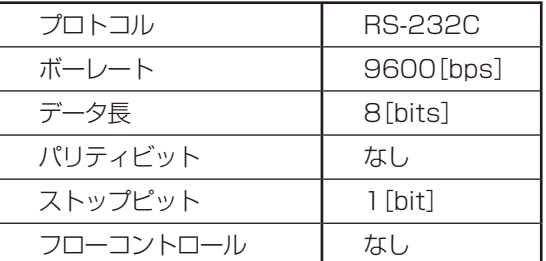

- · 本機はRS-232C コントロール用としてRXD, TXDおよびGNDライ ンを使用します。
- ・ リバースタイプ(クロスタイプ)のRS-232Cケーブル(市販)を使用して ください。

## 2)コントロールコマンド

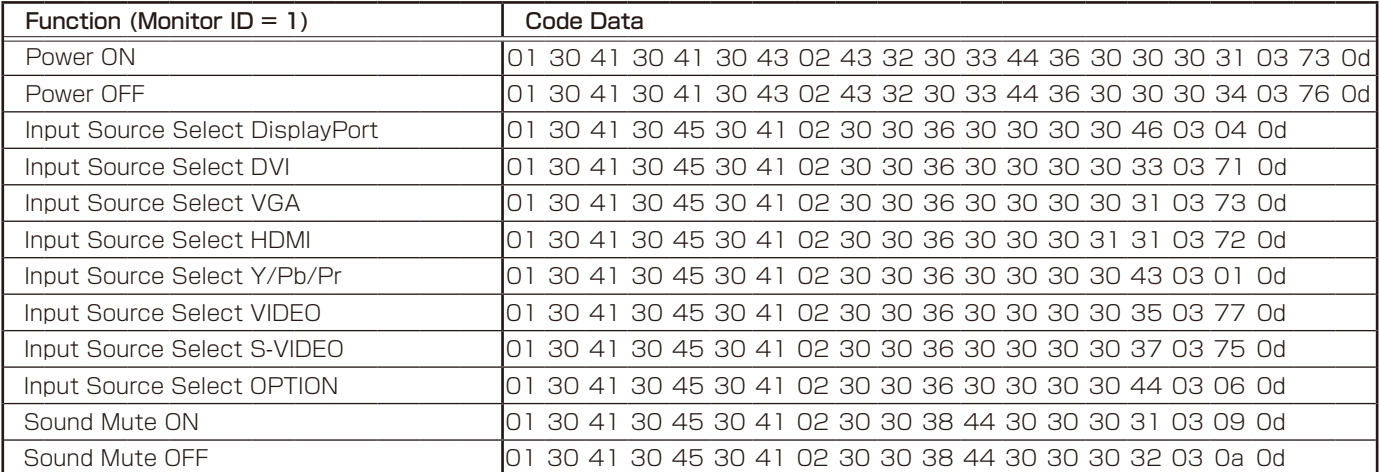

その他のコマンドおよびモニターIDを指定して設定した場合は、付属のユーティリティーディスク内のExternal\_Control\_J.pdfをご参照ください。

# <span id="page-47-0"></span>LANコントロール

本機にはLANポート(RJ-45)が標準装備されています。LANケーブルを接続するとHTTPサーバー機能を使って本機に LANの設定がおこなえます。本機をLAN環境で使用する場合は、本機にIPアドレスなどを設定する必要があります。

接続例

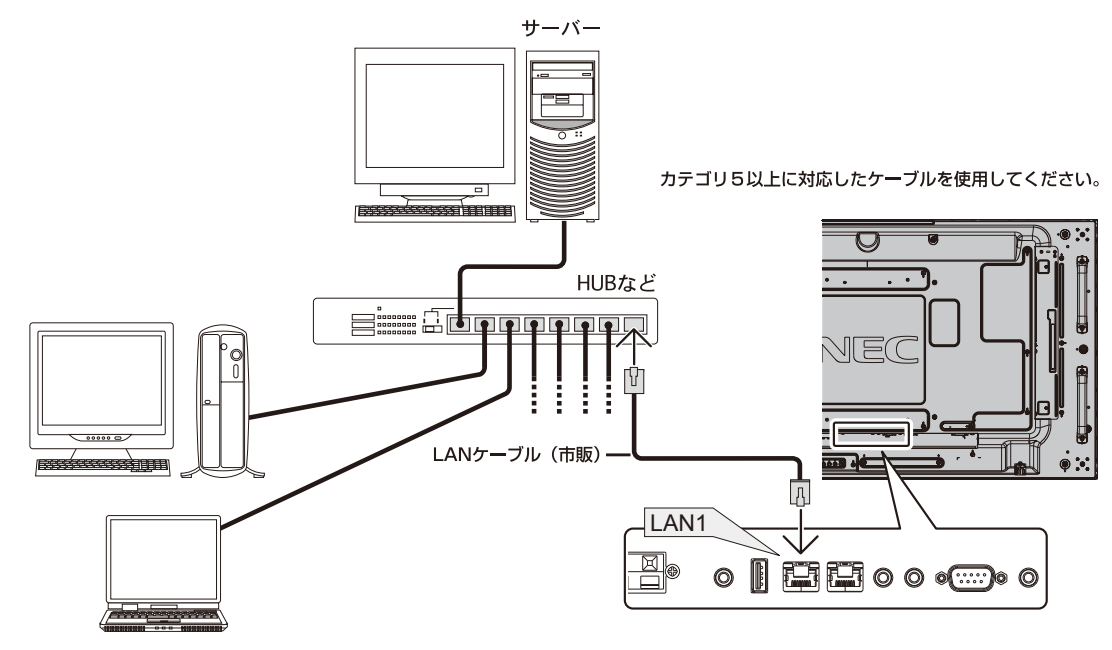

## HTTPを使用したブラウザーによるネットワークの設定

### 概要

本機をネットワークに接続すると、本機からメール通知をおこなったり、コンピューターからネットワークを経由して本機を制御 することができます。(制御するには、別途コントロールソフトをパソコンにインストールする必要があります)

本機へのIPアドレスやサブネットマスクなどの設定は、HTTPサーバー機能を使用しWebブラウザーでネットワーク設定画面 を表示しておこないます。なお、Webブラウザーは「Microsoft Internet Explorer 7.0」以上を必ず使用してください。

本機は「JavaScript」および「Cookie」を利用していますので、これらの機能が利用可能な設定をブラウザーに対しておこなって ください。設定方法はバージョンにより異なりますので、それぞれのソフトウェアにあるヘルプなどの説明を参照してください。

HTTPサーバー機能へのアクセスは、本機とネットワークで接続されたコンピューターでWebブラウザーを起動し、以下のURL を入力することでおこなえます。

・ネットワーク設定

http://〈本機のIPアドレス〉/index.html

## お知らせ

- コントロールソフトは、当社のホームページからダウンロードしてください。
- 工場出荷時のIPアドレス取得の設定は「自動」です。 リセット後もIPアドレスは自動的に取得されます。
- ご使用のネットワーク環境によっては、表示速度やボタンの反応が遅くなったり、操作を受け付けなかったりすることがありま す。その場合は、ネットワーク管理者にご相談ください。 また続けてボタン操作をおこなうとディスプレイが応答しなくなることがあります。その場合はしばらく待ってから再度操作 をおこなってください。しばらく待っても応答が無い場合は、本機の電源を入れなおしてください。
- Webブラウザーでネットワーク設定画面が表示されない場合は、「Ctrl] + [F5]キーを押して Webブラウザーの画面表示を更 新してください。
- LANで接続されたディスプレイを制御する場合は、付属のユーティリティーディスク内のExternal\_control\_J.pdfを参照し てください。
- コマンドについては「2)コントロールコマンド」(→P45)を参照してください。

## 使用前の準備

ブラウザーによる操作をおこなう前にあらかじめ本機に付属のLANケーブルを接続してください。

プロキシサーバーの種類や設定方法によっては、プロキシサーバーを経由したブラウザー操作ができないことがあります。プロキ シサーバーの種類にもよりますがキャッシュの効果により実際に設定されているものが表示されない、ブラウザーから設定した内 容が反映しないなどの現象が発生することがあります。プロキシサーバーはできるだけ使用しないことを推奨します。

## ブラウザーによる操作のアドレスの扱い

以下の場合、ホスト名がそのまま利用できます。

- ・ ブラウザーによる操作に際しアドレスまたはURL 欄に入力する実際のアドレスについてネットワーク管理者によってドメイ ンネームサーバーへ本機のIPアドレスに対するホスト名が登録されている。
- ・ 使用しているコンピューターの「HOSTS」ファイルに本機のIP アドレスに対するホスト名が設定されている。
- (例1) 本機のホスト名が「pd.nec.co.jp」と設定されている場合 ネットワーク設定へのアクセスはアドレスまたはURLの入力欄へ http://pd.nec.co.jp/index.html と指定します。
- (例2) 本機のIPアドレスが「192.168.73.1」の場合 ネットワーク設定へのアクセスはアドレスまたはURLの入力欄へ http://192.168.73.1/index.html と指定します。

## ブラウザーによるリモコン操作と画面調節

以下のURL を入力しHOME 画面を表示します。HOME 画面左側にある各リンク をクリックして設定画面に入ります。 http://〈本機のIP アドレス〉/index.html

REMOTE CONTOROL:リモコンボタンと同等の操作をおこないます。

以下のリンクではOSDメニュー(→P23~36)と同等の設定ができます。 PICTURE、ADJUST、AUDIO、SCHEDULE、PIP、OSD、MULTI DISPLAY、DISPLAY PROTECTION、EXTERNAL CONTROL、ADVANCED OPTION1、ADVANCED OPTION2

### お知らせ

設定画面に表示されるボタンの説明:

[APPLY] 設定を適用します。

[CANCEL] 各項目の設定を編集前の状態に戻します。

お知らせ

### ・APPLYボタンを押した後は、編集前の状態に戻りません。

- [RELOAD] 表示しているページの設定値を再読み込みします。
- [RESET] 各項目の設定が工場出荷の状態に戻ります。

## ネットワーク設定

HOME画面左側にあるNETWORKをクリックして設定画面に入ります。

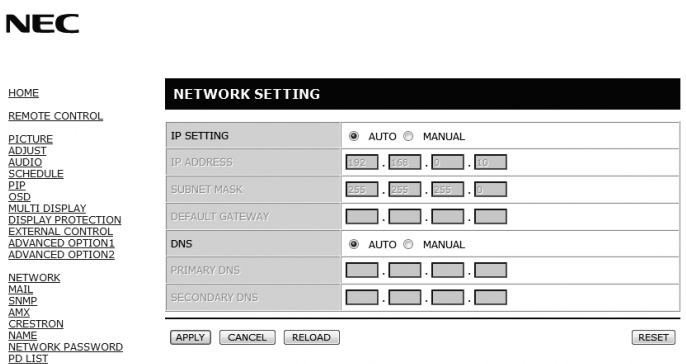

MEMO<br>MEMO<br>UPDATE DRIVER

Copyright @ NEC Display Solutions, Ltd. 2013. All rights reserved.

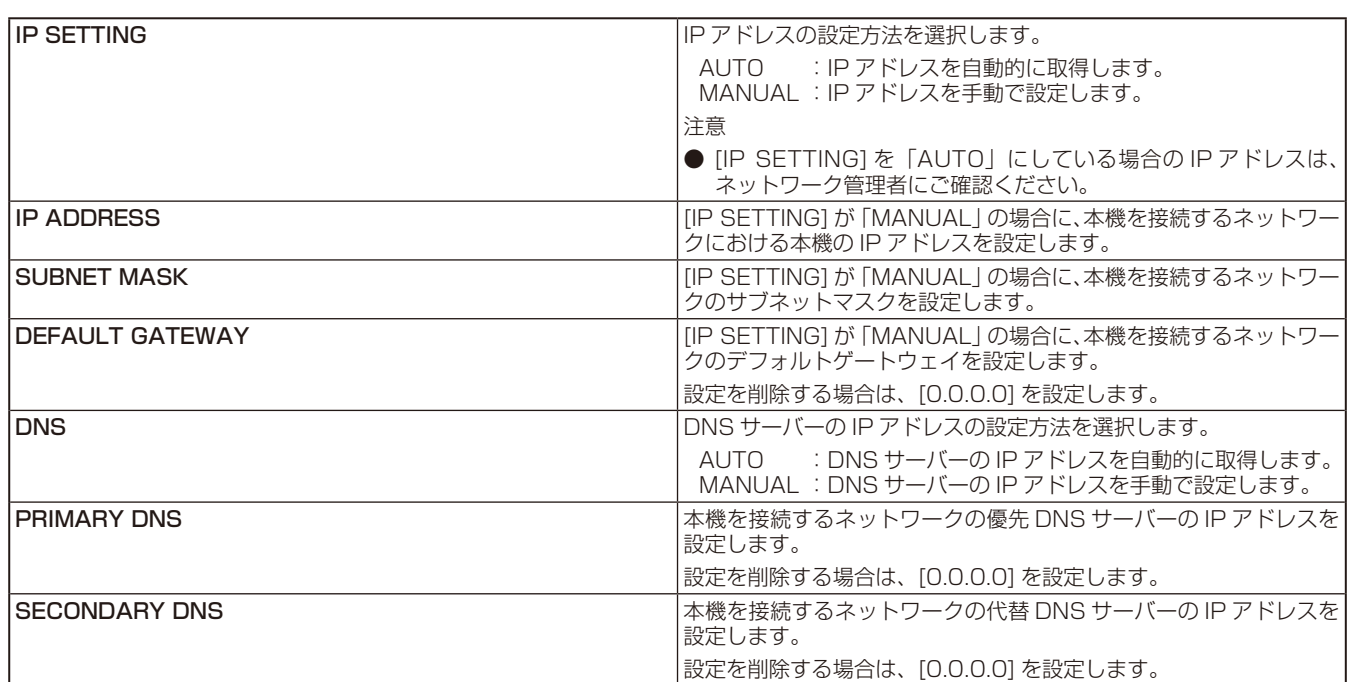

## お知らせ

● OSDの[外部制御]で「LANリセット」を選択した場合、以下の項目が工場出荷時状態に戻ります。 [IP SETTING]:AUTO [IP ADDRESS]:192.168.0.10 [SUBNET MASK]:255.255.255.0 [DEFAULT GATEWAY]:(空欄)

[DNS]:AUTO [PRIMARY DNS]:(空欄) [SECONDARY DNS]:(空欄)

## メール通知設定

HOME画面左側にあるMAILをクリックして設定画面に入ります。

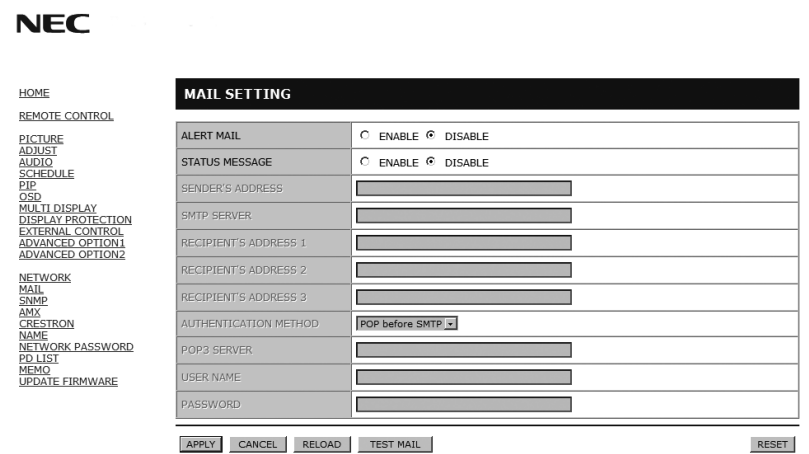

APPLY CANCEL RELOAD TEST MAIL

Copyright @ NEC Display Solutions, Ltd. 2013. All rights reserved.

本機をネットワークに接続して使用しているとき、各種エラーが発生した場合に、本機の状態をEメールでコンピューターなどへ 通知します。

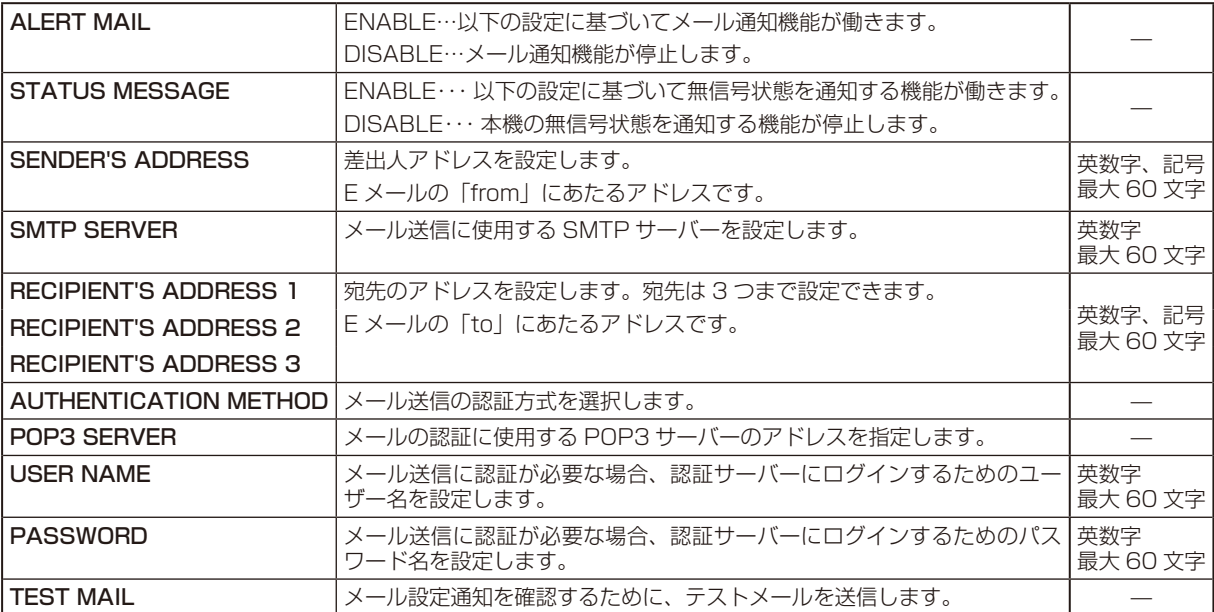

## お願い

●送信テストをおこなって、送信エラーになったりメールが届かない場合は、ネットワーク設定の設定内容を確認してください。

● 宛先のアドレスが間違っている場合は、送信テストでエラーにならないことがあります。テストメールが届かない場合は、宛先アドレスを 確認してください。

## Alert Mail一覧

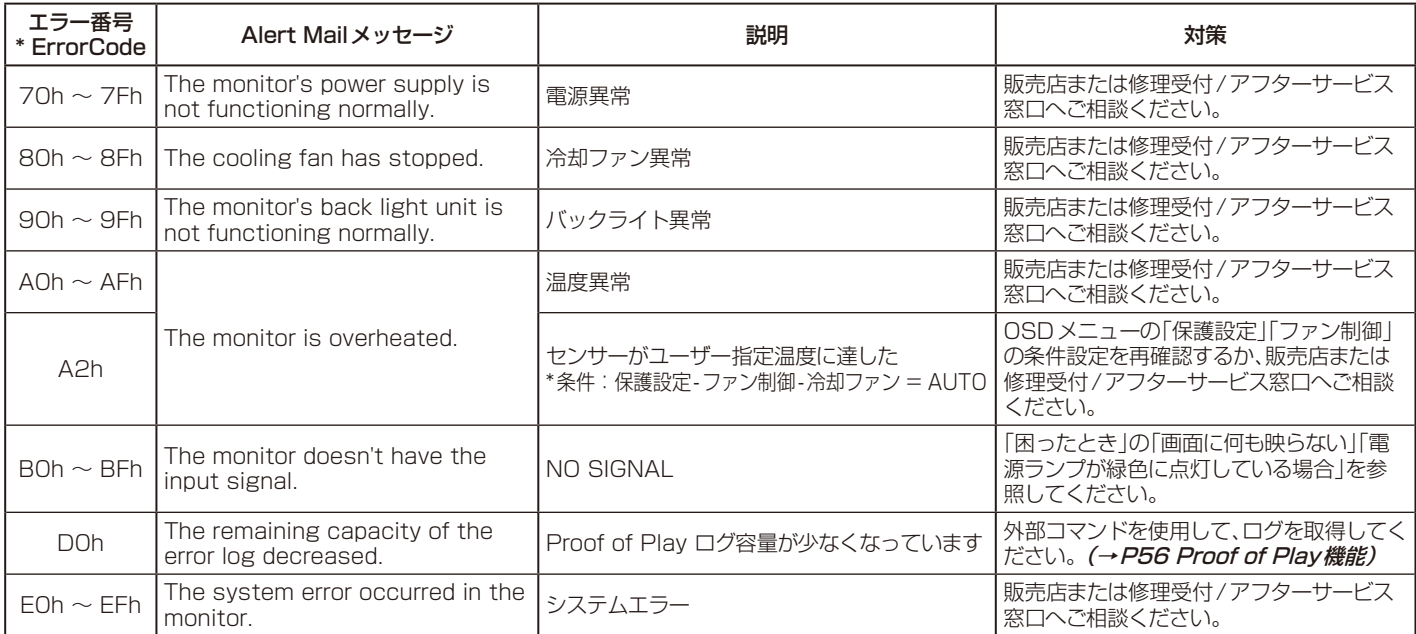

例:以下の実例は、ディスプレイの温度異常を知らせるAlert Mailの内容です。

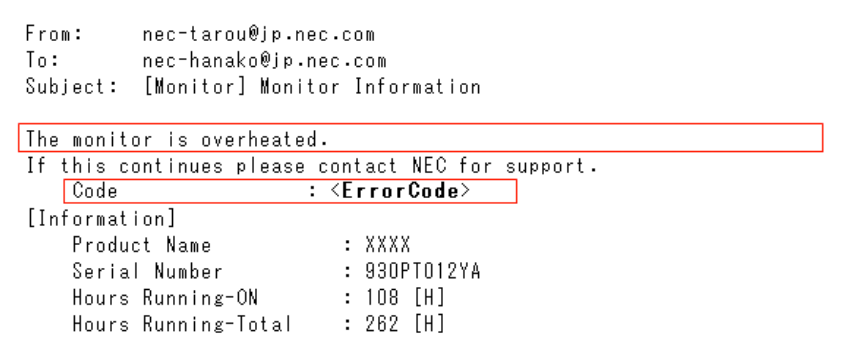

例:以下の実例は、テストメールの内容です。

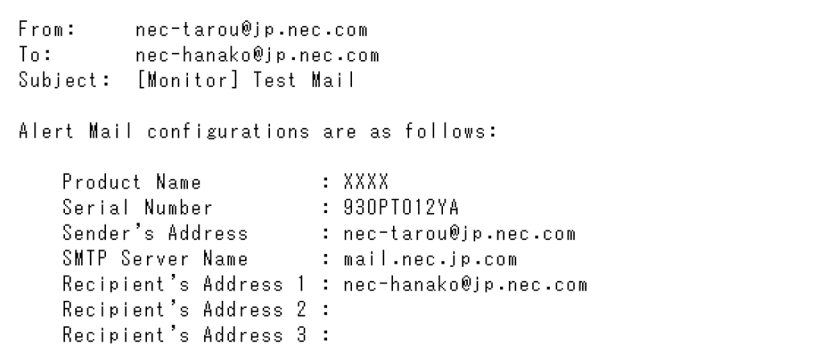

## SNMP設定

HOME 画面左側にあるSNMP をクリックして設定画面に入ります。

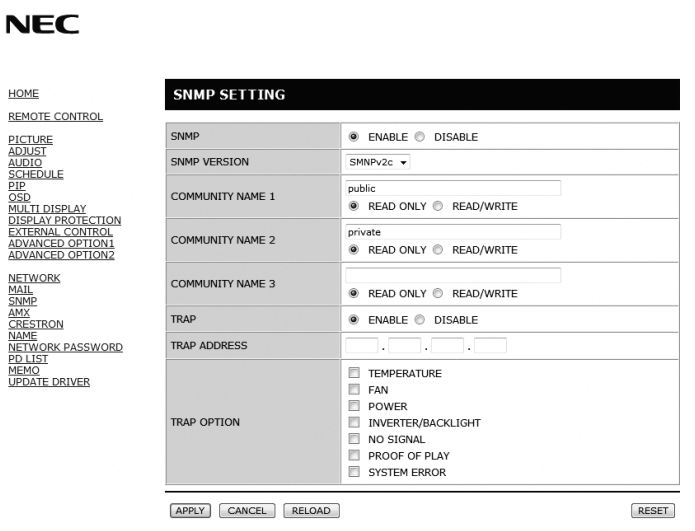

Copyright @ NEC Display Solutions, Ltd. 2013. All rights reserved.

SNMPはネットワークに接続された機器を管理するための情報通信方法です。 SNMPを設定することにより、管理対象の機器の情報取得や設定変更がおこなえます。

#### バージョン

SNMP v1 コミュニティ名による平文の認証、Trap再送確認なし SNMP v2c コミュニティ名による平文の認証、Trap再送確認あり

コミュニティ

初期設定のコミュニティ名はpublicです。値を読むことのみが可能です。コミュニティ名は3つまで設定することができます。

#### Trap送信

管理対象の機器にエラーが発生した場合、指定されたアドレスにTrap送信をおこなうことができます。

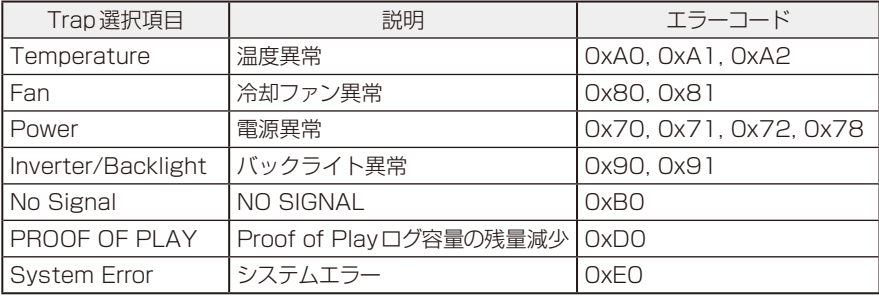

## AMX設定

#### HOME画面左側にあるAMXをクリックして設定画面に入ります。

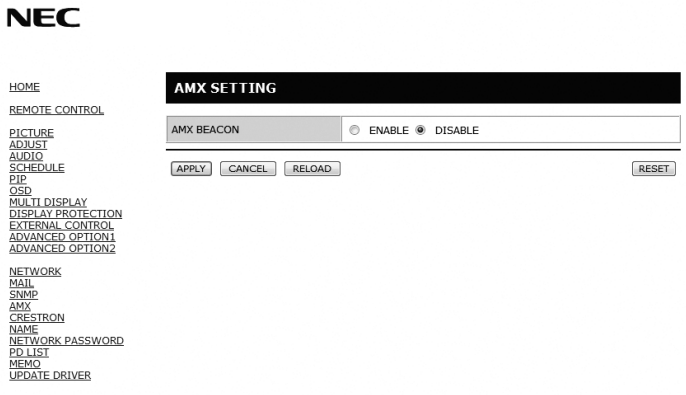

Copyright @ NEC Display Solutions, Ltd. 2013. All rights reserved.

AMX BEACON: 本機をAMX 社のNetLinx コントロールシステムに対応したネットワークに接続した場合、AMX Device Discoveryからシステムへのビーコン送信機能の有効(ENABLE)/無効(DISABLE)を設定します。

## お知らせ

● AMX Device Discoveryは、対応した機器を接続すると自動的に検出し、制御に必要なDevice Discovery ModuleをAMX のサー バーからダウンロードする仕組みです。

## CRESTRON設定

HOME画面左側にあるCRESTRONをクリックして設定画面に入ります。

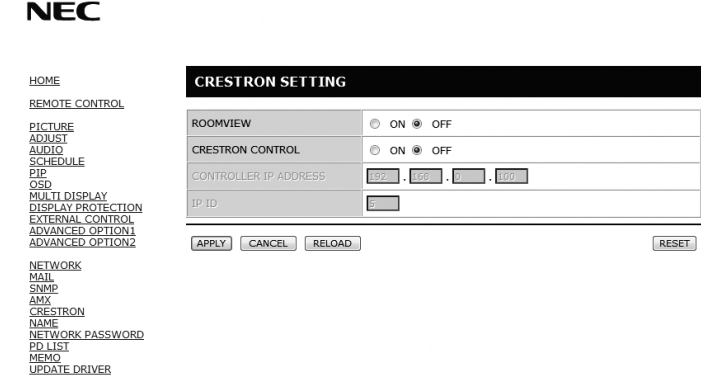

Copyright @ NEC Display Solutions, Ltd. 2013. All rights reserved.

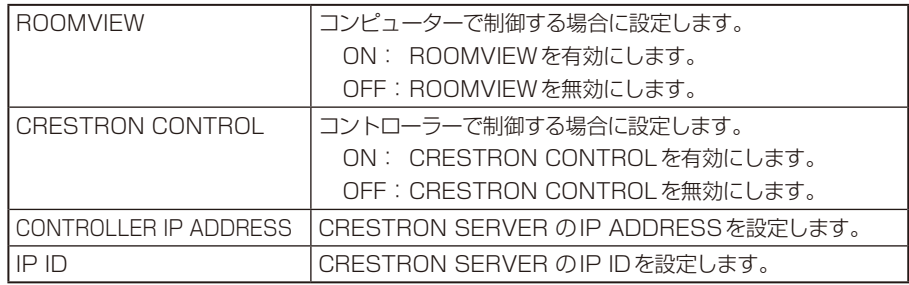

## お知らせ

● CRESTRON の項目は、CRESTRON ROOMVIEW を使用する場合に設定します。 CRESTRON ROOMVIEW については、Crestron 社のホームページをご覧ください。 (英語のみ) http://www.crestron.com

## NAME設定

HOME画面左側にあるNAMEをクリックして設定画面に入ります。

**NEC** NAME SETTING HOME **REMOTE CONTROL KEPTOLE CONTROL**<br>AD<u>UUST</u><br>SCHEDULE<br>SCHEDULE<br>DES<br>MULTI DISPLAY<br>MULTI DISPLAY<br>EXTERNAL CONTROL<br>ADVANCED OPTION1<br>ADVANCED OPTION1 MONITOR NAME IF HOST NAME DOMAIN NAME Ir APPLY CANCEL RESET **NATIONAL SCIENCE**<br>MAIL<br><u>SNMP</u><br>CRESTRON<br>NETWORK PASSWORD<br>PD LIST<br>PD LIST<br>NEMO MEMO<br>UPDATE FIRMWARE

# 日本語

Copyright @ NEC Display Solutions, Ltd. 2013. All rights reserved.

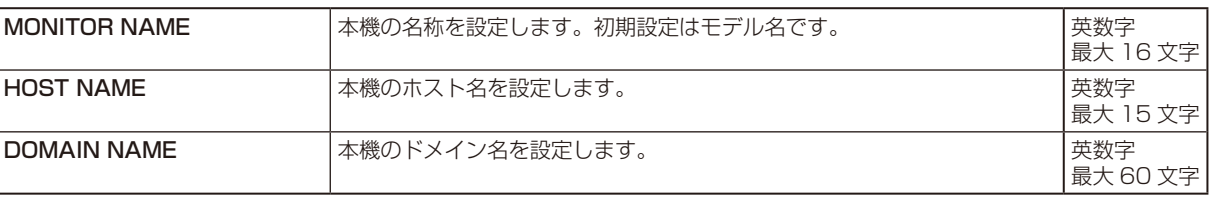

## NETWORK PASSWORD設定

HOME画面左側にあるNETWORK PASSWORDをクリックして設定画面に入ります。

### **NEC**

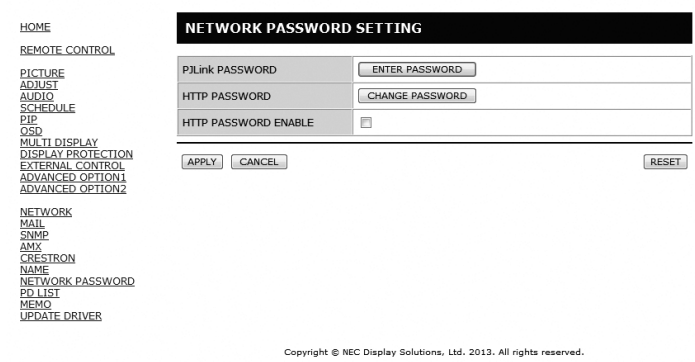

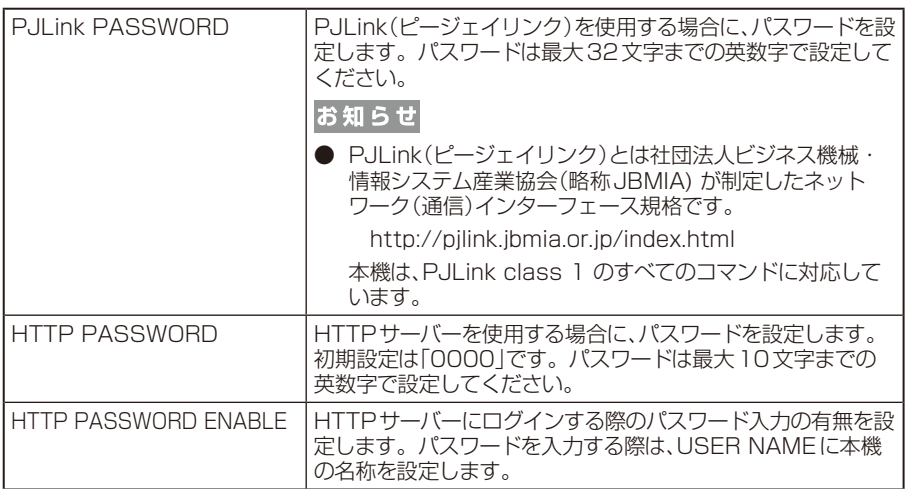

## PD LIST INFORMATION

## HOME画面左側にあるPD LISTをクリックして表示画面に入ります。

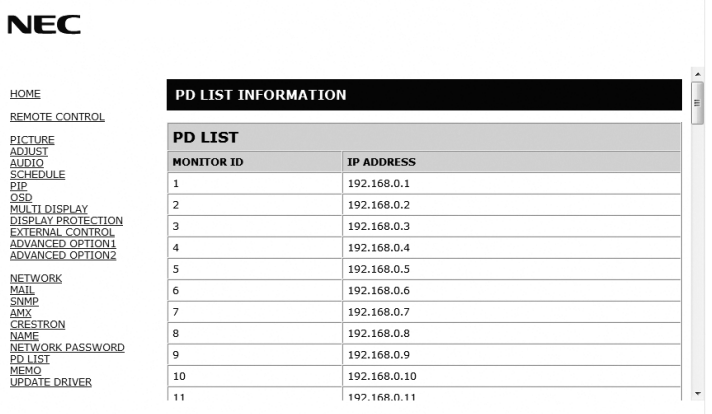

Copyright @ NEC Display Solutions, Ltd. 2013. All rights reserved.

LANを使ってマルチ接続(数珠つなぎ)されたディスプレイのモニターID番号とIP アドレスを表示します。親機のみリストが表 示できます。

## MEMO設定

HOME画面左側にあるMEMOをクリックして設定画面に入ります。

HOME

## **NEC**

**NEWSTREET BUDGETRE**<br>AUDIO<br>SCHEDULE<br><u>SCHEDULE</u><br>DISPLAY PROSENT EXTERNAL CONTROL<br>ADVANCED CONVANCED CONTROL

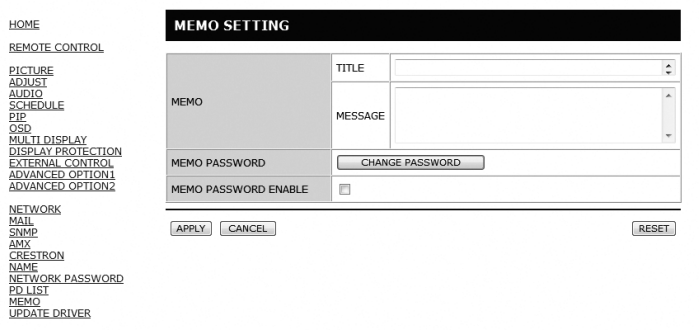

Copyright @ NEC Display Solutions, Ltd. 2013. All rights reserved.

#### お好みのタイトルと表示内容を設定できます。

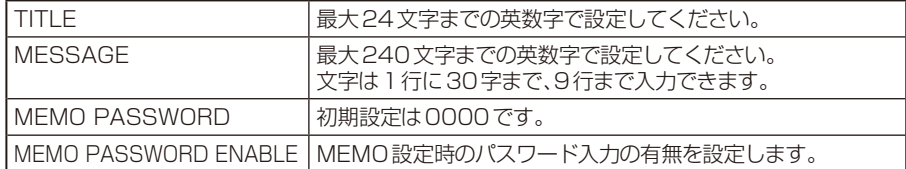

# <span id="page-56-0"></span>ポイントズーム機能

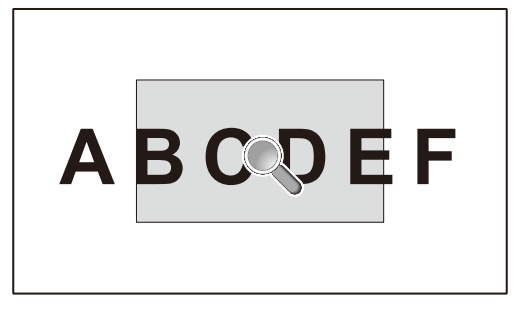

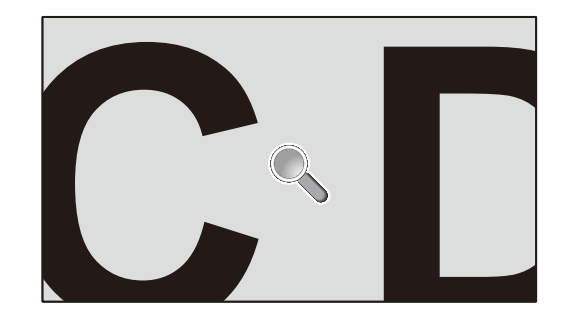

リモコンのポイントズームボタン(SET/POINT ZOOMボタン)を使って画像の一部を拡大して表示することができます。 CH+/− ボタンで拡大、縮小を調節します。1~10倍まで拡大することができます。

- 1 リモコンの [SET/POINT ZOOM] ボタンを押します。アイコンが拡大鏡に変わります。
- 2 [▲]、[▼]、[+]、[−]で拡大したい部分にアイコンを移動します。
- 3 [CH+]を押すとアイコンの位置を中心に画像が拡大します。[CH−]を押すと縮小します。
- 4 [SET/POINT ZOOM] または [EXIT] を押すと、拡大鏡アイコンが消えます。
- 5 [EXIT]を押すと、画像が元のサイズに戻ります。
- 6 [MENU]を押すとOSDメニューを表示します。

## お知らせ

- アスペクトのダイナミックとZOOMは解除され、フルの表示で動作します。 ポイントズーム解除後は、元の設定に戻ります。
- ポイントズーム動作中にアスペクトの設定を変更すると、ダイナミックとZOOMはフルの表示で動作します。
- ポイントズーム動作中に映像反転が動作すると、ポイントズームは解除されます。
- 倍率を切り替えると画像が乱れることがあります。
- 以下の機能が設定されている場合、ポイントズームは作動しません。 映像反転、子画面設定、タイルマトリクス、スクリーンセーバー、入力切替のスーパー。
- 拡大鏡アイコンは画像が表示されていない部分には移動できません。
- ポイントズームで拡大した表示設定は保存されません。EXITボタンを押すと元の表示状態に戻ります。また入力信号を切り替えた 場合、ディスプレイの電源をオフした場合、スタンバイモードから復帰した場合も元の表示に戻ります。

## <span id="page-57-0"></span>表示状態をセルフチェックし、ネットワークを通じて本機の状態を通知する機能です。 以下のセルフチェックをおこないます。

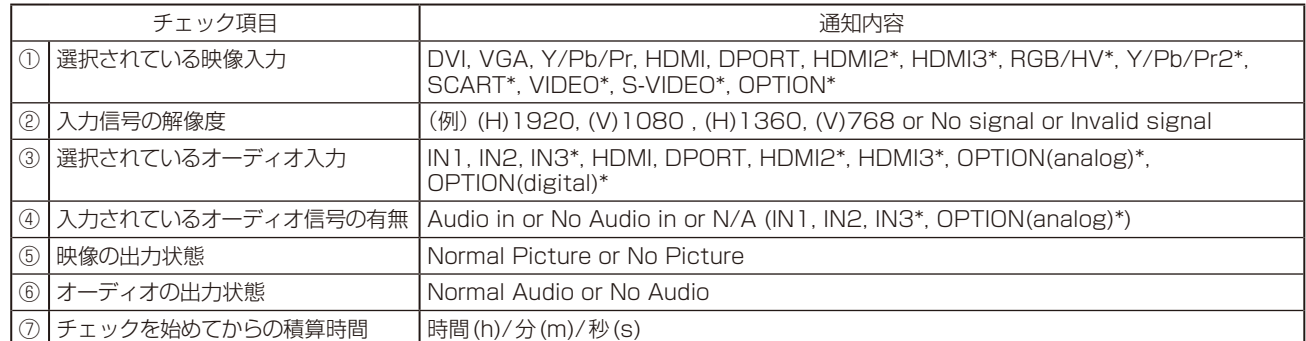

\* 対応するオプションボード装着時のみ。対応可能なオプションボードについては販売店にお問い合わせください。

通知メッセージ例

①HDMI ②1920x1080 ③HDMI ④Audio in ⑤Normal Picture ⑥Normal Audio ⑦0h/0m/0s

※詳しくは付属のユーティリティデイスク内のExternal\_Control\_J.pdf仕様書をご参照ください。

# Intelligent Wireless Data機能

## 本機の電源が入っていない場合でも、スマートフォンなどを使用してディスプレイの設定を把握することができます。 OSDメニューの項目によっては、スマートフォンなどを使用して設定を変更することができます。

## お知らせ

- 本機の無線通信センサー位置: ターミナルパネルをご確認ください。(→P12)
- 専用アプリケーションが必要です。使用方法はアプリケーションの取扱説明書を参照してください。本機能については販売店へ お問い合わせください。

最初にパスワードを設定します。 初期設定は「0000」です。

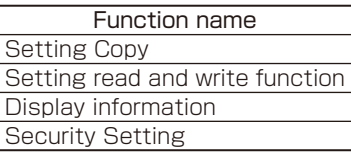

# <span id="page-58-0"></span>用語解説

ここでは、本書で使用している専門的な用語の簡単な解説をまとめてあります。また、その用語が主に使用されているペー ジを掲載しておりますので、用語から操作に関する説明をお探しいただけます。

DDC 2B規格(Display Data Channel) P21 VESAが提唱する、ディスプレイとコンピューターとの双方向通 信によってコンピューターからディスプレイの各種調節機能を制 御する規格です。

## DDC/CI規格(Display Data Channel Command Interface) P33, 59〜64

ディスプレイとコンピューターの間で、設定情報などを双方向で やり取りできる国際規格です。この規格に準拠した制御用ソフト ウェア「Visual Controller」を使えば、ディスプレイの前面ボタ ンだけではなく、色や画質の調節などがコンピューターの側から 操作できます。

## **DisplayPort**

## P12, 13, 18, 19, 59〜64

VESAが提唱するデジタルインターフェース標準です。主にコン ピューターからの映像、音声信号を1本のケーブルで受信するこ とが可能です。

## DPM (Display Power Management) P20

VESAが提唱する、ディスプレイの省エネルギー化に関する規格 です。DPMでは、ディスプレイの消費電力状態をコンピューター からの信号により制御します。

## DVI-A端子(Digital Visual Interface - Analogue)

P19

アナログ入力のみに対応しているDVI端子です。

## DVI-D端子(Digital Visual Interface - Digital) P12, 18, 19

デジタル入力のみに対応しているDVI端子です。

## DVI-I端子(Digital Visual Interface - Integrated) P19

デジタル入力とアナログ入力の両方に対応しているDVI端子で す。どちらかの入力を接続するケーブルあるいは変換アダプター によって使い分けが可能となります。

## HDCP(High-Bandwidth Digital Content Protection) P59〜64

デジタル映像信号を暗号化する著作権保護システムです。 HDCPに対応した映像機器を接続することにより、HDCPで保 護された映像コンテンツを視聴することができます。HDCPの 規格は、Digital Content Protection, LLCという団体によって、 策定・管理されています。ただし、HDCP の規格変更などが 行われた場合、本機が故障していなくても、デジタル入力信号の 映像が表示されないことがあります。

## HDMI(High-Definition Multimedia Interface) P12, 13, 18, 19, 59〜64

デジタル映像・音声入出力の規格です。 1本のケーブルで映像・音声・制御信号の送受信が可能です。

デジタル信号をアナログ変換する必要が無いため高画質な映像と デジタル音声が楽しめます。

## Plug&Play P21

Windows ®で提唱されている規格です。ディスプレイをはじめ とした各周辺機器をコンピューターに接続するだけで設定をせず にそのまま使えるようにした規格のことです。

## sRGB規格

IEC (International Electrotechnical Commission)により規 定された色再現国際規格です。sRGB対応のディスプレイなら、 ネットワーク上でどのディスプレイでも色調を揃えることができ る規格で、対応プリンター、スキャナー、デジタルカメラなどとの 色合わせもしやすくなります。

## VESA規格(Video Electronics Standards Association) P8, 9, 20, 21, 59〜64

ビデオとマルチメディアに関連する標準の確立を目的として提唱 された規格です。

## Visual Controller

当社オリジナルの、DDC/CI国際規格に準拠した制御用ソフト ウェアです。当社ホームページより無料ダウンロードし、コン ピューターにインストールしてください。

## 位相 P25

## アナログ信号をきれいに表示するための調節項目の1つです。こ れを調節することにより、文字のにじみや横方向のノイズをなく したりすることができます。

## インターレース P35

1つの画面(フレーム)の表示を1行おきに描く(走査する)方式で す。テレビのような動きのある画面を表示するときには、この方式 を使用できますが、静止画を表示するには、画面のちらつきが目立 ち不向きです。そのため、コンピューターのディスプレイでは、ほ とんどのものが、すべての行を走査するプログレッシブ方式(ノン インターレース)を採用し、静止画のちらつきを抑えています。

## **応答速度 インター アラタ〜64**

表示している画面を変化させたときの画面の切り替わりの速さ (追従性)のことで、数値が小さいほど応答速度は速くなります。

## オプション用スロット P9, 12, 35

追加オプション用スロットです。スロット2、スロット3タイプ 対応のオプションボードが装着できます。対応可能なオプション ボードについては販売店にお問い合わせください。

## 輝度 P59〜64

単位面積あたりの明るさを示す度合いのことで、数値が高いほど 表示画面が明るくなります。

## コントラスト比 P59〜64

白と黒の明るさの比率を示す比率のことで、輝度が同じであれば、 数値が大きくなるほど画面にメリハリが出ます。

## コンポーネント映像 P18

映像信号を輝度信号(Y)と、色系統信号(赤系(Pb)/青系(Pr)) に分けて送り、受け側の表示機器で画面に映すときに合成して映 像にします。輝度信号と色系統信号が分けて送られるため、従来 のアナログテレビ放送などで発生しやすい、不要な色付きや色にじ みなど画質の悪化を抑えることができます。

## 残像 P4

残像とは、長時間同じ画面を表示していると、画面表示を変えた ときに前の画面表示が残る現象です。残像は、画面表示を変える ことで徐々に解消されますが、あまり長時間同じ画面を表示する と残像が消えなくなりますので、同じ画面を長時間表示するよう な使い方は避けてください。「スクリーンセーバー」などを使用し て画面表示を変えることをおすすめします。

視野角 P59〜64

斜めから見た場合など、正常な画像が見られる角度のことで、数値 が大きいほど広い範囲から画像が見られます。

## 水平周波数/垂直周波数 P59~64

水平周波数:1秒間に表示される水平線の数のことで、水平周波 数31.5kHzの場合、1秒間に水平線を31,500回表示するとい うことです。

垂直周波数:1秒間に画面を何回書き換えているかを表します。 垂直周波数が60Hzの場合、1秒間に画面を60回書き換えてい るということです。

## スクイーズ信号 *P20*

DVDやBSデジタルチューナーなどの横と縦の比が16:9の映 像を、横方向に圧縮して4:3の画面のアスペクトで記録した映 像信号。

## デインターレース P35

走査方式を、インターレース方式から、プログレッシブ方式に変換 することです。

## ノイズリダクション P24

TVアンテナの受信状態が悪い場合などの映像の細かいざらつき (ノイズ)を低減します。

## パワーマネージメント機能 P20

コンピューターの消費電力を低減するために組み込まれた機能で す。コンピューターが一定時間使用されていない (一定時間以上 キー入力が無いなど)場合に、電力消費を低下させます。再度コ ンピューターが操作されたときには、通常の状態に戻ります。

## 表示画素数/解像度 P19, 59〜64

報量を表示することができます。

一般的には「解像度」と呼ばれています。1画面あたりの横方向と 縦方向の画素の数を表します。表示画素数が大きいほど多くの情

## プログレッシブ P35

1つの画面を1回の走査で表示する方式です。上から順に走査し て全画素を表示していく方式で順次走査方式とも呼ばれます。イ ンターレースに比べると、画面のちらつき感の少ない、きれいな映 像を見ることができます。ノンインターレースとも言われます。

X464UN

<span id="page-60-0"></span>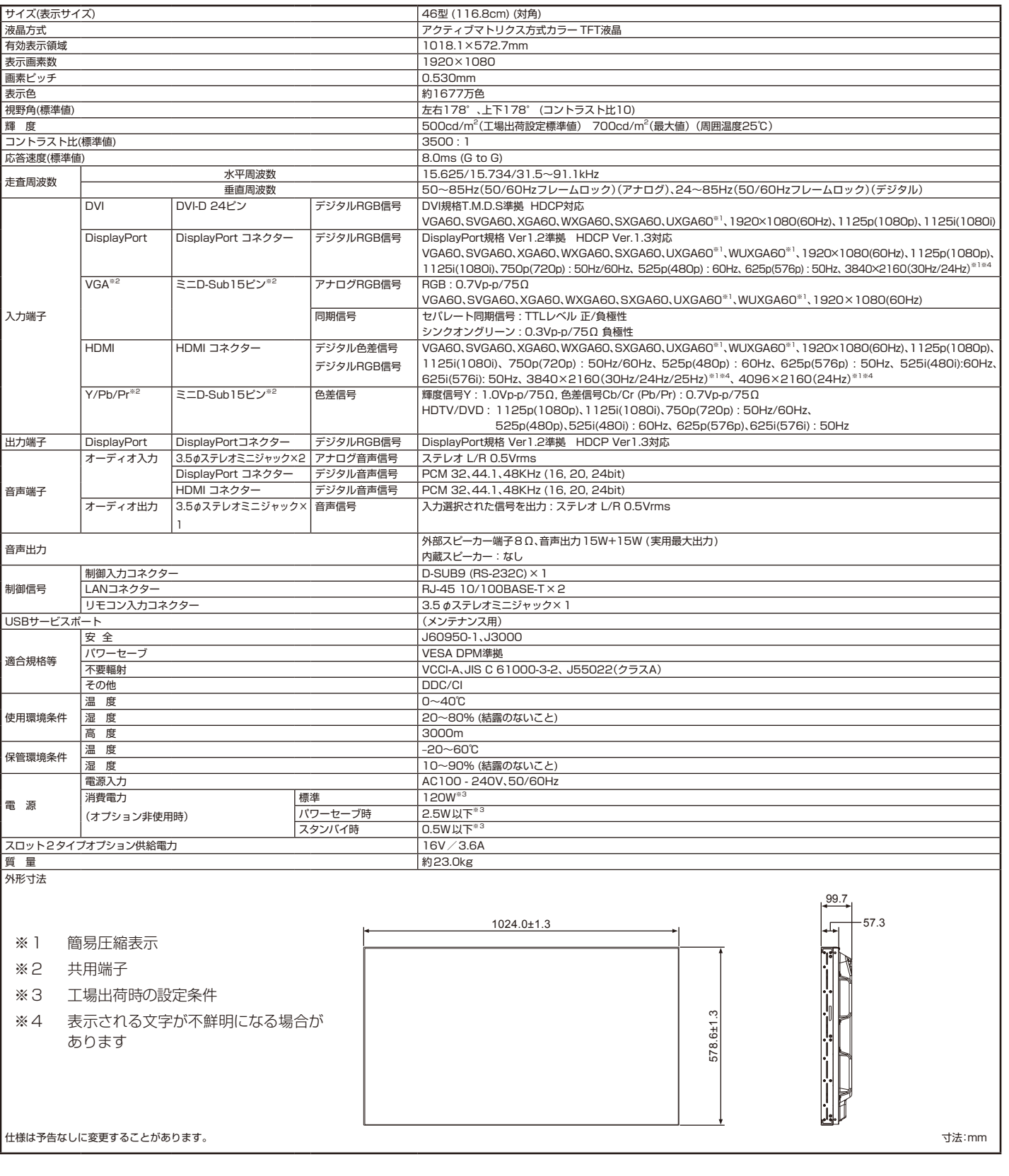

X464UNS-2

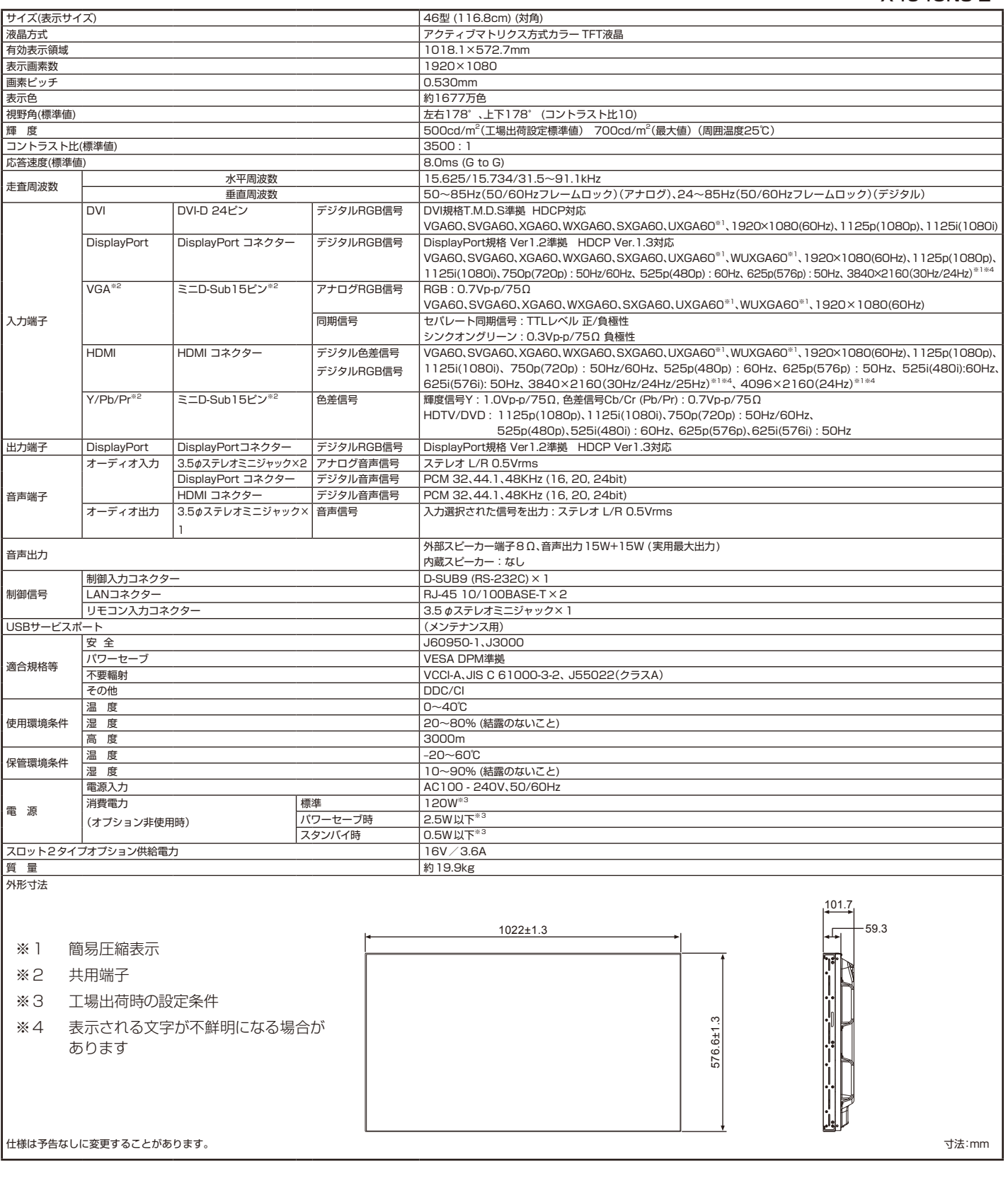

X464UNV

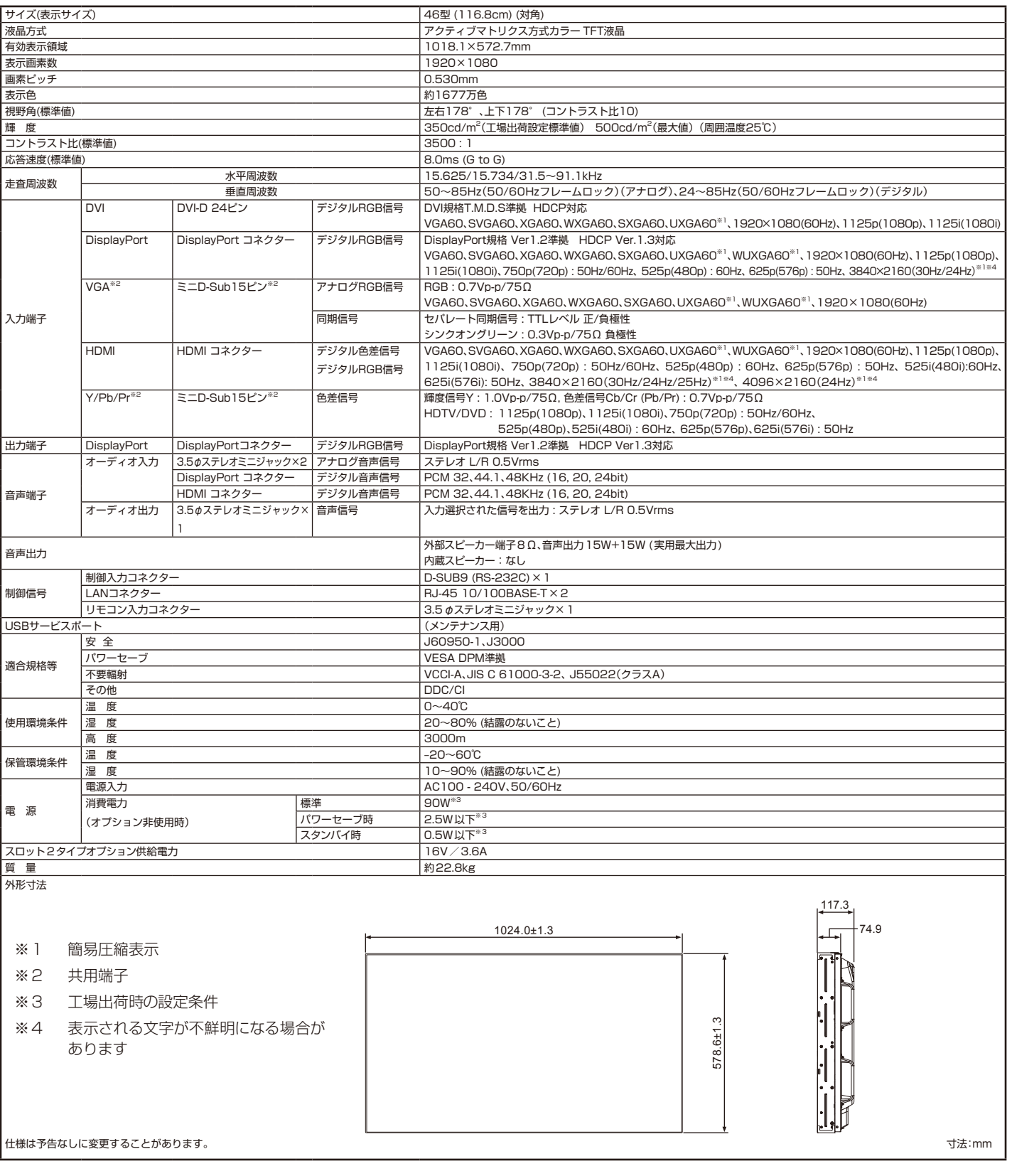

X554UN

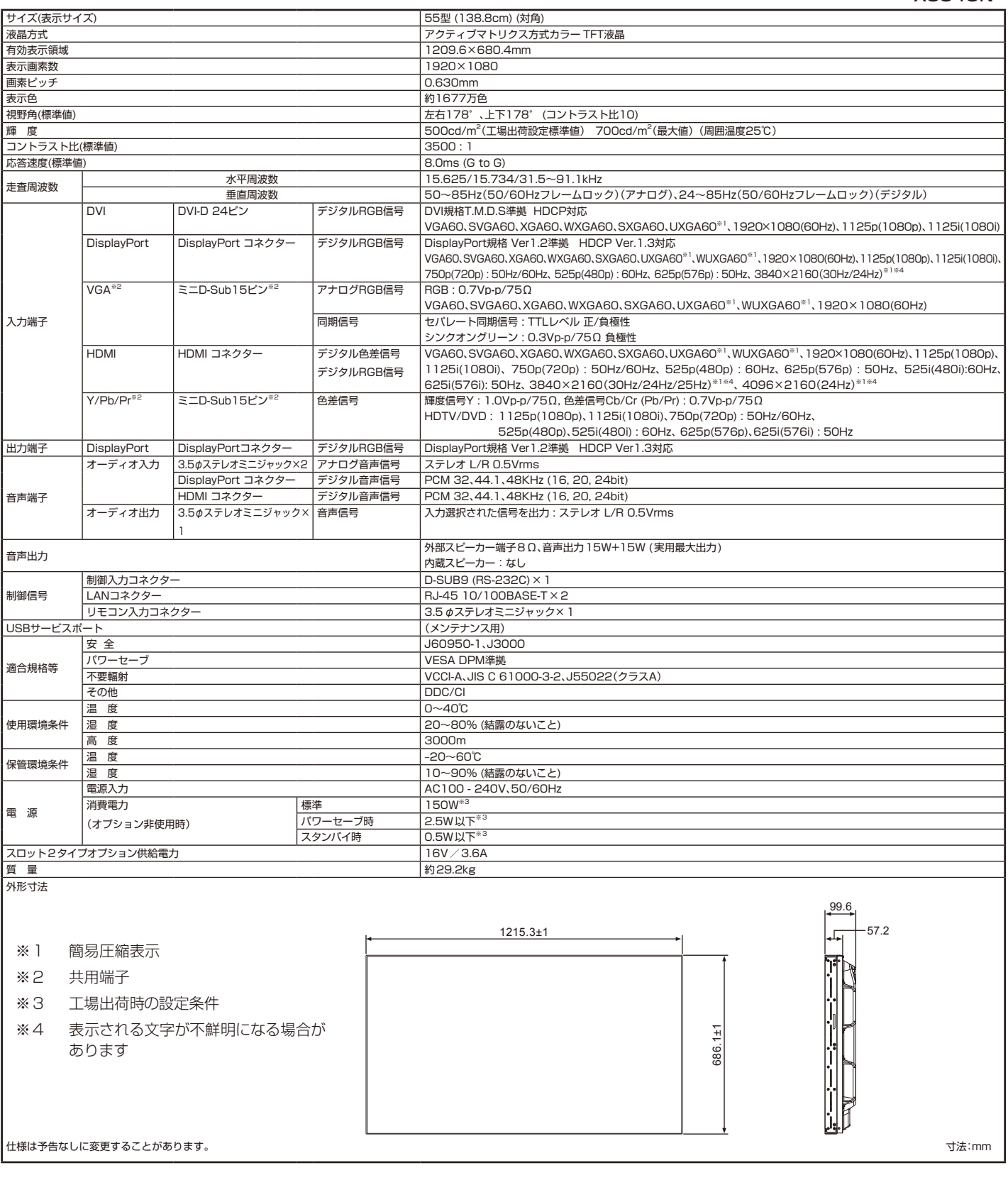

X554UNS-2

日本語

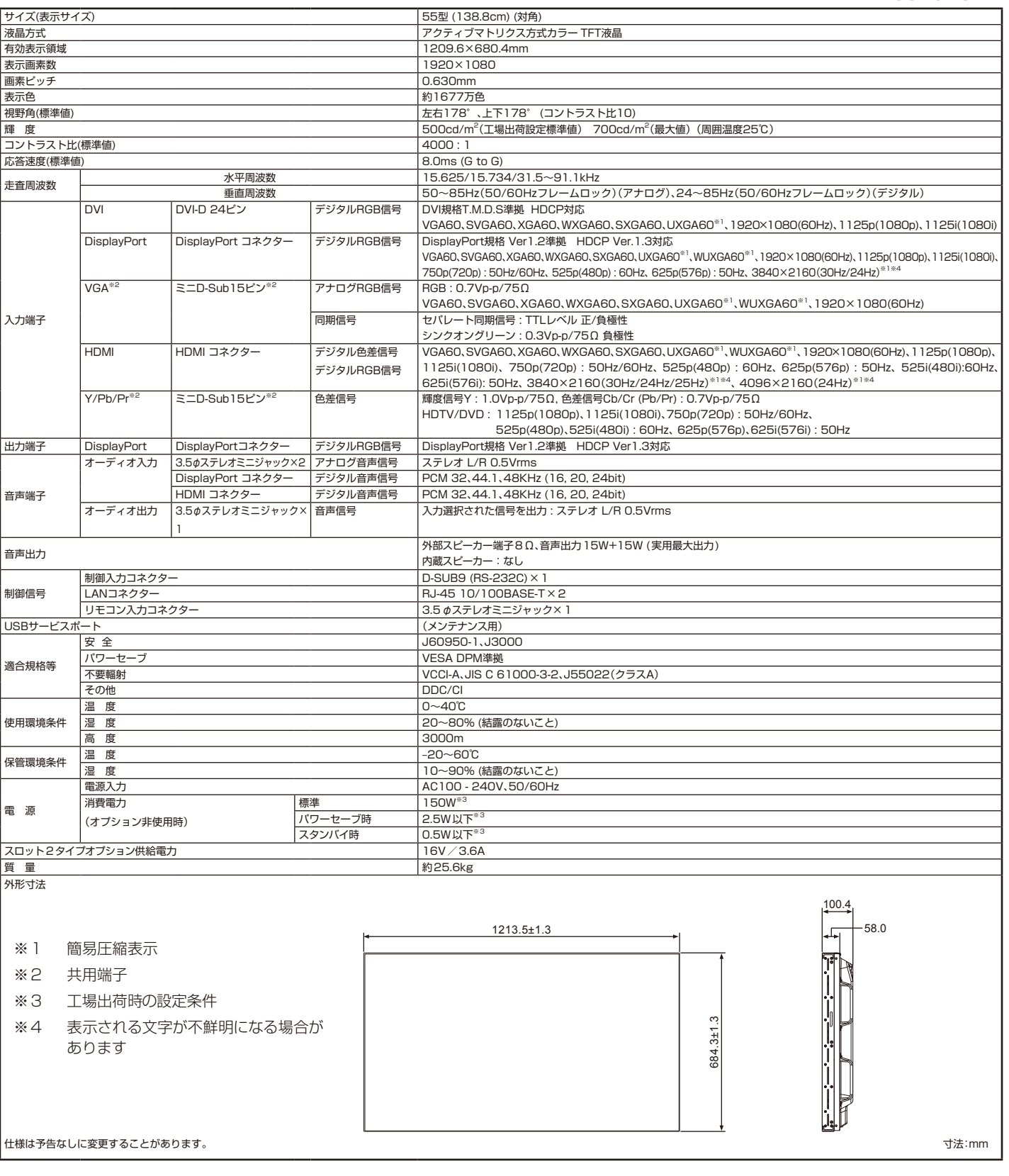

X554UNV

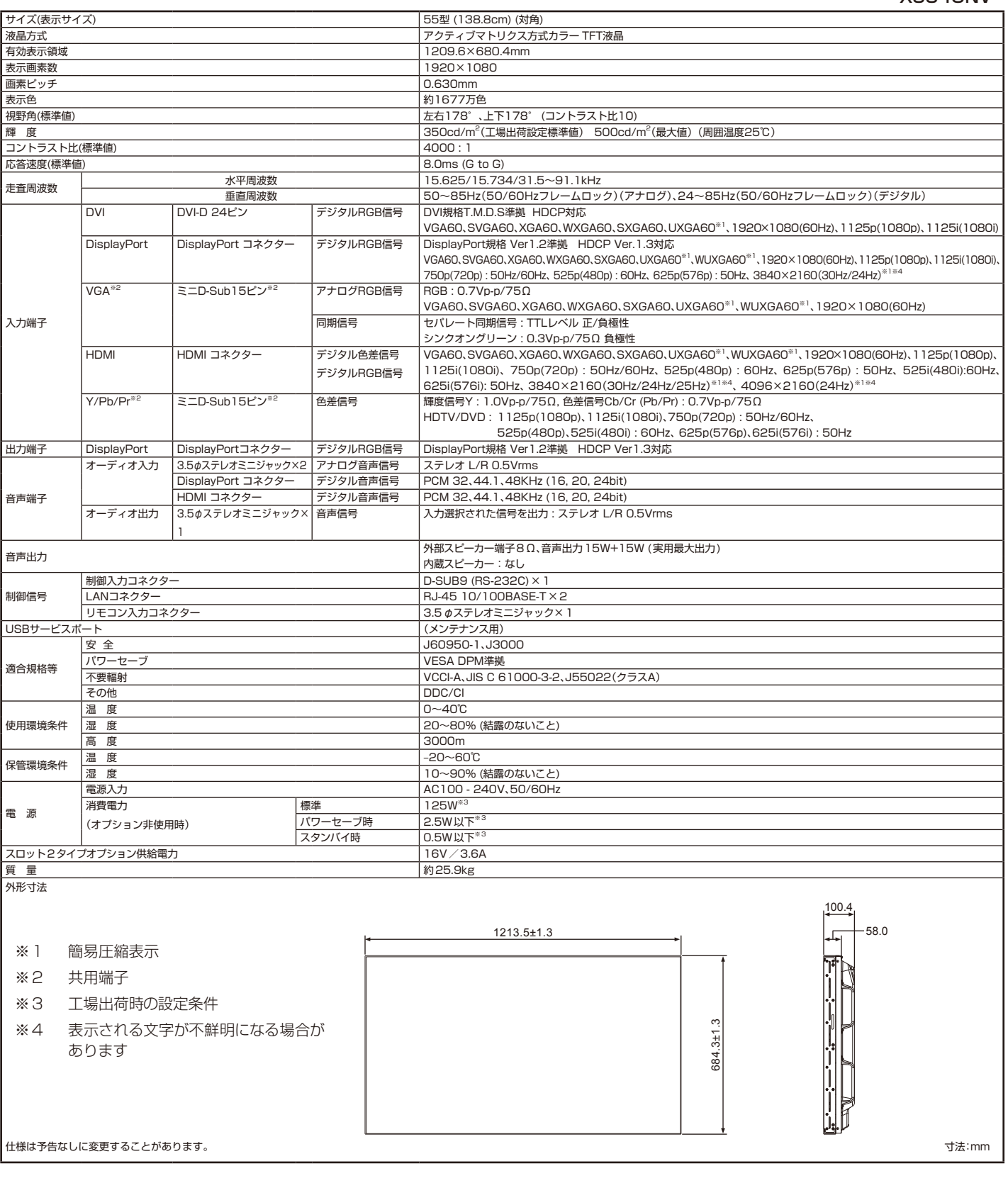

## ピン配列

## 1) Analog multi input (MiniDsub15p): VGA, Y/Pb/Pr

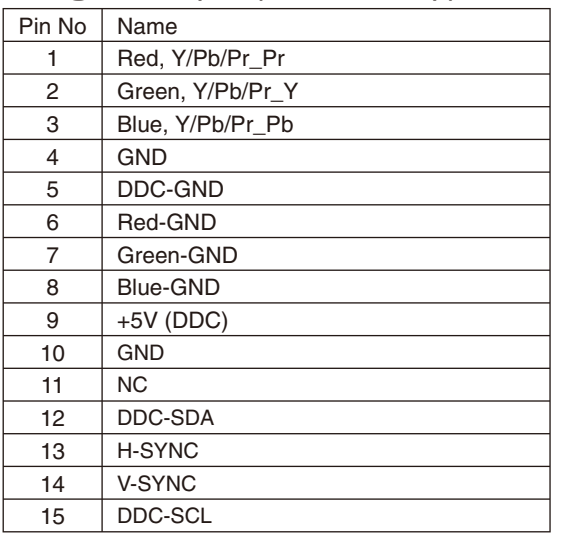

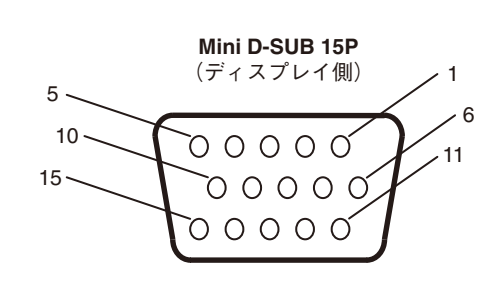

## 2) RS-232C input / output

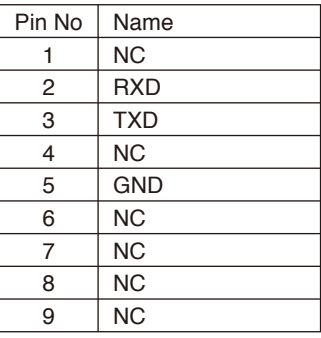

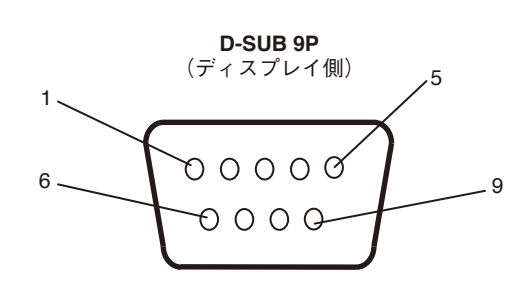

ディスプレイはRS-232Cの制御にRXD、TXD、GNDを使用します。

## PIP(ピクチャーインピクチャー)機能の親画面と子画面の制限

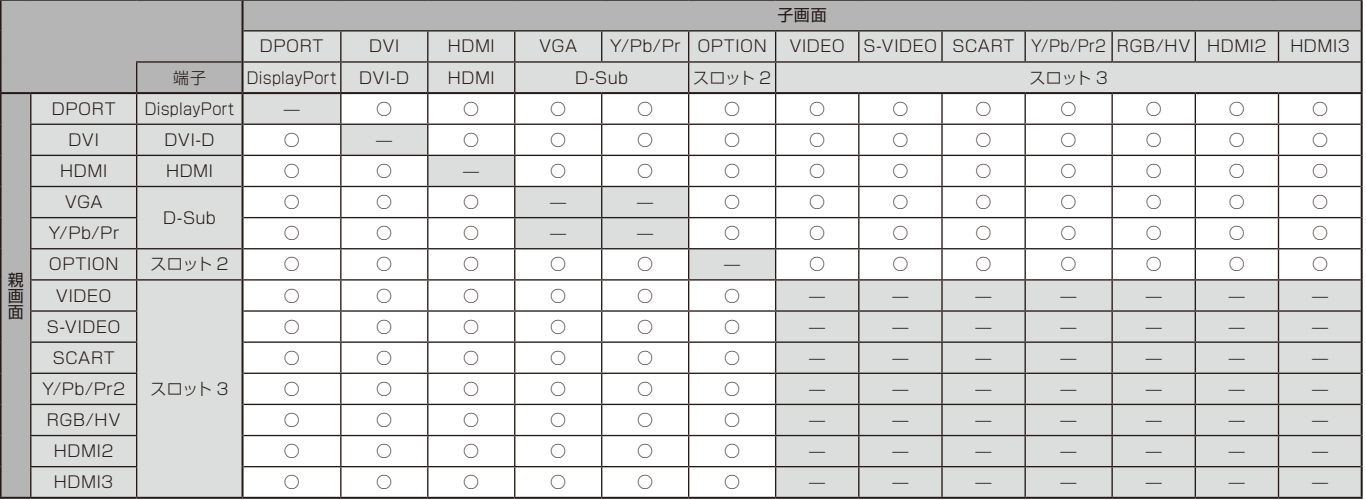